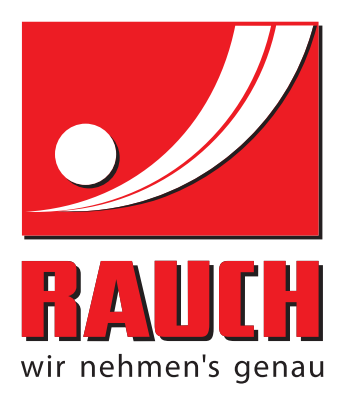

# BETRIEBSANLEITUNG

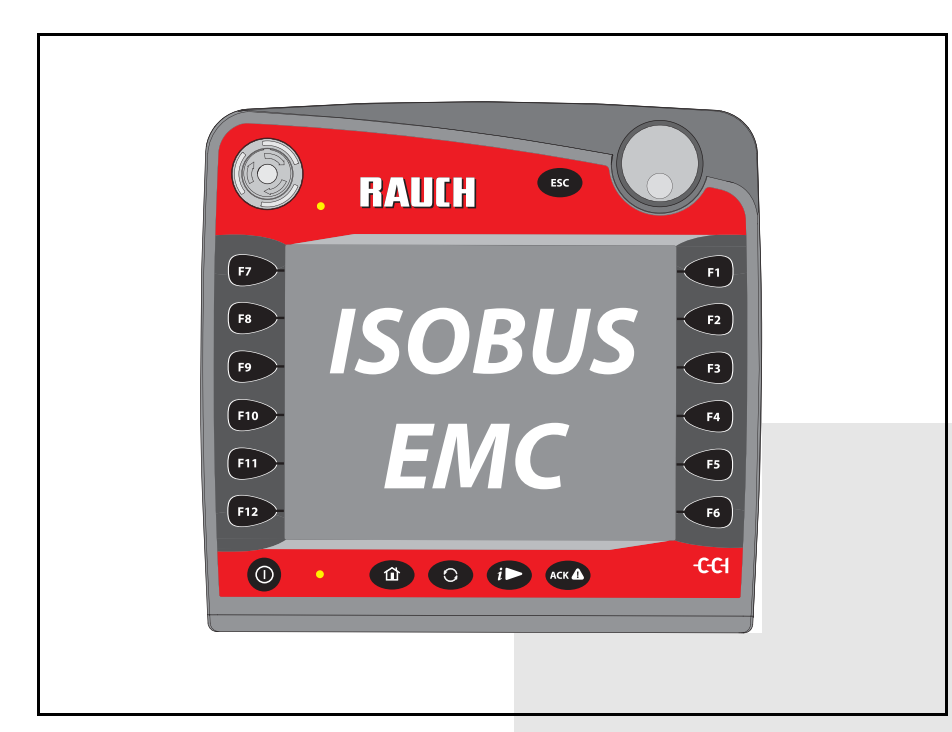

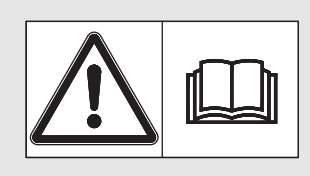

# **Vor Inbetriebnahme** sorgfältig lesen!

Für künftige Verwendung aufbewahren

Diese Betriebs-, Montageanleitung ist ein Teil der Maschine. Lieferanten von Neu- und Gebrauchtmaschinen sind gehalten, schriftlich zu dokumentieren dass die Betriebs-, Montageanleitung mit der Maschine ausgeliefert und dem Kunden übergeben wurde.

*AXIS-H ISOBUS* **ACCO** 

Originalbetriebsanleitung 5901016-**e**-de-1016

# <span id="page-1-0"></span>**Vorwort**

Sehr geehrter Kunde,

durch den Kauf der **Maschinensteuerung AXIS-H ISOBUS** für den Wurf-Mineraldüngerstreuer AXIS-H EMC haben Sie Vertrauen in unser Produkt gezeigt. Vielen Dank! Dieses Vertrauen wollen wir rechtfertigen. Sie haben eine leistungsfähige und zuverlässige **Maschinensteuerung** erstanden. Sollten wider Erwarten Probleme auftreten: Unser Kundendienst ist immer für Sie da.

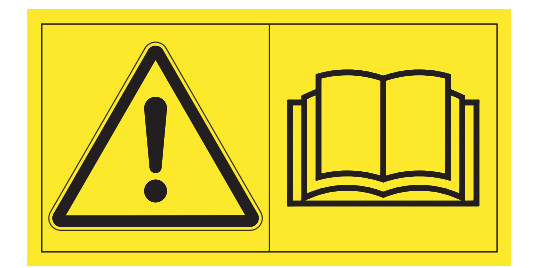

**Wir bitten Sie, diese Betriebsanleitung und die Betriebsanleitung der Maschine vor der Inbetriebnahme sorgfältig zu lesen und die Hinweise zu beachten.** 

In dieser Anleitung können auch Ausrüstungen beschrieben sein, die nicht zur Ausstattung Ihrer **Maschinensteuerung** gehören.

Sie wissen, für Schäden, die aus Bedienungsfehlern oder unsachgemäßem Einsatz entstehen, können Garantie-Ersatzansprüche nicht anerkannt werden.

# **HINWEIS**

## **Seriennummer der Maschinensteuerung und der Maschine beachten**

Die Maschinensteuerung AXIS-H ISOBUS ist werkseitig auf den Wurf-Mineraldüngerstreuer kalibriert, mit dem diese ausgeliefert wurde. Diese kann ohne zusätzliche Neukalibrierung nicht an eine andere Maschine angeschlossen werden.

Tragen Sie hier bitte die Seriennummer der Maschinensteuerung und der Maschine ein. Beim Anschluss der Maschinensteuerung an die Maschine müssen Sie diese Nummern überprüfen.

Seriennummer elektronische Maschinensteuerung

Seriennummer AXIS-H EMC Baujahr AXIS-H EMC

## **Technische Verbesserungen**

**Wir sind bestrebt, unsere Produkte ständig zu verbessern. Deshalb behalten wir uns das Recht vor, ohne Vorankündigung alle Verbesserungen und Änderungen, die wir an unseren Geräten für nötig erachten, vorzunehmen, jedoch ohne uns dazu zu verpflichten, diese Verbesserungen oder Änderungen auf bereits verkaufte Maschinen zu übertragen.**

Gerne beantworten wir Ihnen weitergehende Fragen.

Mit freundlichen Grüßen

RAUCH

Landmaschinenfabrik GmbH

# **[Vorwort](#page-1-0)**

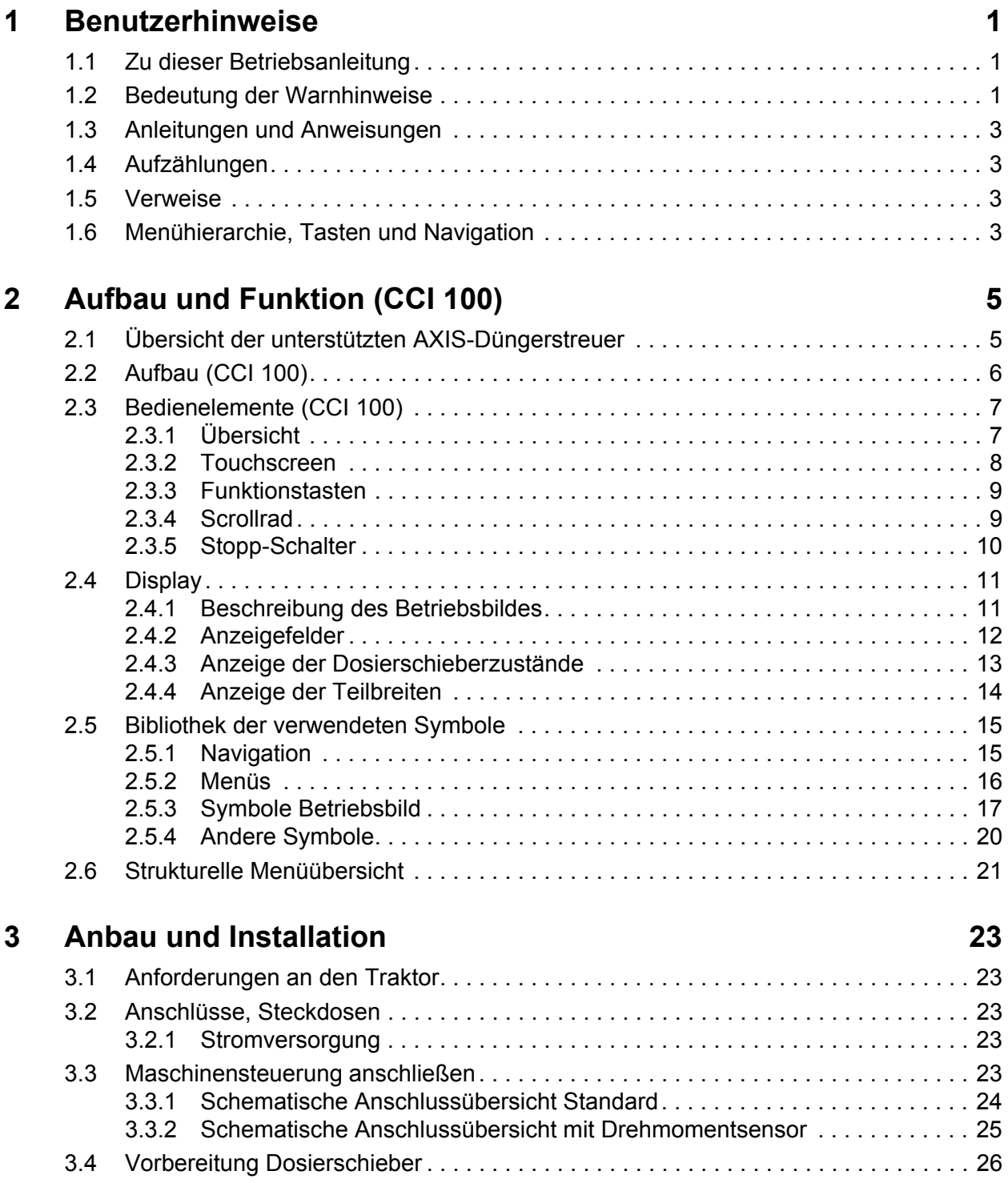

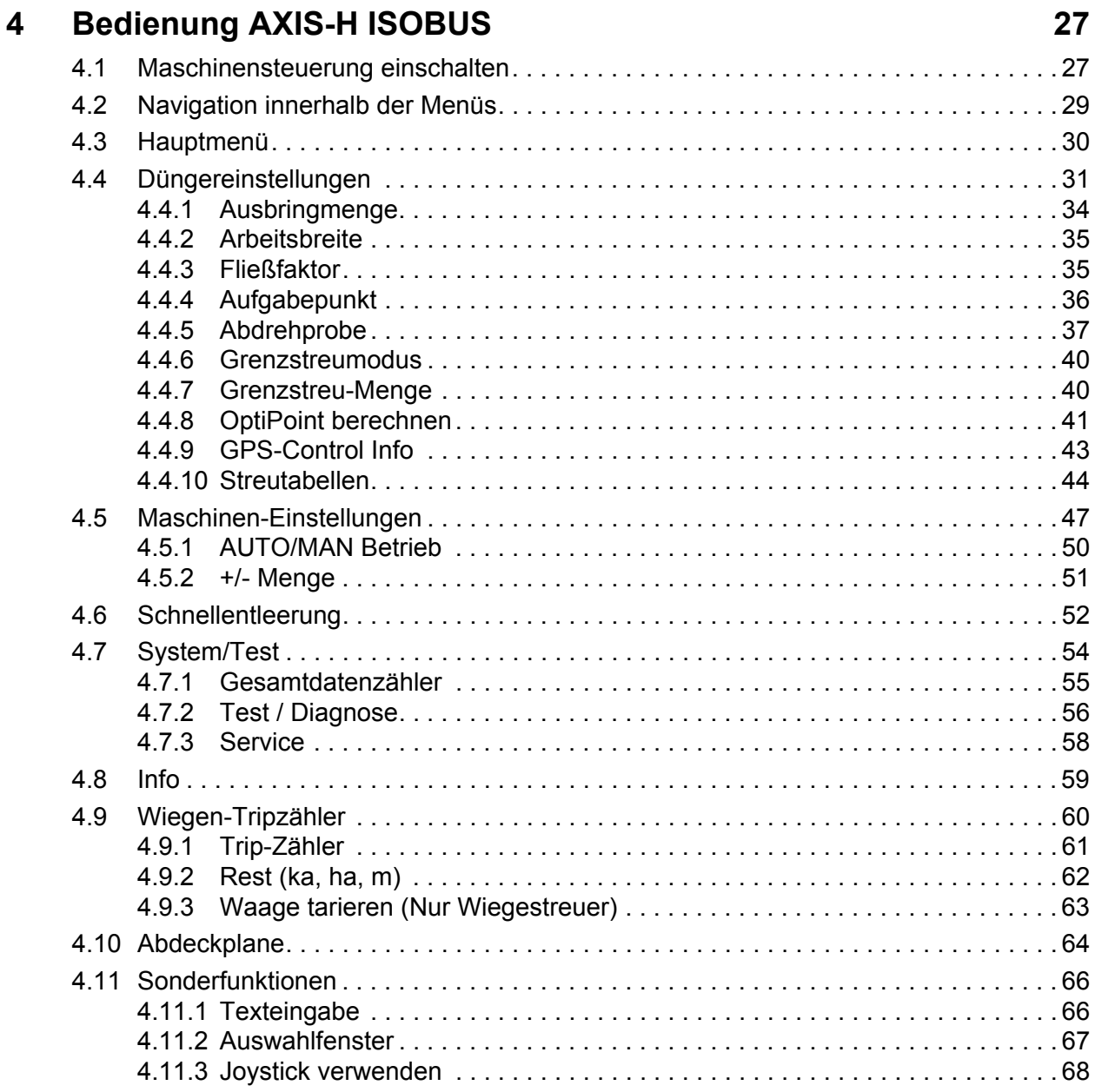

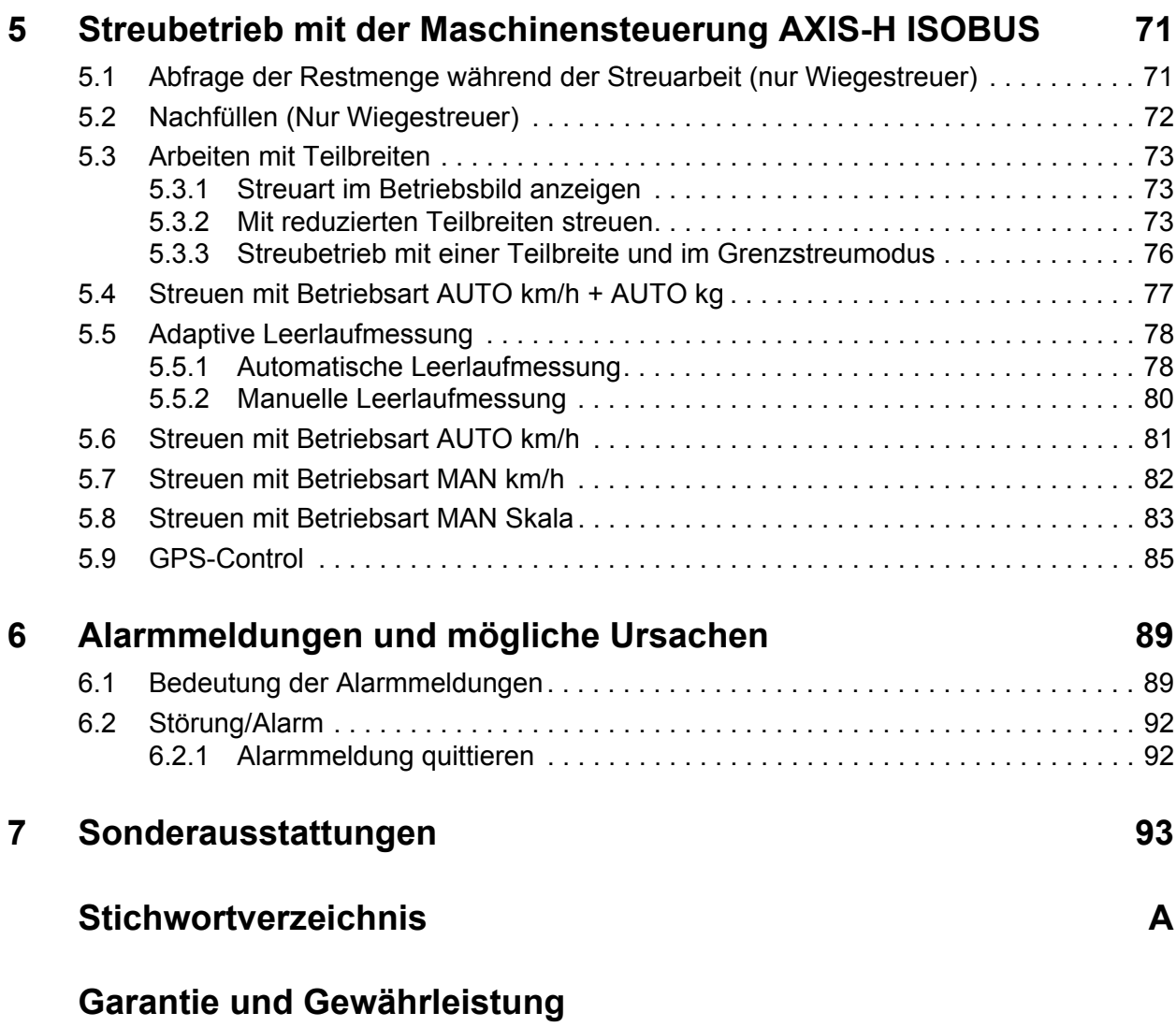

# <span id="page-6-0"></span>**1 Benutzerhinweise**

# <span id="page-6-1"></span>**1.1 Zu dieser Betriebsanleitung**

#### Diese Betriebsanleitung ist **Bestandteil** der **Maschinensteuerung**.

Die Betriebsanleitung enthält wichtige Hinweise für eine **sichere**, **sachgerechte** und wirtschaftliche **Nutzung** und **Wartung** der Maschinensteuerung. Ihre Beachtung hilft **Gefahren** zu **vermeiden**, Reparaturkosten und Ausfallzeiten zu vermindern und die Zuverlässigkeit und Lebensdauer der damit gesteuerten Maschine zu erhöhen.

Die Betriebsanleitung ist griffbereit am Einsatzort der Maschinensteuerung (z. B. im Traktor) aufzubewahren.

Die Betriebsanleitung ersetzt nicht Ihre **Eigenverantwortung** als Betreiber und Bedienungspersonal der Maschinensteuerung.

# <span id="page-6-2"></span>**1.2 Bedeutung der Warnhinweise**

In dieser Betriebsanleitung sind die Warnhinweise entsprechend der Schwere der Gefahr und der Wahrscheinlichkeit ihres Auftretens systematisiert.

Die Gefahrenzeichen machen auf konstruktiv nicht zu vermeidende Restgefahren im Umgang mit der Maschine aufmerksam. Die verwendeten Warnhinweise sind hierbei wie folgt aufgebaut:

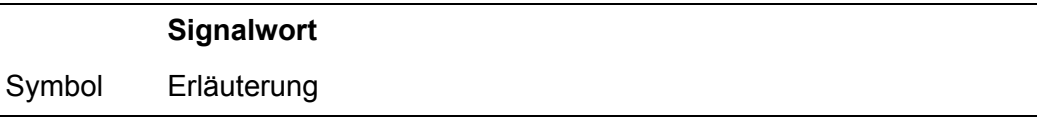

**Beispiel**

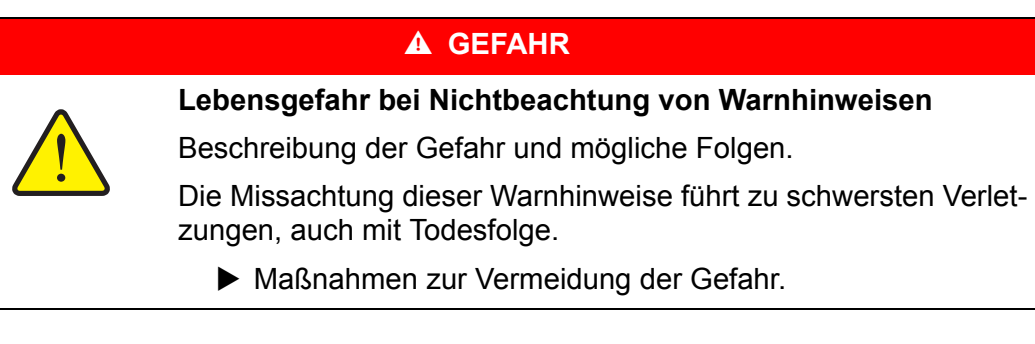

#### **Gefahrenstufen der Warnhinweise**

Die Gefahrenstufe wird durch das Signalwort gekennzeichnet. Die Gefahrenstufen sind wie folgt klassifiziert:

## **A** GEFAHR

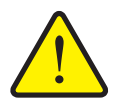

Dieser Warnhinweis warnt vor einer unmittelbar drohenden Gefahr für die Gesundheit und das Leben von Personen.

Die Missachtung dieser Warnhinweise führt zu schwersten Verletzungen, auch mit Todesfolge.

 Die beschriebenen Maßnahmen zur Vermeidung dieser Gefahr unbedingt beachten.

#### **A WARNUNG**

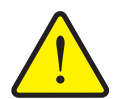

**Art und Quelle der Gefahr**

**Art und Quelle der Gefahr**

Dieser Warnhinweis warnt vor einer möglicherweise gefährlichen Situation für die Gesundheit von Personen.

Die Missachtung dieser Warnhinweise führt zu schweren Verletzungen.

 Die beschriebenen Maßnahmen zur Vermeidung dieser Gefahr unbedingt beachten.

## **A VORSICHT**

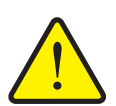

#### **Art und Quelle der Gefahr**

Dieser Warnhinweis warnt vor einer möglicherweise gefährlichen Situation für die Gesundheit von Personen oder vor Sach- und Umweltschäden.

Die Missachtung dieser Warnhinweise führt zu Verletzungen oder Schäden am Produkt sowie in der Umgebung.

 Die beschriebenen Maßnahmen zur Vermeidung dieser Gefahr unbedingt beachten.

## *HINWEIS*

Allgemeine Hinweise enthalten Anwendungstipps und besonders nützliche Informationen, jedoch keine Warnungen vor Gefährdungen.

# <span id="page-8-0"></span>**1.3 Anleitungen und Anweisungen**

Vom Bedienungspersonal auszuführende Handlungsschritte sind als nummerierte Liste dargestellt.

- **1.** Handlungsanweisung Schritt 1
- **2.** Handlungsanweisung Schritt 2

Anleitungen, die nur einen einzigen Schritt umfassen, werden nicht nummeriert. Gleiches gilt für Handlungsschritte, bei denen die Reihenfolge ihrer Durchführung nicht zwingend vorgeschrieben ist.

Diesen Anleitungen ist ein Punkt vorangestellt:

• Handlungsanweisung

## <span id="page-8-1"></span>**1.4 Aufzählungen**

Aufzählungen ohne zwingende Reihenfolge sind als Liste mit Aufzählungspunkten (Ebene 1) und Spiegelstrichen (Ebene 2) dargestellt:

- Eigenschaft A
	- Punkt A
	- Punkt B
- Eigenschaft B

#### <span id="page-8-2"></span>**1.5 Verweise**

Verweise auf andere Textstellen im Dokument sind mit Absatznummer, Überschriftentext und Seitenangabe dargestellt:

**Beispiel**: Beachten Sie auch Kapitel 3: Sicherheit, Seite 5.

Verweise auf weitere Dokumente sind als Hinweis oder Anweisung ohne genaue Kapitel- oder Seitenangaben dargestellt:

 **Beispiel**: Hinweise in der Betriebsanleitung des Gelenkwellenherstellers beachten.

# <span id="page-8-4"></span><span id="page-8-3"></span>**1.6 Menühierarchie, Tasten und Navigation**

Die **Menüs** sind die Einträge, die im Fenster **Hauptmenü** ausgelistet sind.

In den Menüs sind **Untermenüs bzw. Menüeinträge** aufgelistet, in denen Sie Einstellungen vornehmen (Auswahllisten, Text- oder Zahleneingabe, Funktion starten).

Die unterschiedlichen Menüs und Schaltflächen der Maschinensteuerung sind **fett** dargestellt:

Die Hierarchie und der Pfad zum gewünschten Menüeintrag sind mit einem **>** (Pfeil) zwischen dem Menü, dem Menüeintrag bzw. den Menüeinträgen gekennzeichnet:

- **System / Test > Test/Diagnose > Spannung** bedeutet, dass Sie den Menüeintrag **Spannung** über das Menü **System / Test** und den Menüeintrag **Test/Diagnose** erreichen.
	- Der Pfeil **>** entspricht der Betätigung des **Scrollrads** bzw. der Schaltfläche am Bildschirm (Touchscreen).

# <span id="page-10-0"></span>**2 Aufbau und Funktion (CCI 100)**

# *HINWEIS*

Bedingt durch die Vielzahl unterschiedlicher ISOBUS-fähiger Terminals beschränkt sich dieses Kapitel beispielhaft mit dem Aufbau und den Funktionen des ISOBUS-Terminals **CCI 100**.

 Beachten Sie die Anweisungen in der entsprechenden Betriebsanleitung Ihres ISOBUS-Terminals.

# <span id="page-10-1"></span>**2.1 Übersicht der unterstützten AXIS-Düngerstreuer**

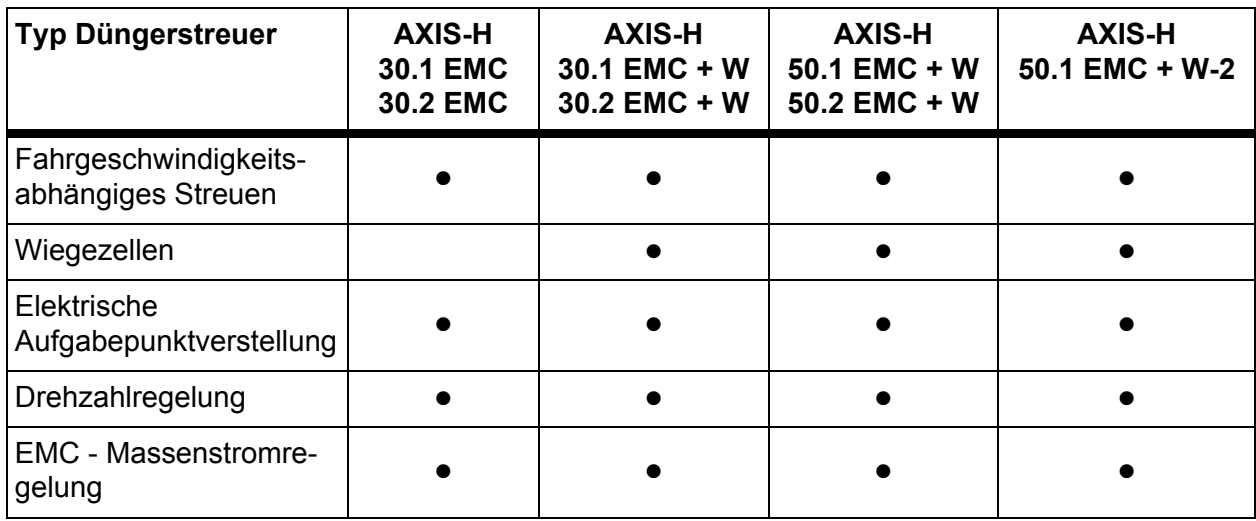

# <span id="page-11-0"></span>**2.2 Aufbau (CCI 100)**

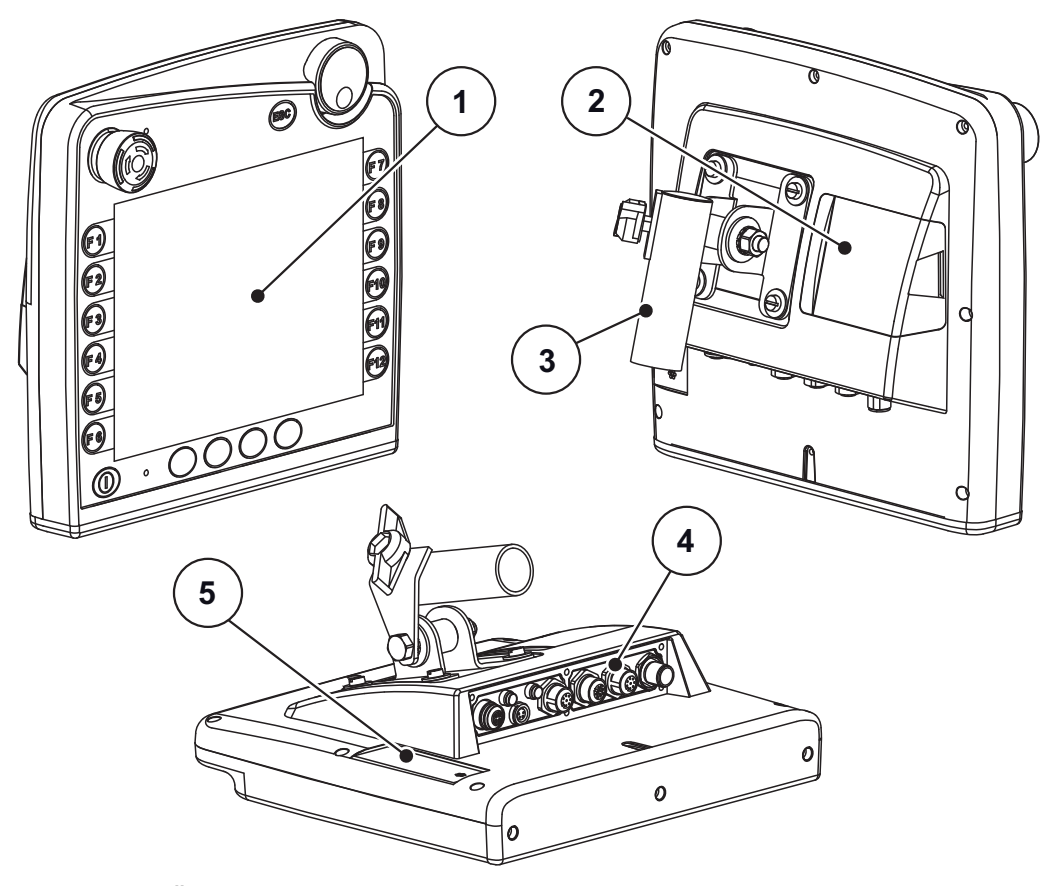

**Bild 2.1:** Übersicht Terminal CCI 100

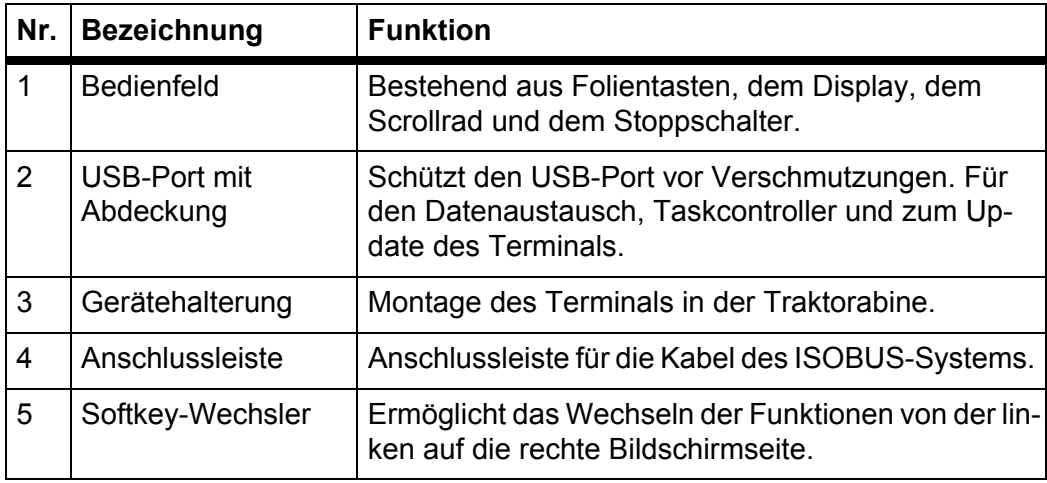

# <span id="page-12-0"></span>**2.3 Bedienelemente (CCI 100)**

# <span id="page-12-1"></span>**2.3.1 Übersicht**

Sie bedienen die Gerätesteuerung CCI 100 mit den folgenden Bedienelementen:

- **18 Folientasten** (6 fest definierte und 12 frei belegbare Folientasten).
- Scrollrad
- Stopp-Schalter
- Softkey-Wechsler

# *HINWEIS*

Sie finden weitere Information über die Bedienung des CCI 100 Terminals und seine Bedienelemente in der mitgelieferten Betriebsanleitung. Die Betriebsanleitung ist Bestandteil der Terminallieferung.

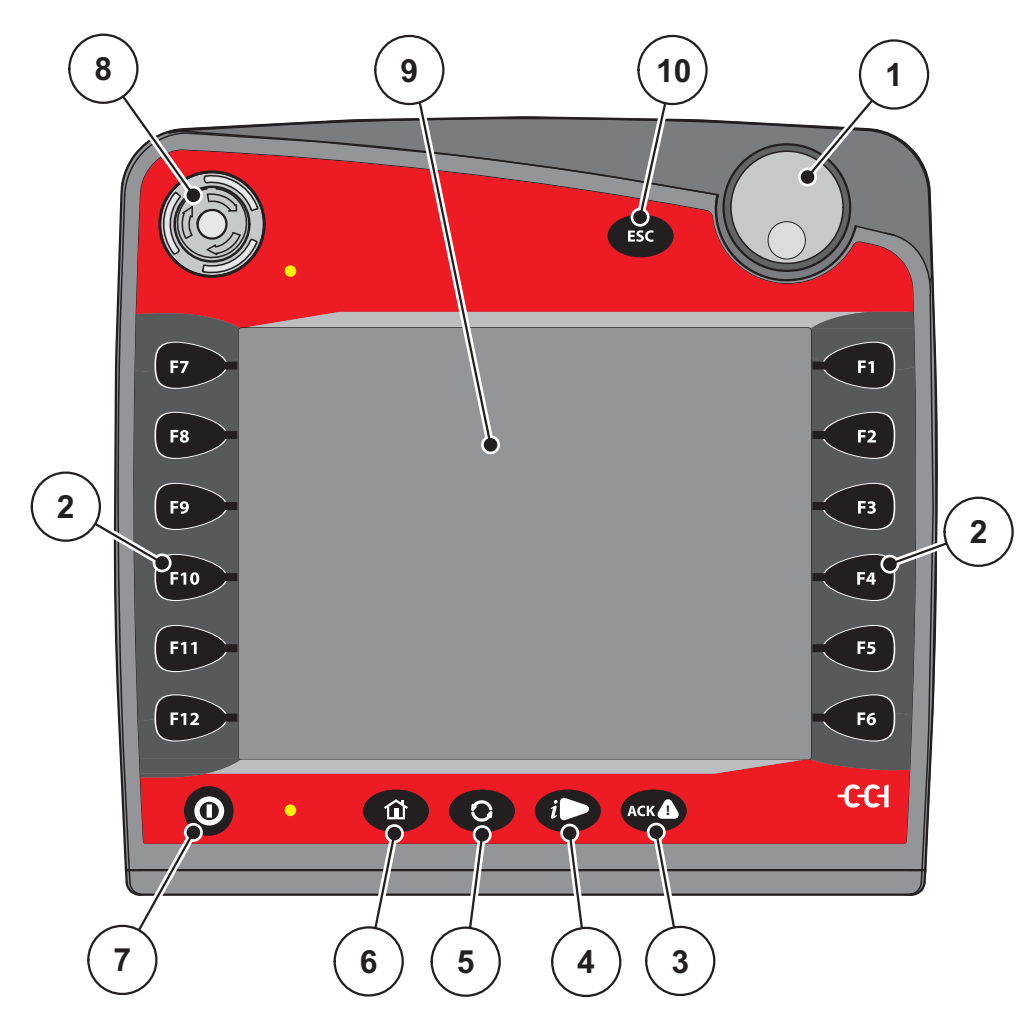

**Bild 2.2:** Bedienfeld auf der Vorderseite des Gerätes

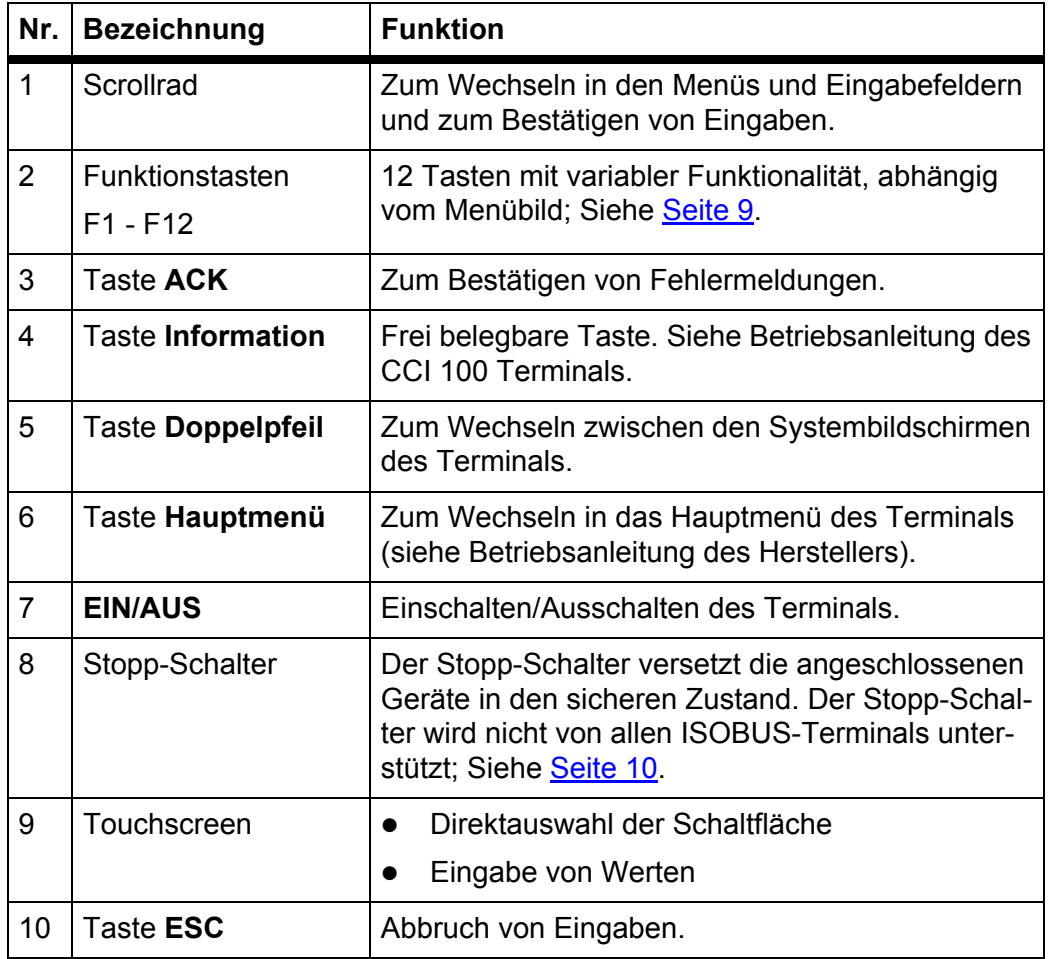

## <span id="page-13-0"></span>**2.3.2 Touchscreen**

Das Terminal CCI 100 ist mit einem Touchscreen ausgestattet. Sie können die Schaltflächen am Bildschirm (OK, Symbole des Betriebsbilds, usw.) betätigen bzw. Menüeinträge direkt aufrufen.

# *HINWEIS*

Beachten Sie die Betriebsanleitung des CCI 100 Terminals. Die Betriebsanleitung ist Bestandteil der Terminal- bzw. der Maschinenlieferung.

## <span id="page-14-0"></span>**2.3.3 Funktionstasten**

Je nach Modell des Terminals können **2x5** (Mindestanforderung) oder **2x6** Funktionstasten vorhanden sein. Links und rechts neben dem Bildschirm des ISO-BUS-Terminals CCI 100 sind 2 Gruppen aus 6 Funktionstasten vertikal angeordnet.

Die Belegung der Funktionstasten ist abhängig von den angezeigten Menübildern. Generell wird eine Funktion durch das Drücken der Funktionstaste neben dem Symbol oder durch das Drücken der Schaltfläche im Touchscreen ausgeführt.

Funktionstasten, denen kein Symbol nebengestellt ist, haben in den entsprechenden Menübildern **keine** Funktionalität.

#### <span id="page-14-1"></span>**2.3.4 Scrollrad**

Das Scrollrad dient zur schnellen Navigation in den Menüs und zur Eingabe oder Änderung von Daten in Eingabefeldern.

- Drehen des Scrollrads zum Springen zwischen den anwählbaren Bereichen.
- Drücken des Scrollrads zum Bestätigen der Auswahl.

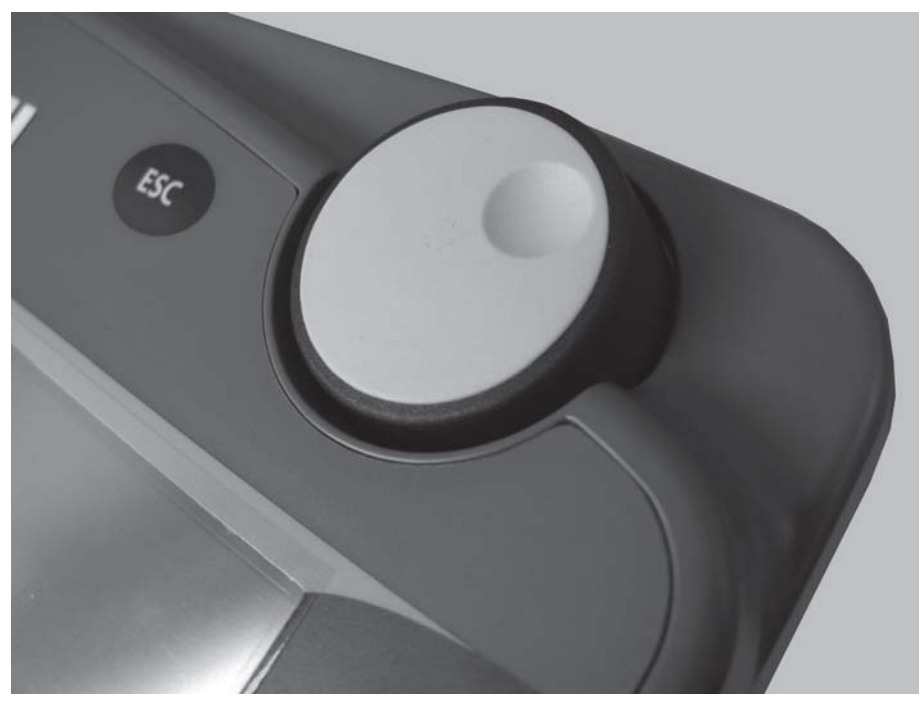

**Bild 2.3:** Scrollrad am CCI 100

#### <span id="page-15-0"></span>**2.3.5 Stopp-Schalter**

Der Stopp-Schalter versetzt bei Betätigung alle angeschlossenen Geräte in einen sicheren Zustand.

Zum Entriegeln des Stopp-Schalters diesen in Pfeilrichtung drehen, bis der Schalter wieder herausspringt.

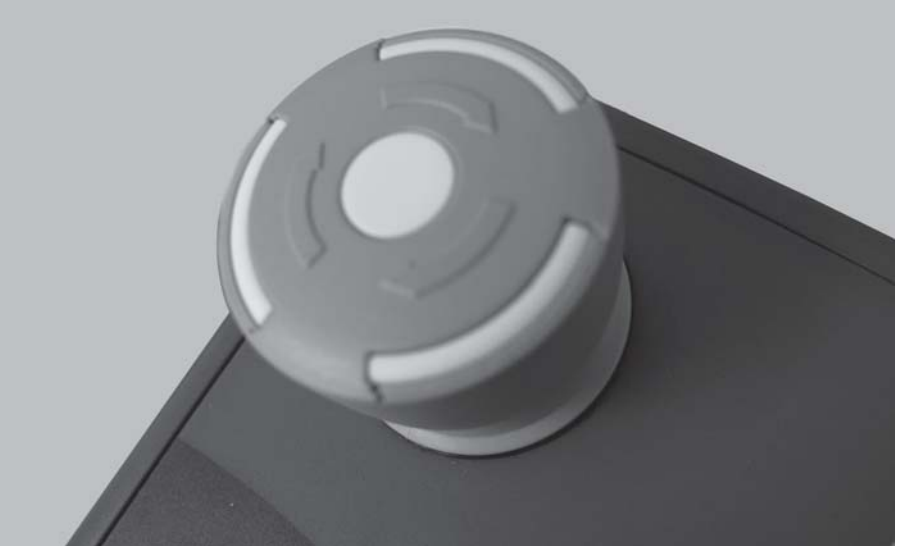

**Bild 2.4:** Stopp-Schalter am CCI 100

## **Fall 1 - Streubetrieb**

Wenn Sie den Stopp-Schalter während des Streubetriebs betätigen:

- die Dosierschieber schließen
- der Aktuator für den Aufgabepunkt stoppt,
- der Wurfscheibenantrieb stoppt.

**Fall 2 - Kein Streubetrieb** (Beispiel Abdrehprobe/Schnellentleerung)

Wenn kein Streubetrieb aktiv ist, werden alle Funktionen gestoppt und die Dosierschieber bleiben geöffnet.

#### **A VORSICHT**

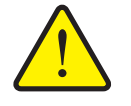

#### **Verletzungsgefahr durch fremdkraftbetätigte Teile**

Der Stopp-Schalter greift in Traktorfunktionen **NICHT** ein. Teile können sich trotz Betätigung des Stopp-Schalters bewegen und Personen verletzen.

- Hydraulik des Traktors ausschalten.
- Personen aus dem Gefahrenbereich verweisen.

Das Display zeigt eine Alarmmeldung, sobald Sie den Stopp-Schalter betätigen.

- **1.** Ursache der Störung beseitigen.
- **2.** Stopp-Schalter entriegeln.
	- $\triangleright$  Das Display zeigt eine weitere Alarmmeldung und warnt vor möglichen und unerwarteten Bewegungen.

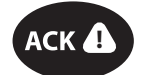

**3.** Folientaste **ACK** drücken.

# <span id="page-16-0"></span>**2.4 Display**

Das Display zeigt die aktuellen Statusinformationen, Auswahl- und Eingabemöglichkeiten der elektronischen Maschinensteuerung an.

Die wesentlichen Informationen zum Betrieb des Wurf-Mineraldüngerstreuers werden im **Betriebsbild** angezeigt.

#### <span id="page-16-1"></span>**2.4.1 Beschreibung des Betriebsbildes**

## *HINWEIS*

Die genaue Darstellung des Betriebsbildes hängt von den aktuell angewählten Einstellungen ab.

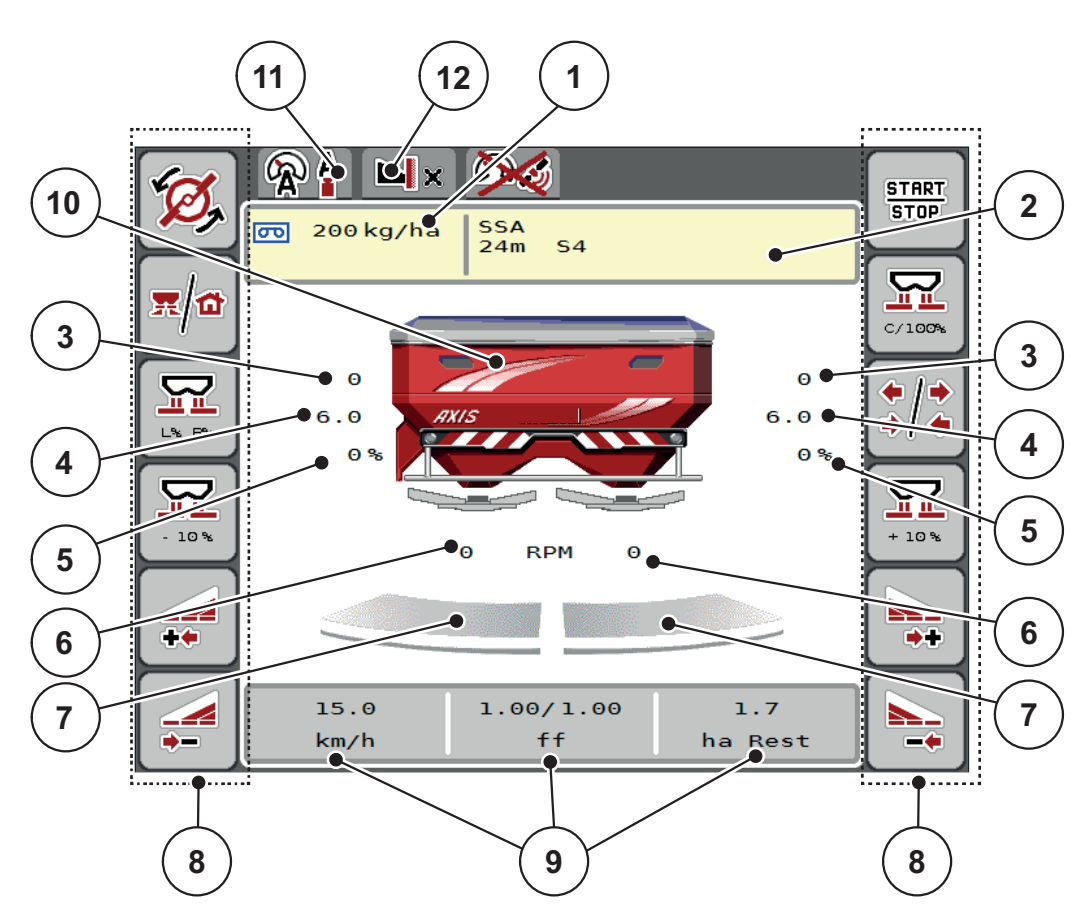

<span id="page-16-2"></span>**Bild 2.5:** Display der Maschinensteuerung

- [1] Aktuelle Ausbringmenge aus den Düngereinstellungen oder dem Taskcontroller Schaltfläche: direkte Eingabe der Ausbringmenge
- [2] Anzeige Info Düngemittel (Name Düngemittel, Arbeitsbreite und Wurfscheibentyp) Schaltfläche: Anpassung in der Streutabelle
- [3] Position Dosierschieber rechts/links
- [4] Position Aufgabepunkt rechts/links
- [5] Mengenveränderung rechts/links
- [6] Wurfscheibendrehzahl rechts/links
- [7] Öffnungsstatus Dosierschieber rechts/links
- [8] Funktionstasten
- [9] Frei definierbare Anzeigefelder
- [10] Anzeige Wurf-Mineraldüngerstreuer
- [11] Angewählte Betriebsart
- [12] Anzeige Rand-/Grenz-Einstellungen

## <span id="page-17-0"></span>**2.4.2 Anzeigefelder**

Sie können die drei Anzeigefelder im Betriebsbild [\(Bild 2.5](#page-16-2), Position [9]) individuell anpassen und wahlweise mit folgenden Werten belegen:

- **•** Fahrgeschwindigkeit
- Fließfaktor (FF)
- ha Trip
- $\bullet$  kg Trip
- m Trip
- kg Rest
- m Rest
- ha Rest
- Leerlauf (Zeit bis zur nächsten Leerlaufmessung)
- Differenzdruck (Druck am Hydromotor für den Wurfscheibenantrieb)

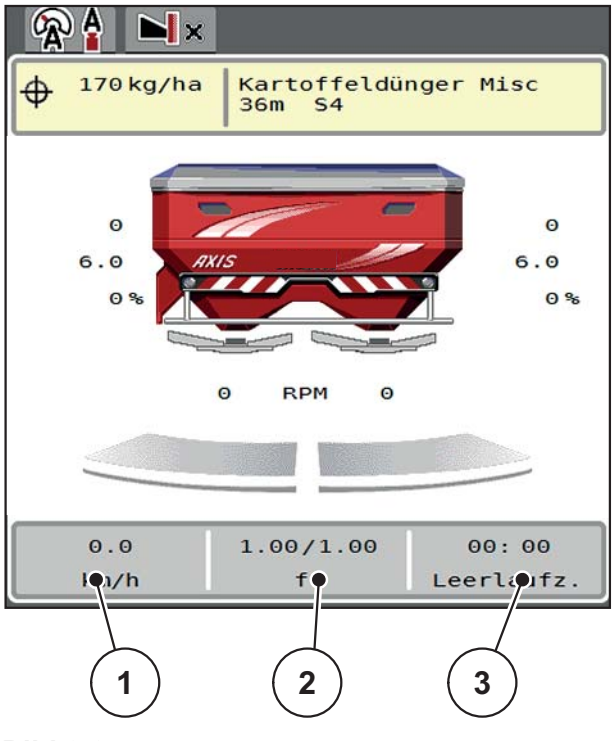

**Bild 2.6:**

- [1] Anzeigefeld 1
- [2] Anzeigefeld 2
- [3] Anzeigefeld 3

# **Anzeige auswählen**

**1.** Auf das jeweilige **Anzeigefeld** im Touchscreen drücken.

Alternative: **Anzeigefeld** mit Scrollrad markieren und Scrollrad drücken.

- $\triangleright$  Das Display listet die möglichen Anzeigen auf.
- **2.** Den neuen Wert markieren, mit dem das Anzeigefeld belegt werden soll.
- **3. Schaltfläche OK oder Scrollrad** drücken.
	- Das Display zeigt das **Betriebsbild**. Im jeweiligen **Anzeigefeld** finden Sie jetzt den neuen Wert eingetragen.

# <span id="page-18-0"></span>**2.4.3 Anzeige der Dosierschieberzustände**

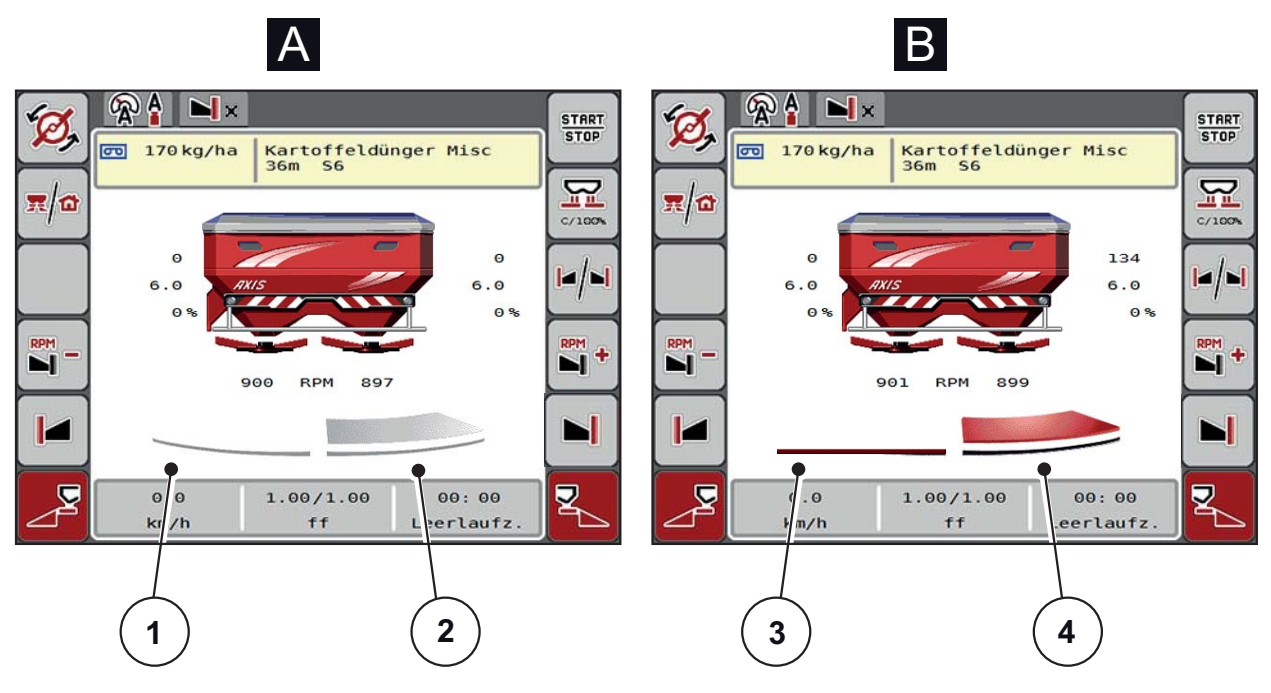

**Bild 2.7:** Anzeige der Dosierschieberzustände

## **[A] Streubetrieb inaktiv** (STOP)

- [1] Teilbreite deaktiviert
- [2] Teilbreite aktiviert
- **[B] Maschine in Streubetrieb** (START)
- [3] Teilbreite deaktiviert
- [4] Teilbreite aktiviert

## <span id="page-19-0"></span>**2.4.4 Anzeige der Teilbreiten**

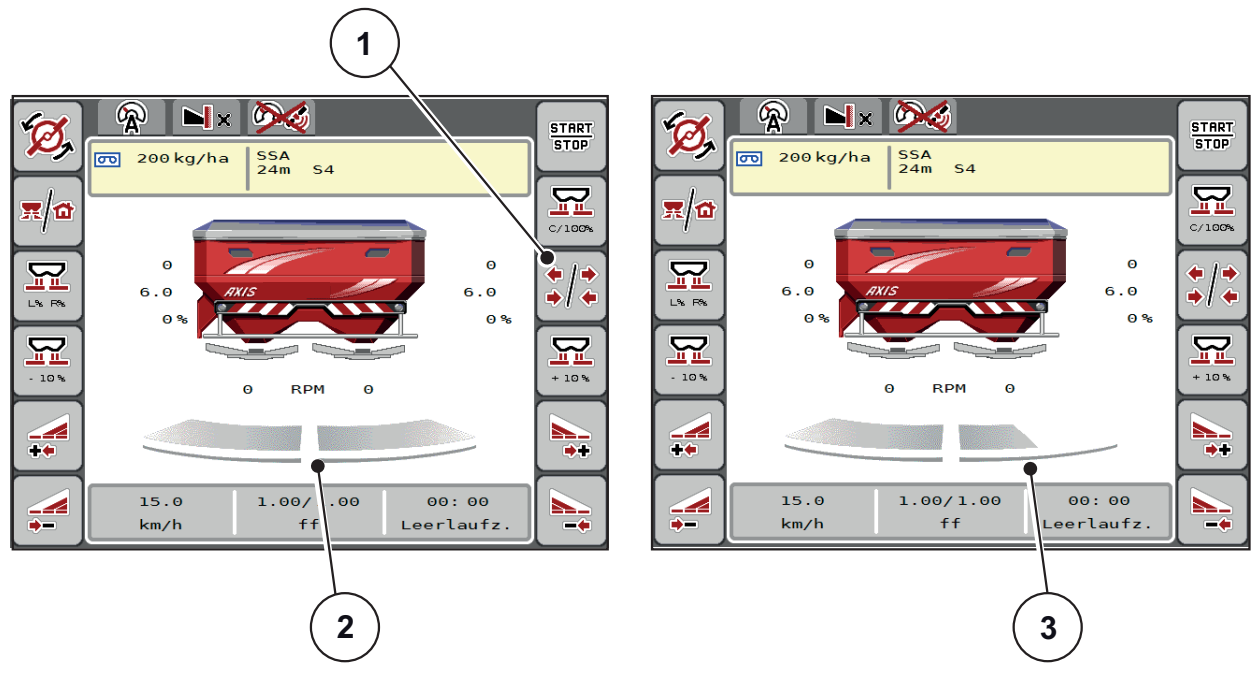

**Bild 2.8:** Anzeige der Teilbreitenzustände

- [1] Wechseltaste Teilbreiten/Grenzstreuen
- [2] Aktivierte Teilbreiten mit 4 möglichen Streubreitenstufen
- [3] Rechte Teilbreite ist um 2 Teilbreitenstufen reduziert

Weitere Anzeige- und Einstellmöglichkeiten sind im Kapitel 5.3: [Arbeiten mit Teil](#page-78-3)[breiten, Seite 73](#page-78-3) erläutert.

# <span id="page-20-0"></span>**2.5 Bibliothek der verwendeten Symbole**

Die Maschinensteuerung AXIS-H ISOBUS zeigt Symbole für die Menüs und die Funktionen am Bildschirm.

# <span id="page-20-1"></span>**2.5.1 Navigation**

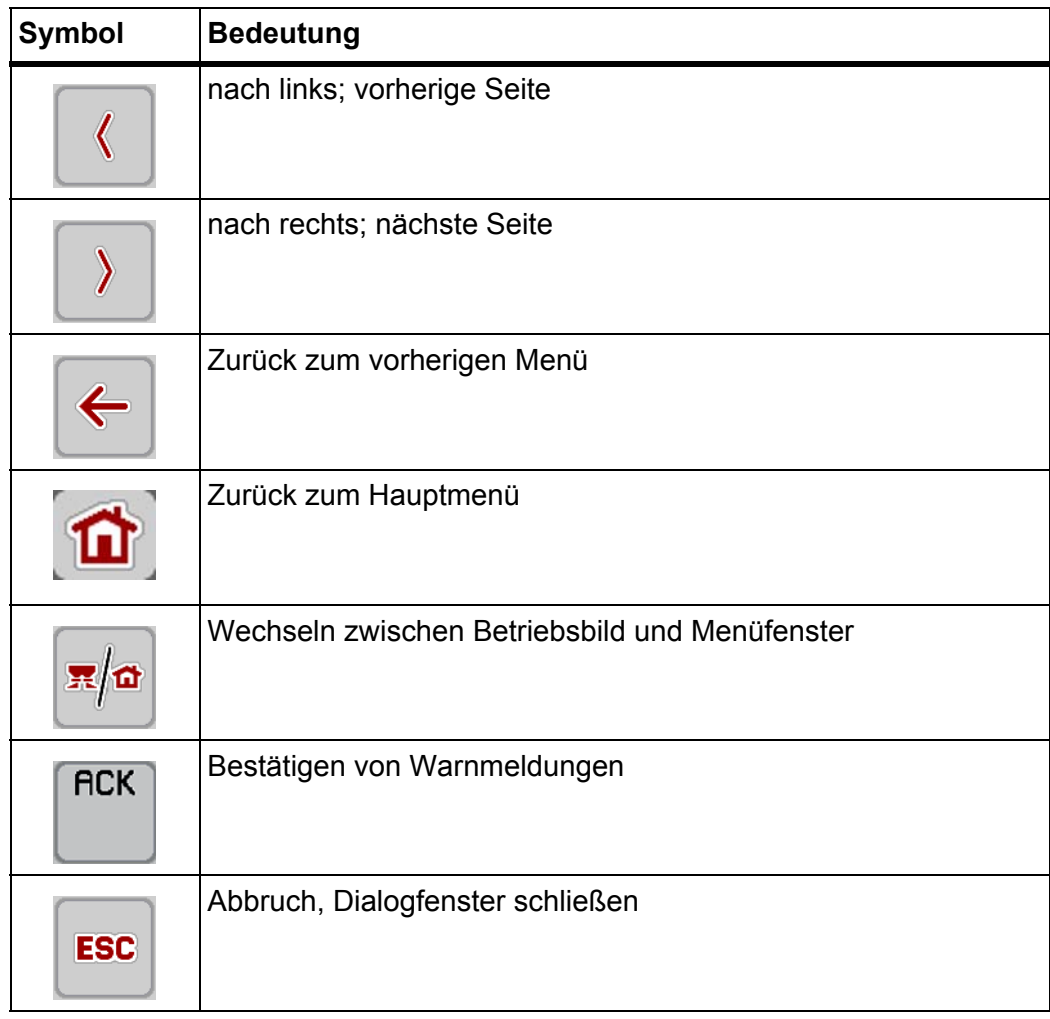

# <span id="page-21-1"></span><span id="page-21-0"></span>**2.5.2 Menüs**

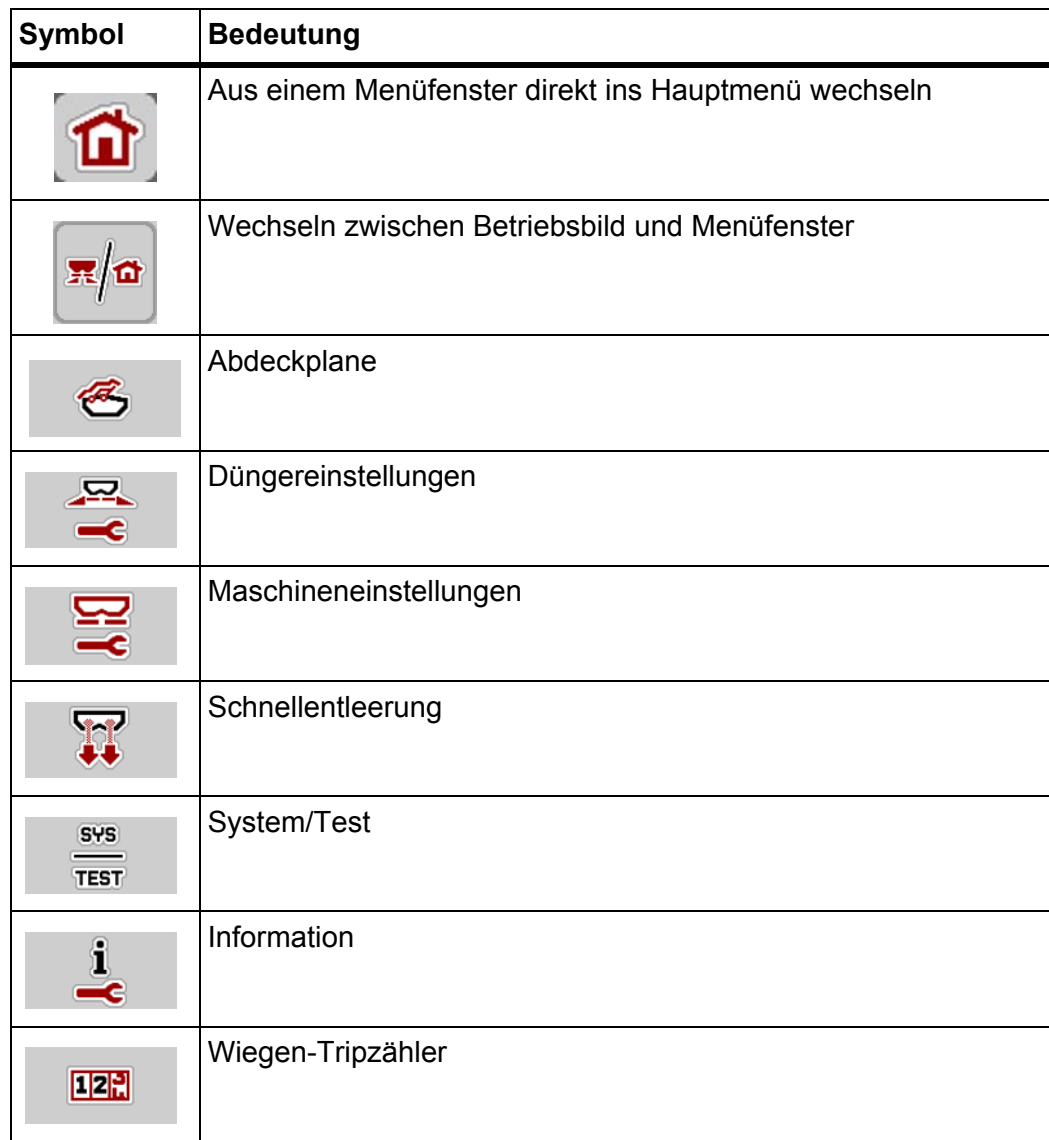

# <span id="page-22-0"></span>**2.5.3 Symbole Betriebsbild**

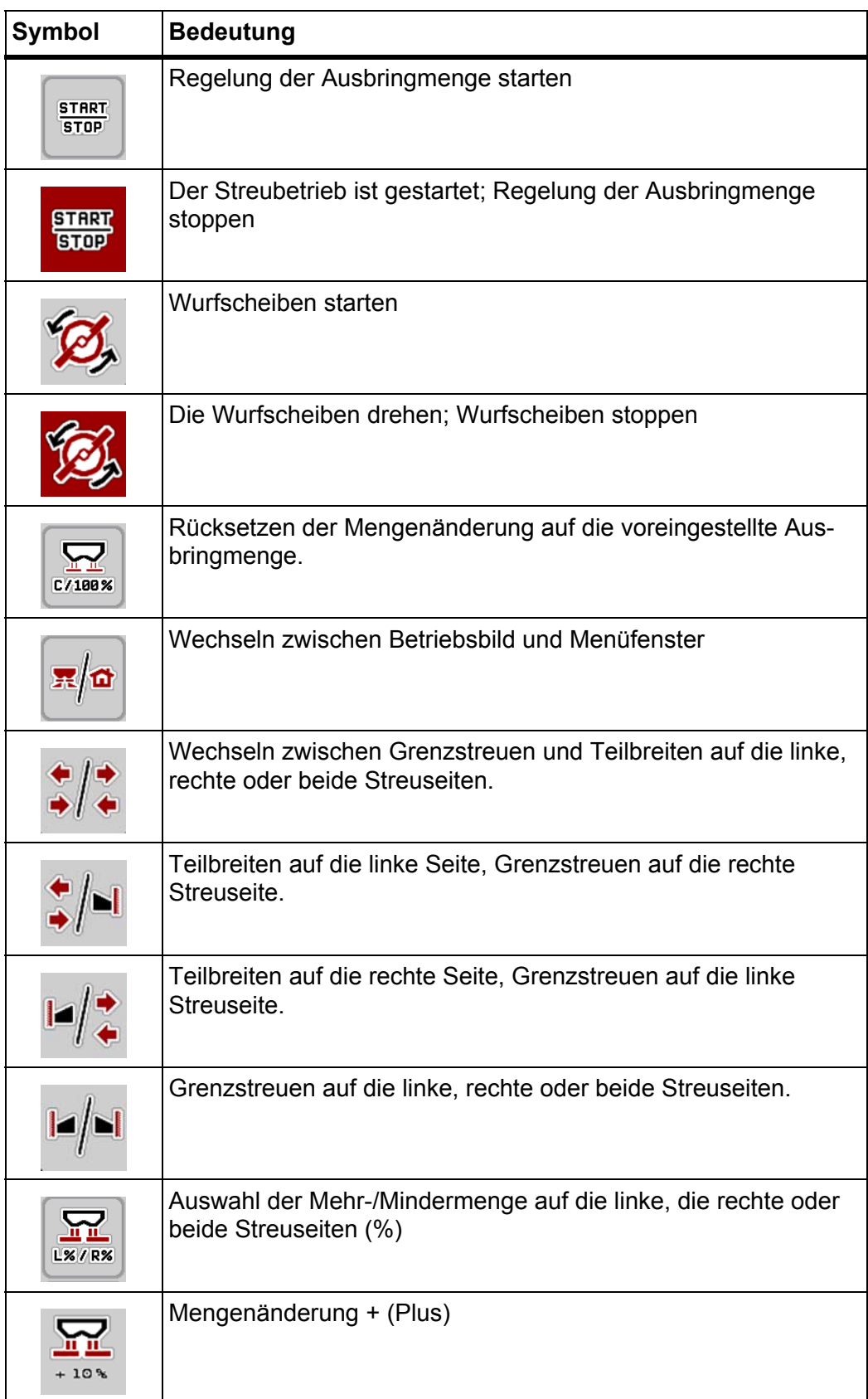

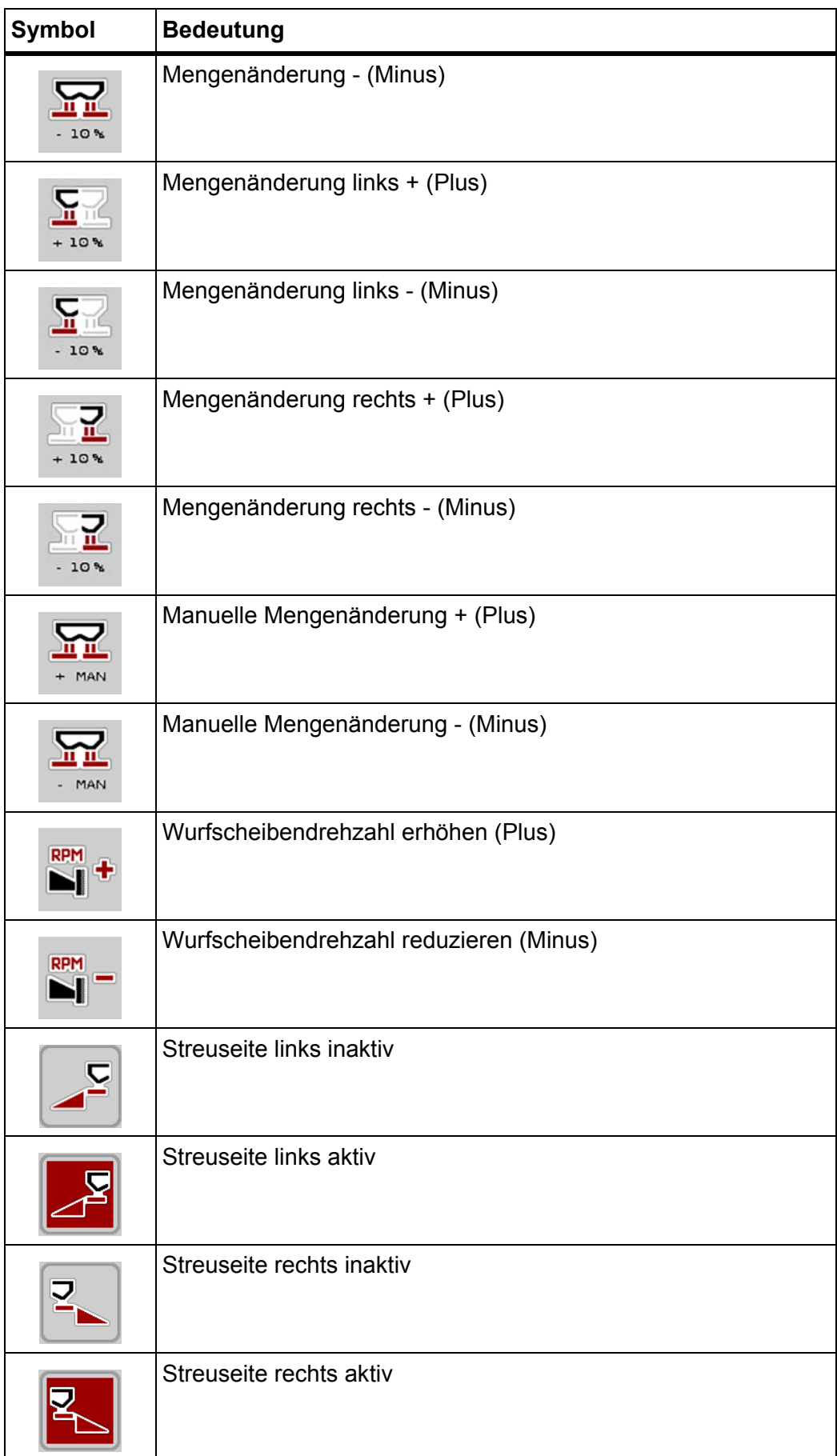

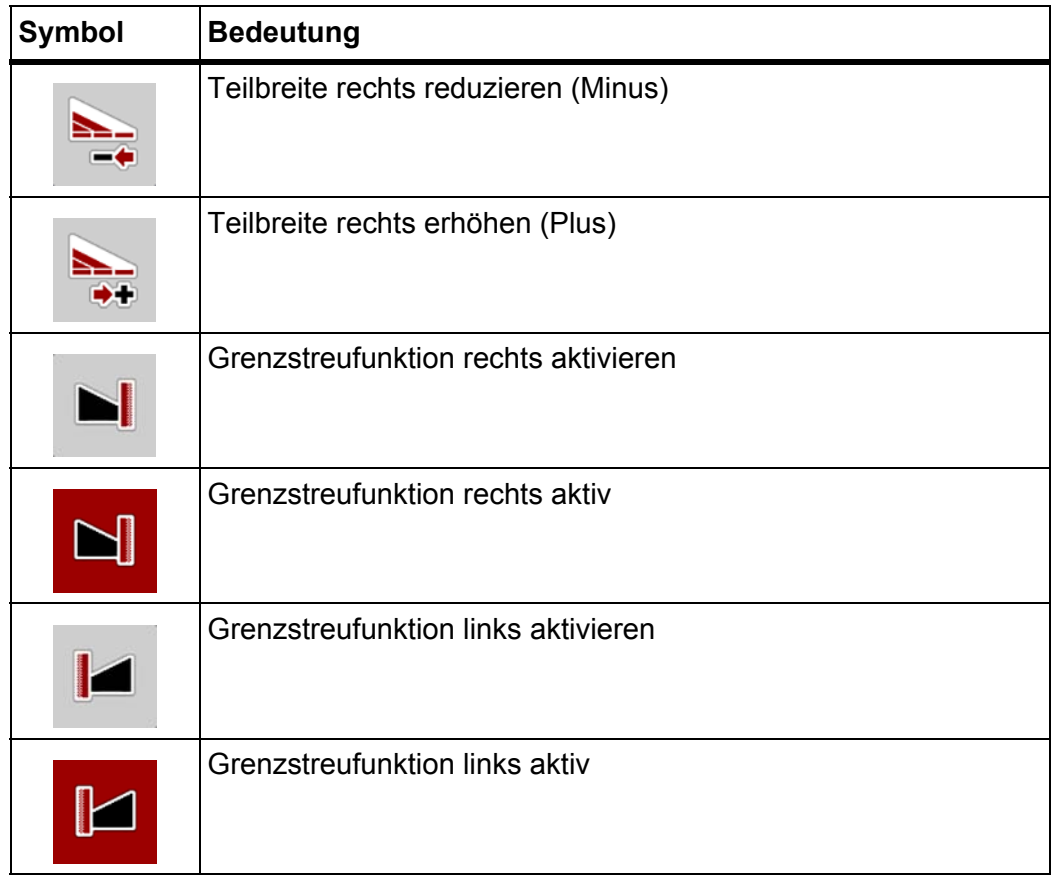

# <span id="page-25-0"></span>**2.5.4 Andere Symbole**

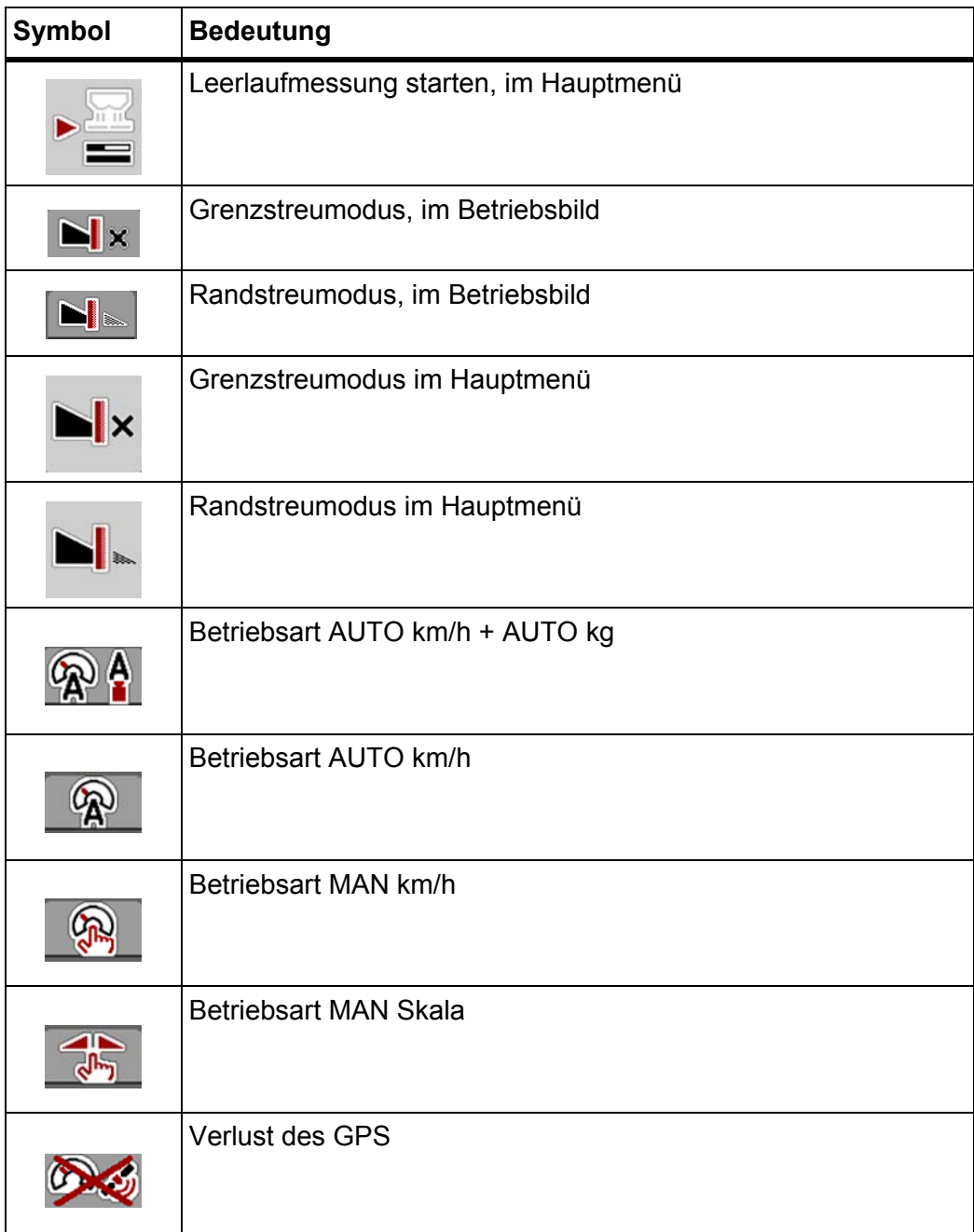

# <span id="page-26-0"></span>**2.6 Strukturelle Menüübersicht**

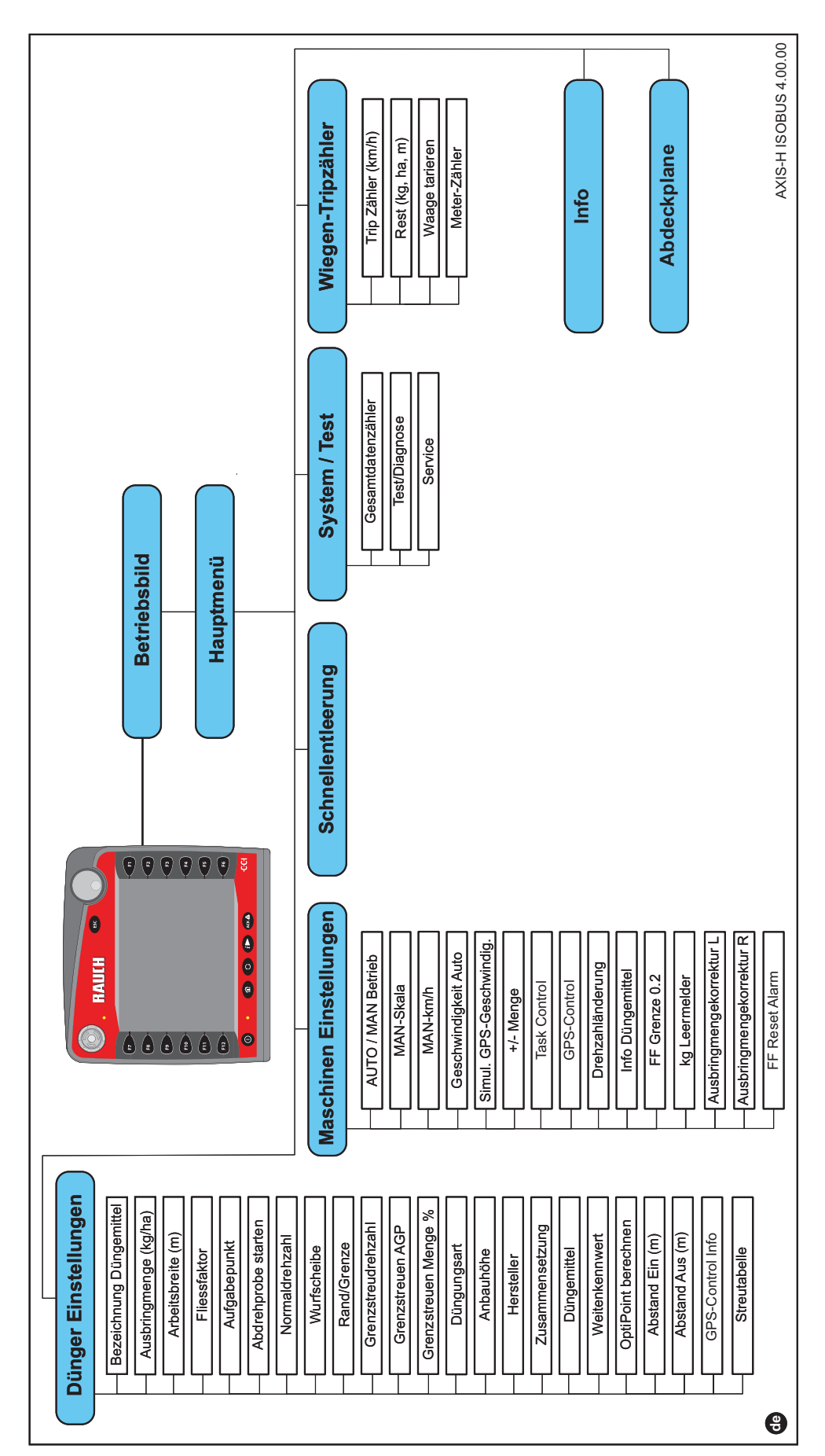

# <span id="page-28-0"></span>**3 Anbau und Installation**

# <span id="page-28-1"></span>**3.1 Anforderungen an den Traktor**

Überprüfen Sie vor Anbau der Maschinensteuerung, ob Ihr Traktor folgende Anforderungen erfüllt:

- Mindestspannung **11 V** muss **immer** gewährleistet sein, auch wenn mehrere Verbraucher gleichzeitig angeschlossen sind (z. B. Klimaanlage, Licht),
- Ölversorgung: **max. 210 bar**, einfach- oder doppeltwirkendes Ventil (je nach Ausrüstung),
- Hydraulikleistung AXIS-H 30 EMC: **45 l/min**, Konstantstrom- oder Load-Sensing System,
- Hydraulikleistung AXIS-H 50 EMC: **65 l/min**, Konstantstrom- oder Load-Sensing System,
- Freier Rücklauf **min. NW 18 mm**,
- 9-polige Steckdose (ISO 11783) am Heck des Traktors zur Verbindung der Maschinensteuerung mit dem ISOBUS,
- 9-poliger Terminal-Stecker (ISO 11783) zur Verbindung eines ISOBUS-Terminals mit dem ISOBUS.

# *HINWEIS*

Wenn der Traktor keine 9-polige Steckdose am Heck besitzt, kann ein Traktoreinbausatz mit 9-poliger Steckdose für den Traktor (ISO 11783) und ein Fahrgeschwindigkeitssensor als Sonderausstattung zugekauft werden.

# <span id="page-28-2"></span>**3.2 Anschlüsse, Steckdosen**

# <span id="page-28-3"></span>**3.2.1 Stromversorgung**

Die Stromversorgung der Maschinensteuerung erfolgt über die 9-polige Steckdose am Traktorheck.

# <span id="page-28-5"></span><span id="page-28-4"></span>**3.3 Maschinensteuerung anschließen**

Je nach Ausstattung können Sie die Maschinensteuerung unterschiedlich an den Wurf-Mineraldüngerstreuer anschließen. Weitere Einzelheiten entnehmen Sie der Betriebsanleitung Ihrer Maschinensteuerung.

## <span id="page-29-0"></span>**3.3.1 Schematische Anschlussübersicht Standard**

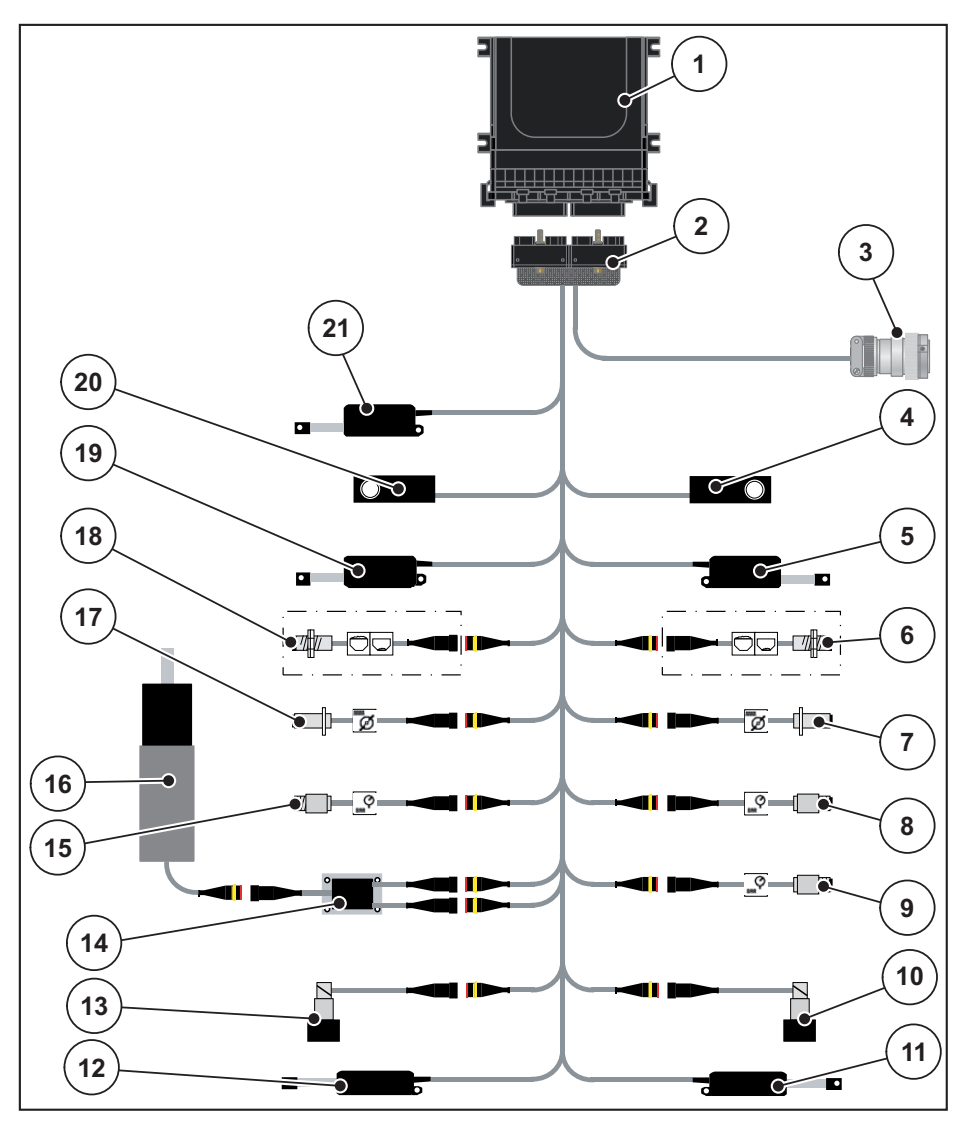

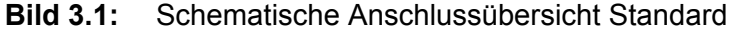

- [1] Maschinensteuerung
- [2] Maschinenstecker
- [3] ISOBUS-Gerätestecker
- [4] Wiegezelle rechts
- [5] Aktuator Dosierschieber rechts
- [6] Leermeldesensor rechts
- [7] Drehzahlsensor Wurfscheibe rechts
- [8] Drucksensor rechts
- [9] Drucksensor Rücklauf
- [10] Proportionalventil rechts
- [11] Aktuator Aufgabepunkt rechts
- [12] Aktuator Aufgabepunkt links
- [13] Proportionalventil links
- [14] Überspannungsschutz Rührwerk
- [15] Drucksensor links
- [16] Elektromotor Rührwerk
- [17] Drehzahlsensor Wurfscheibe links
- [18] Leermeldesensor links
- [19] Aktuator Dosierschieber links
- [20] Wiegezelle links
- [21] Aktuator Abdeckplane

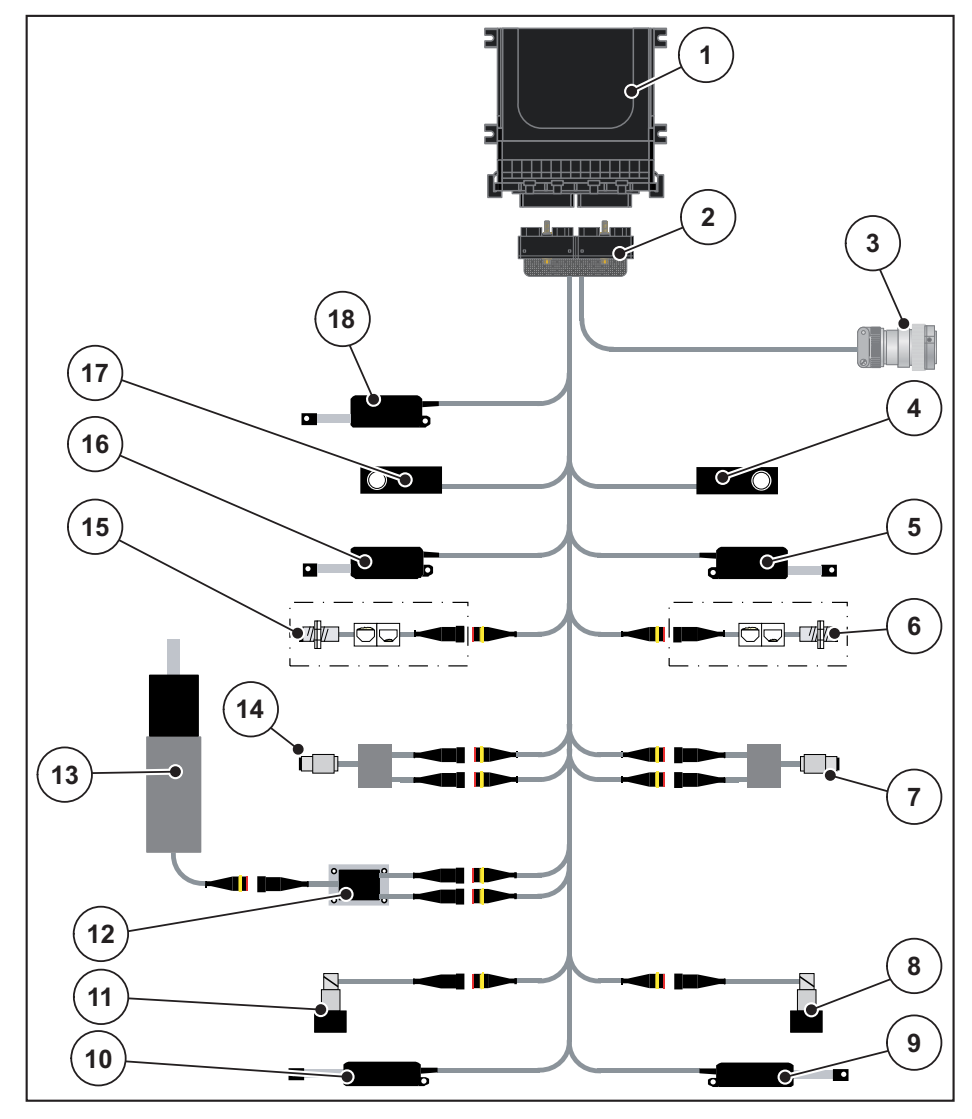

#### <span id="page-30-0"></span>**3.3.2 Schematische Anschlussübersicht mit Drehmomentsensor**

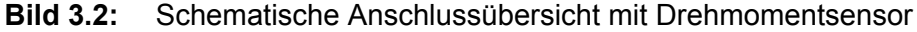

- [1] Maschinensteuerung
- [2] Maschinenstecker
- [3] ISOBUS-Gerätestecker
- [4] Wiegezelle rechts
- [5] Aktuator Dosierschieber rechts
- [6] Leermeldesensor rechts
- [7] Drehmoment-/Drehzahlsensor rechts
- [8] Proportionalventil rechts
- [9] Aktuator Aufgabepunkt rechts
- [10] Aktuator Aufgabepunkt links
- [11] Proportionalventil links
- [12] Überspannungsschutz Rührwerk
- [13] Elektromotor Rührwerk
- [14] Drehmoment-/Drehzahlsensor links
- [15] Leermeldesensor links
- [16] Aktuator Dosierschieber links
- [17] Wiegezelle links
- [18] Aktuator Abdeckplane

# <span id="page-31-0"></span>**3.4 Vorbereitung Dosierschieber**

Die Wurf-Mineraldüngerstreuer AXIS-H EMC verfügen über eine elektrische Schieberbetätigung zur Einstellung der Streumenge.

*HINWEIS*

Beachten Sie die Betriebsanleitung Ihres Wurf-Mineraldüngerstreuers.

# <span id="page-32-0"></span>**4 Bedienung AXIS-H ISOBUS**

# **A VORSICHT**

#### **Verletzungsgefahr durch austretendes Düngemittel**

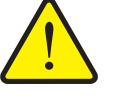

Bei einer Störung kann sich der Dosierschieber während der Fahrt zum Streuort unerwartet öffnen. Es besteht Rutsch- und Verletzungsgefahr für Personen durch austretendes Düngemittel.

 **Vor der Fahrt zum Streuort** die elektronische Maschinensteuerung AXIS-H ISOBUS unbedingt ausschalten.

## <span id="page-32-1"></span>**4.1 Maschinensteuerung einschalten**

#### **Voraussetzungen:**

- Die Maschinensteuerung ist korrekt an den Wurf-Mineraldüngerstreuer und an den Traktor angeschlossen (Beispiel siehe Kapitel 3.3: [Maschinensteuerung anschließen, Seite 23](#page-28-5)).
- Die Mindestspannung von **11 V** ist gewährleistet.

# *HINWEIS*

Die Betriebsanleitung beschreibt die Funktionen der Maschinensteuerung **ab der Software-Version 4.00.00**.

#### **Einschalten:**

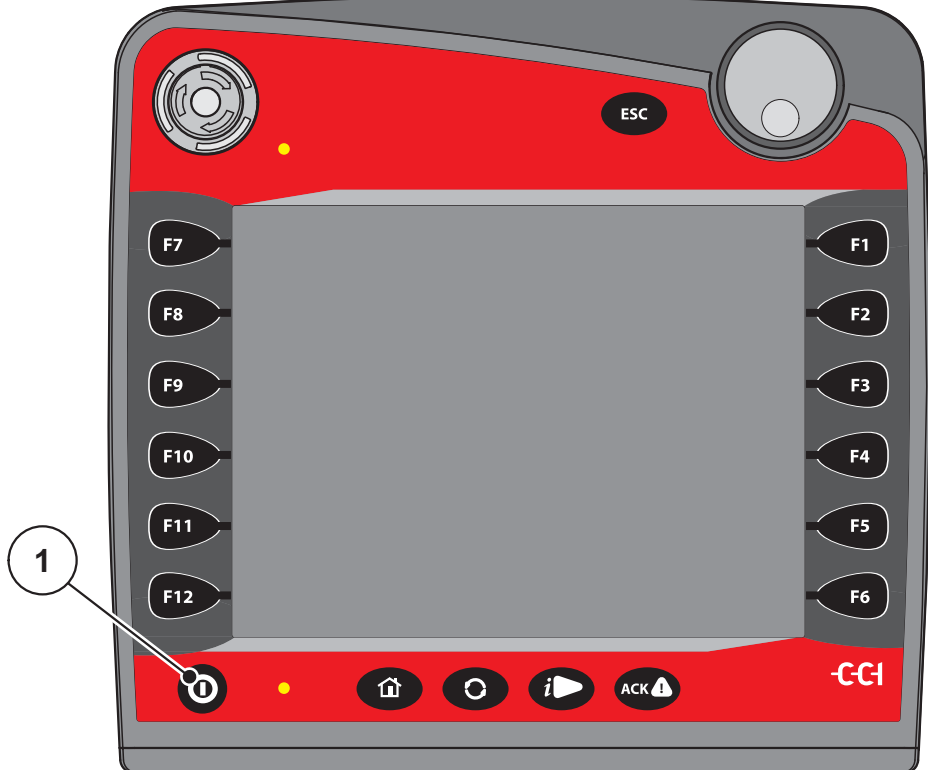

**Bild 4.1:** Start AXIS-H ISOBUS

- [1] EIN/AUS Taste
- **1. EIN/AUS Taste** [1] betätigen.
	- Nach wenigen Sekunden erscheint die **Startoberfläche** der Maschinensteuerung.
	- $\triangleright$  Kurz darauf zeigt die Maschinensteuerung für wenige Sekunden das **Aktivierungsmenü**.
- **2. Entertaste** drücken.
- **Anschließend erscheint das Betriebsbild.**

# ↵

# <span id="page-34-0"></span>**4.2 Navigation innerhalb der Menüs**

# *HINWEIS*

Sie finden wichtige Hinweise zur Darstellung und Navigation zwischen den Menüs im Kapitel 1.6: [Menühierarchie, Tasten und Navigation, Seite 3.](#page-8-4)

Im Folgenden beschreiben wir den Aufruf der Menüs bzw. Menüeinträge **durch Berühren des Touchscreens oder Drücken der Funktionstasten**. Sie können die Menüs durch das Scrollrad (drehen/drücken) ebenfalls aufrufen.

Beachten Sie die Betriebsanleitung des verwendeten Terminals.

## **Hauptmenü aufrufen**

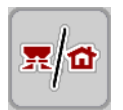

- Die Funktionstaste **Betriebsbild/Hauptmenü** drücken. Siehe 2.5.2: [Menüs,](#page-21-1)  [Seite 16.](#page-21-1)
	- $\triangleright$  Im Display erscheint das Hauptmenü.

## **Untermenü aufrufen mit dem Scrollrad:**

- **1.** Scrollrad bewegen.
	- $\triangleright$  Ein Auswahlbalken bewegt sich auf und ab.
- **2.** Gewünschtes Untermenü mit dem Balken im Display markieren.
- **3.** Das markierte Untermenü durch Drücken des Scrollrads aufrufen.

#### **Untermenü durch den Touchscreen aufrufen:**

**1.** Schaltfläche des gewünschten Untermenüs drücken.

Fenster erscheinen, die zu unterschiedliche Aktionen auffordern.

- **Texteingabe**
- Werteingabe
- Einstellungen über weitere Untermenüs

#### *HINWEIS*

Nicht alle Parameter werden gleichzeitig in einem Menüfenster dargestellt. Sie können mit dem **Pfeil nach links/rechts** zum angrenzenden Fenster springen.

#### **Menü verlassen**

- Einstellungen durch Drücken der Taste **Zurück** bestätigen.
	- Sie kehren auf das **vorhergehende Menü** zurück.

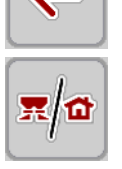

- Taste **Betriebsbild/Hauptmenü** drücken.
	- Sie kehren auf das **Betriebsbild** zurück.
- **ESC**-Taste drücken.
	- $\triangleright$  Die vorherigen Einstellungen bleiben erhalten.
	- Sie kehren auf das **vorhergehende Menü** zurück.

# <span id="page-35-0"></span>**4.3 Hauptmenü**

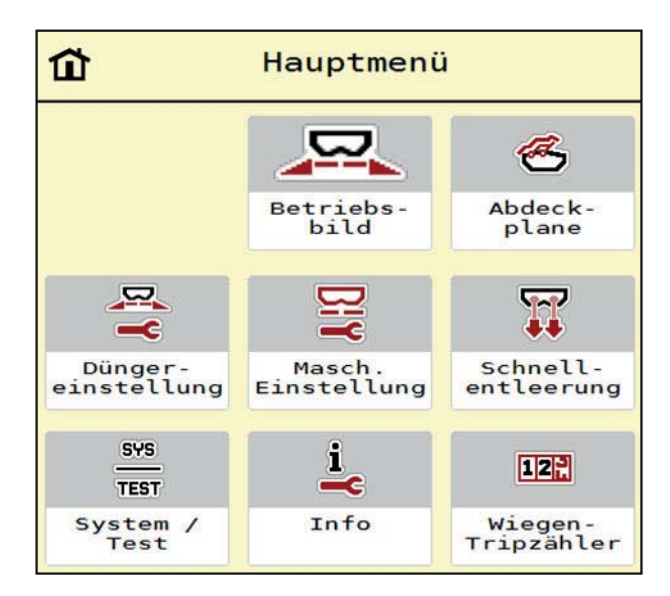

**Bild 4.2:** Hauptmenü mit Untermenüs

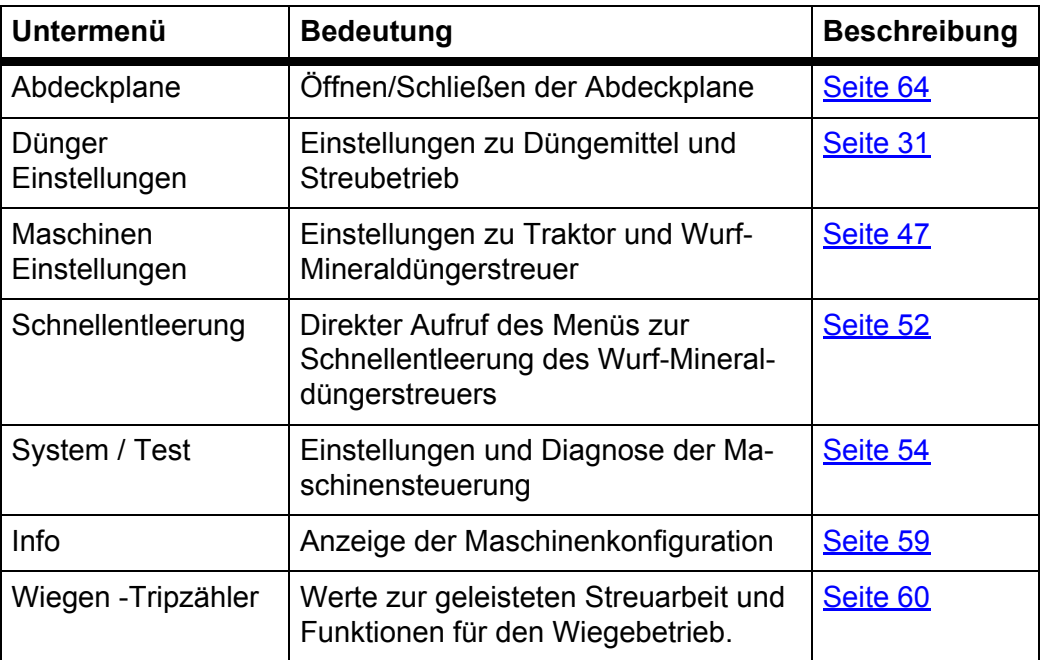

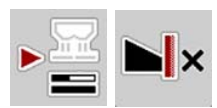

Zusätzlich zu den Untermenüs können Sie im **Hauptmenü** die Funktionstasten **Leerlaufmessung** und **Grenzstreutyp** anwählen.

- Leerlaufmessung: Die Funktionstaste ermöglicht den manuellen Start der Leerlaufmessung. Siehe 5.5.2: [Manuelle Leerlaufmessung, Seite 80](#page-85-1)
- Grenzstreutyp: Sie können zwischen Randstreuen oder Grenzstreuen auswählen.
## <span id="page-36-0"></span>**4.4 Düngereinstellungen**

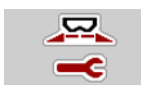

In diesem Menü nehmen Sie die Einstellungen zum Düngemittel und zum Streubetrieb vor.

Menü **Hauptmenü > Dünger Einstellungen** aufrufen.

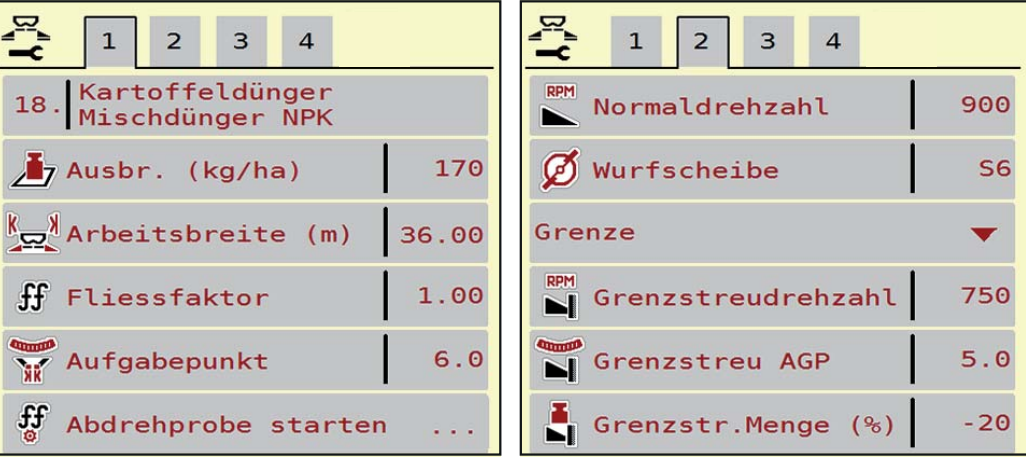

**Bild 4.3:** Menü Dünger Einstellungen, Reiter 1 und 2

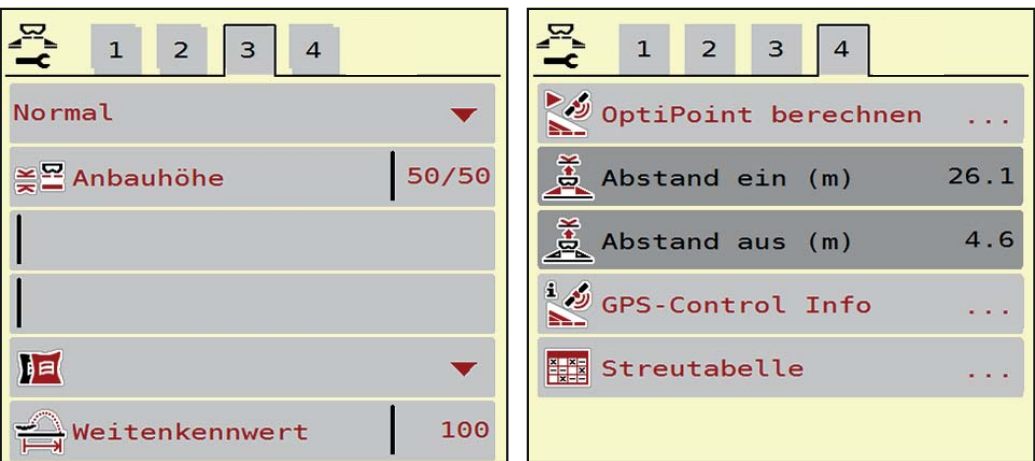

**Bild 4.4:** Menü Dünger Einstellungen, Reiter 3 und 4

## *HINWEIS*

Nicht alle Parameter werden gleichzeitig am Bildschirm dargestellt. Sie können mit dem **Pfeil nach links/rechts** zum angrenzenden Menüfenster (Reiter) springen.

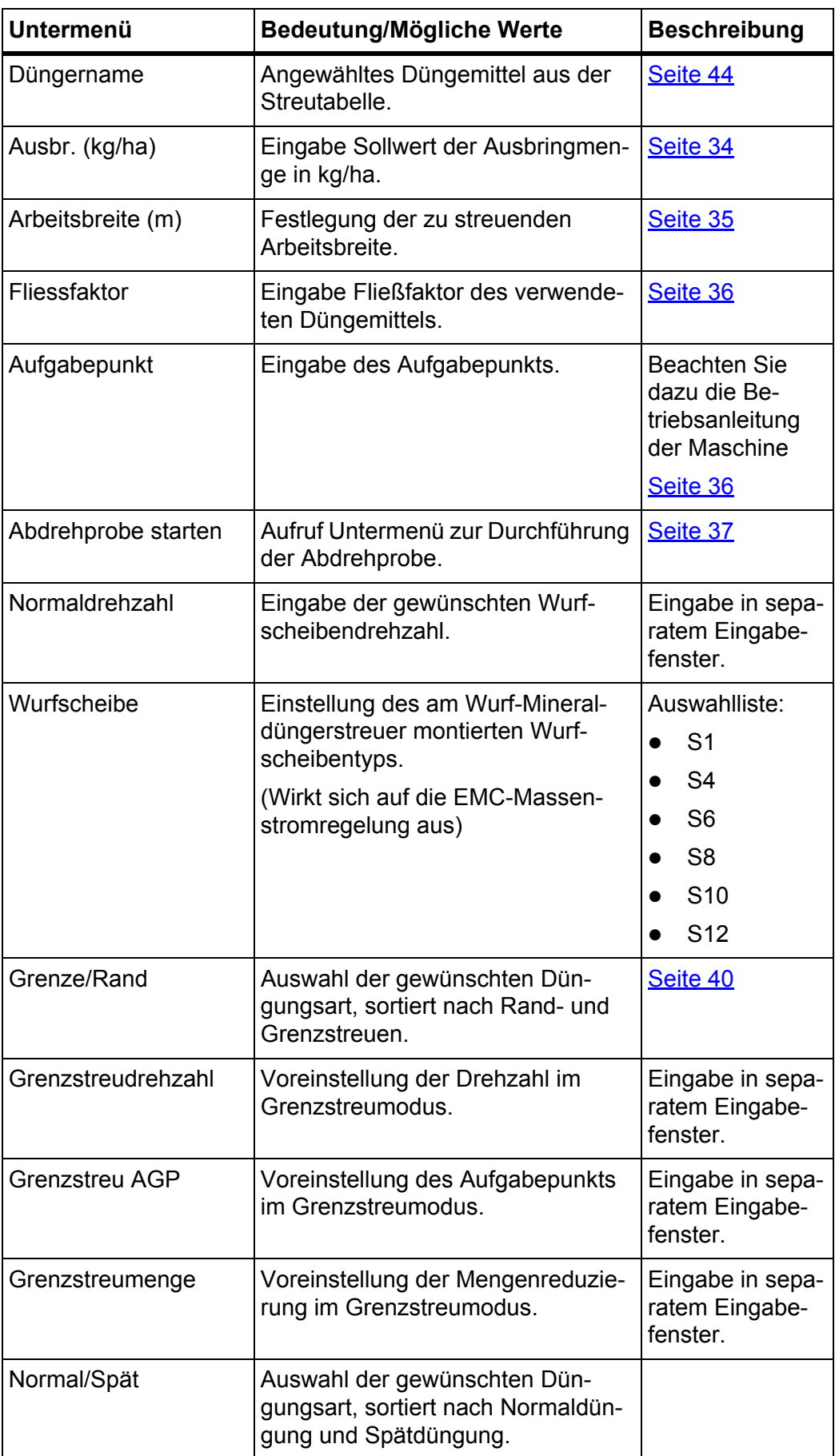

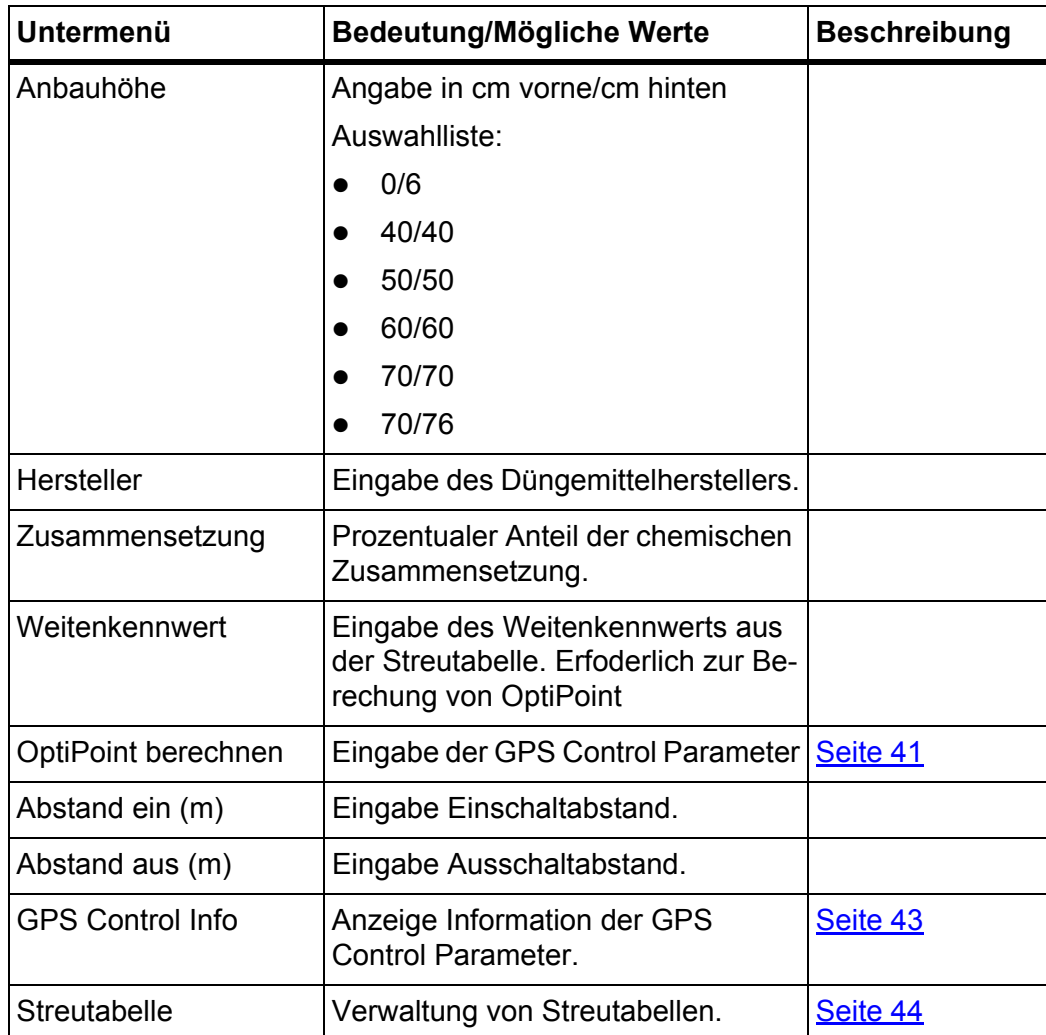

### <span id="page-39-0"></span>**4.4.1 Ausbringmenge**

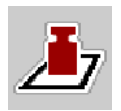

In diesem Menü können Sie den Sollwert der gewünschten Ausbringmenge eingeben.

#### **Ausbringmenge eingeben:**

- **1.** Menü **Dünger Einstellungen > Ausbr. (kg/ha)** aufrufen.
	- Im Display erscheint die **momentan gültige** Ausbringmenge.
- **2.** Den neuen Wert in das Eingabefeld eintragen.
- **3. OK** drücken.

#### **Der neue Wert ist in der Maschinensteuerung gespeichert.**

Sie können ebenfalls die Ausbringmenge direkt über das Betriebsbild eingeben bzw. anpassen.

- **1.** Im Touchscreen Schaltfläche Ausbringmenge [1] drücken.
	- Das Zahleingabefenster öffnet.

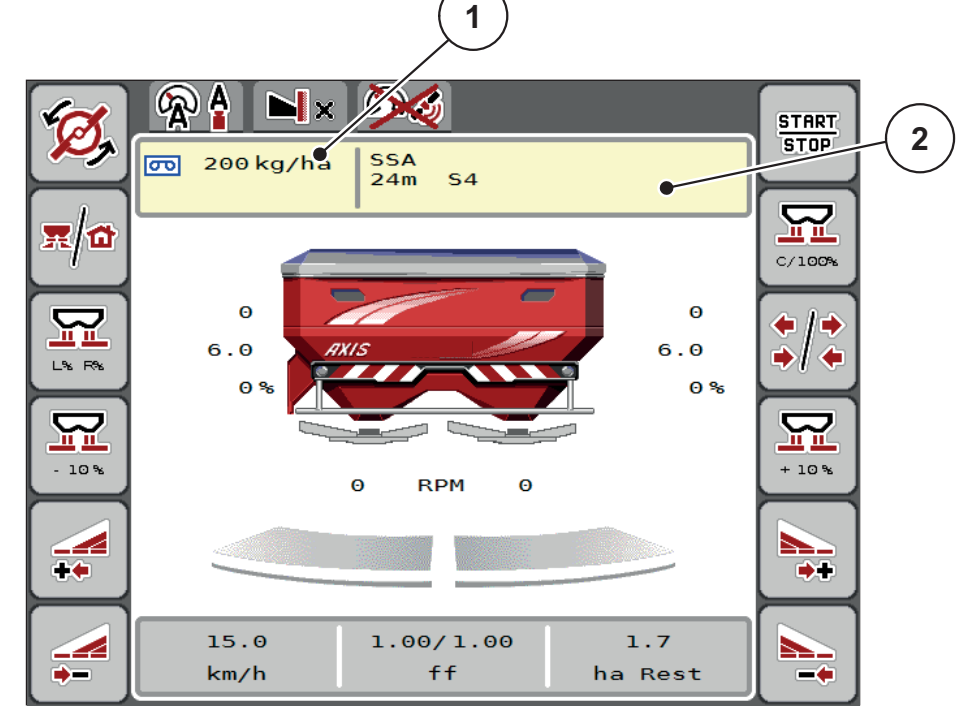

**Bild 4.5:** Ausbringmenge im Touchscreen eingeben

- [1] Schaltfläche Ausbringmenge
- [2] Schaltfläche Streutabelle
- **2.** Den neuen Wert in das Eingabefeld eintragen.
- **3. OK** drücken.
- **Der neue Wert ist in der Maschinensteuerung gespeichert.**

## <span id="page-40-0"></span>**4.4.2 Arbeitsbreite**

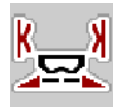

In diesem Menü können Sie die Arbeitsbreite (in Metern) festlegen.

- **1.** Menü **Dünger Einstellungen > Arbeitsbreite (m)** aufrufen.
	- Im Display erscheint die **momentan eingestellte** Arbeitsbreite.
- **2.** Den neuen Wert in das Eingabefeld eintragen.
- **3. OK** drücken.
- **Der neue Wert ist in der Maschinensteuerung gespeichert.**

## **4.4.3 Fließfaktor**

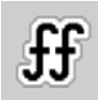

Der Fließfaktor liegt im Bereich zwischen **0,4** bis **1,9**. Bei gleichen Grundeinstellungen (km/h, Arbeitsbreite, kg/ha) gilt:

- Bei **Erhöhung** des Fließfaktors **reduziert** sich die Dosiermenge.
- Bei **Verringerung** des Fließfaktors **erhöht** sich die Dosiermenge.

Eine Fehlermeldung erscheint, sobald der Fließfaktor außerhalb des vorgegebenen Bereichs liegt. Siehe 6: [Alarmmeldungen und mögliche Ursachen, Seite 89](#page-94-0). Wenn Sie Bio-Düngemittel oder Reis streuen, müssen Sie den Mindestfaktor auf 0.2 reduzieren. Damit vermeiden Sie das ständige Erscheinen der Fehlermeldung.

- Unter Maschineneinstellungen > FF Grenze 0.2 aktivieren.
	- Siehe 4.5: [Maschinen-Einstellungen, Seite 47.](#page-52-0)

Ist Ihnen der Fließfaktor aus früheren Abdrehproben oder aus der Streutabelle bekannt, geben Sie ihn in dieser Auswahl **manuell** ein.

## *HINWEIS*

Über das Menü **Abdrehprobe starten** kann der Fließfaktor mithilfe der Maschinensteuerung ermittelt und eingetragen werden. Siehe Kapitel 4.4.5: [Abdrehprobe, Seite 37](#page-42-0)

Beim Wurf-Mineraldüngerstreuer AXIS-H EMC erfolgt die Ermittlung des Fließfaktors durch die EMC-Massenstromregelung. Jedoch ist eine manuelle Eingabe möglich.

## *HINWEIS*

Die Fließfaktor-Berechnung hängt von der verwendeten Betriebsart ab. Weitere Information über den Fließfaktor finden Sie im Kapitel 4.5.1: [AUTO/MAN Be](#page-55-0)[trieb, Seite 50.](#page-55-0)

## **Fließfaktor eingeben:**

- **1.** Menü **Dünger Einstellungen > Fliessfaktor** aufrufen.
	- Im Display erscheint der **momentan eingestellte** Fließfaktor.
- **2.** Wert aus der Streutabelle in das Eingabefeld eintragen.

## *HINWEIS*

Sollte Ihr Düngemittel nicht in der Streutabelle aufgeführt sein, dann geben Sie den Fließfaktor **1,00** ein.

In der **Betriebsart AUTO km/h** empfehlen wir dringend, eine **Abdrehprobe** durchzuführen, um den Fließfaktor für dieses Düngemittel exakt zu ermitteln.

- **3. OK** drücken.
- **Der neue Wert ist in der Maschinensteuerung gespeichert.**

### *HINWEIS*

Wir empfehlen, beim Wurf-Mineraldüngerstreuer AXIS-H EMC (Betriebsart **AUTO km/h + AUTO kg**) die Anzeige des Fließfaktors im Betriebsbild. Auf diese Weise können Sie die Fließfaktorregelung während der Streuarbeit beobachten. Siehe 2.4.2: [Anzeigefelder, Seite 12](#page-17-0)

### <span id="page-41-0"></span>**4.4.4 Aufgabepunkt**

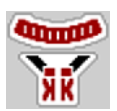

Die Einstellung des Aufgabepunkts erfolgt beim Wurf-Mineraldüngerstreuer AXIS-H EMC nur mit elektrischer Aufgabepunktverstellung.

- **1.** Menü **Dünger Einstellungen > AGP** aufrufen.
- **2.** Position für den Aufgabepunkt aus der Streutabelle ermitteln.
- **3.** Den ermittelten Wert in das Eingabefeld eingeben
- **4. OK** drücken.
- **Das Fenster Dünger Einstellungen erscheint mit dem neuen Aufgabepunkt im Display.**

Bei einer Blockade des Aufgabepunkts erscheint der Alarm 17; Siehe Kapitel 6: [Alarmmeldungen und mögliche Ursachen, Seite 89.](#page-94-0)

#### **A VORSICHT**

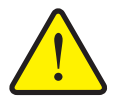

### **Verletzungsgefahr durch automatische Verstellung des Aufgabepunkts**

Nach Betätigung der **Start/Stop** Funktionstaste wird der Aufgabepunkt automatisch mittels elektrischer Stellzylinder auf den voreingestellten Wert angefahren. Dies kann Verletzungen verursachen.

- Vor der Betätigung von **Start/Stop** sicherstellen, dass sich keine Personen im Gefahrenbereich der Maschine aufhalten.
- Alarm Aufgabepunkt anfahren mit Start bestätigen.

## *HINWEIS*

Die Notbetätigung darf beim Wurf-Mineraldüngerstreuer **AXIS-H EMC** (Nicht für AXIS-H 30.2 EMC und AXIS-H 50.2 EMC) die Verstellung des Aufgabepunkts nicht arretieren. Ansonsten kann die Verstelleinheit des Aufgabepunkts beschädigt werden.

### <span id="page-42-0"></span>**4.4.5 Abdrehprobe**

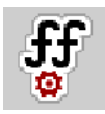

## *HINWEIS*

Das Menü **Abdrehprobe starten** ist für Wiegestreuer und für alle Maschinen in der Betriebsart **AUTO km/h + AUTO kg** gesperrt. Dieser Menüpunkt ist inaktiv.

In diesem Menü ermitteln Sie den Fließfaktor auf Basis einer Abdrehprobe und speichern ihn in der Maschinensteuerung.

Führen Sie die Abdrehprobe durch:

- vor der ersten Streuarbeit.
- wenn sich die Düngemittelqualität stark verändert hat (Feuchtigkeit, hoher Staubanteil, Kornbruch).
- wenn eine neue Düngemittelsorte verwendet wird.

Die Abdrehprobe muss entweder bei laufender Zapfwelle im Stand oder während einer Fahrt auf einer Teststrecke durchgeführt werden.

- Beide Wurfscheiben abnehmen.
- Aufgabepunkt auf Abdrehprobenposition (Wert 0) bringen.

#### **Arbeitsgeschwindigkeit eingeben:**

- **1.** Menü **Dünger Einstellungen > Abdrehprobe starten** aufrufen.
- **2.** Mittlere Arbeitsgeschwindigkeit eingeben.

Dieser Wert wird für die Berechnung der Schieberstellung bei der Abdrehprobe benötigt.

- **3.** Schaltfläche **Weiter** drücken.
	- $\triangleright$  Der neue Wert wird in der Maschinensteuerung gespeichert.
	- $\triangleright$  Im Display erscheint die zweite Seite der Abdrehprobe.

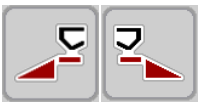

## **Teilbreite auswählen:**

- **4.** Streuerseite bestimmen, an der die Abdrehprobe durchgeführt werden soll.
	- Funktionstaste der Streuerseite **links** drücken oder
	- Funktionstaste der Streuerseite **rechts** drücken.
- **Das Symbol der ausgewählten Streuerseite ist rot hinterlegt.**

## **A WARNUNG**

#### **Verletzungsgefahr während der Abdrehprobe**

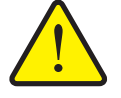

Drehende Maschinenteile und austretendes Düngemittel können zu Verletzungen führen.

- **Vor dem Start** der Abdrehprobe sicherstellen, dass alle Voraussetzungen erfüllt sind.
- Kapitel **Abdrehprobe** in der Betriebsanleitung der Maschine beachten.
- **5. Start/Stop** drücken.
	- $\triangleright$  Der Dosierschieber der zuvor ausgewählten Teilbreite öffnet sich, die Abdrehprobe startet.

### *HINWEIS*

Sie können die Abdrehprobenzeit jederzeit durch Betätigung der **ESC**-Taste abbrechen. Der Dosierschieber schließt sich und das Display zeigt das Menü **Dünger Einstellungen**.

## *HINWEIS*

Für die Genauigkeit des Ergebnisses spielt die Abdrehprobenzeit keine Rolle. Es sollten aber **mindestens 20 kg** abgedreht werden.

- **6. Start/Stop** erneut drücken.
	- $\triangleright$  Die Abdrehprobe ist beendet.
	- $\triangleright$  Der Dosierschieber schließt.
	- $\triangleright$  Das Display zeigt die dritte Seite der Abdrehprobe.

#### **Fließfaktor neu berechnen**

#### **A WARNUNG**

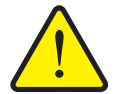

**Verletzungsgefahr durch rotierende Maschinenteile**

Das Berühren von rotierende Maschinenteilen (Gelenkwelle, Naben) kann zu Prellungen, Schürfungen und Quetschungen führen. Körperteile oder Gegenstände können erfasst oder eingezogen werden.

- Motor des Traktors abstellen.
- Hydraulik ausschalten und diese gegen unbefugtes Einschalten sichern.
- **7.** Abgedrehte Menge wiegen (Leergewicht des Auffangbehälters berücksichtigen).

#### **START STOP**

- **8.** Gewicht unter dem Menüeintrag **Abgedrehte Menge** eingeben.
- **9. OK** drücken.
	- $\triangleright$  Der neue Wert ist in der Maschinensteuerung gespeichert.
	- Das Display zeigt das Menü **Fließfaktor Berechnung**.

*HINWEIS*

Der Fließfaktor muss zwischen 0,4 und 1,9 liegen.

**10.** Fließfaktor festlegen.

Zur Übernahme des **neu berechneten** Fließfaktors, Schaltfläche **Fließfaktor bestätigen** drücken.

Zur Bestätigung des **bisher gespeicherten** Fließfaktors **ESC** drücken.

- **Der Fließfaktor wird gespeichert.**
- **Im Display wird beim AXIS-H EMC der Alarm Aufgabepunkt anfahren angezeigt.**

## **A VORSICHT**

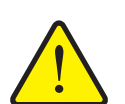

**Verletzungsgefahr bei der automatischen Verstellung des Aufgabepunkts**

Bei **AXIS-H EMC** wird der Alarm **Aufgabepunkt anfahren** angezeigt. Nach Betätigung der **Start/Stop** Funktionstaste, wird der Aufgabepunkt automatisch mittels elektrischer Stellzylinder auf den voreingestellten Wert angefahren. Dies kann Verletzungen und Sachschäden verursachen.

 Vergewissern Sie sich vor der Betätigung von **Start/Stop**, dass sich keine Personen im Gefahrenbereich der Maschine aufhalten.

## <span id="page-45-0"></span>**4.4.6 Grenzstreumodus**

In diesem Menü können Sie den passenden Streumodus am Feldrand auswählen.

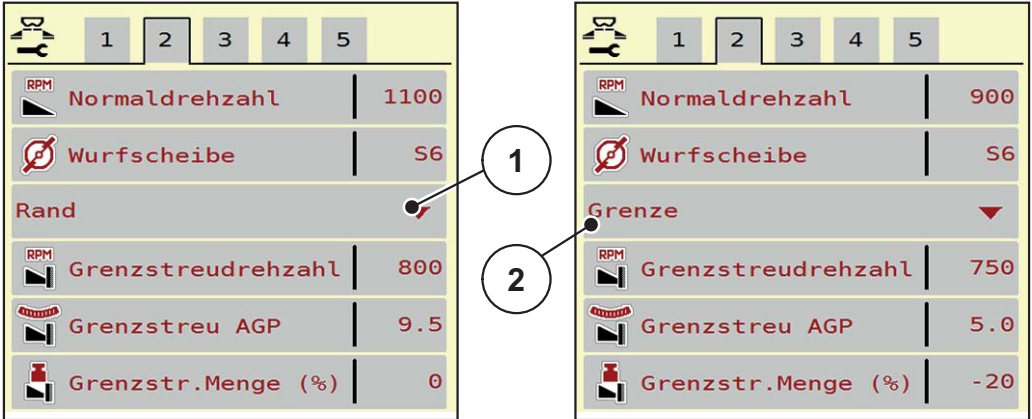

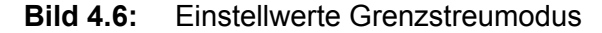

- [1] Randstreuen
- [2] Grenzstreuen
- **1.** Menü **Dünger Einstellungen** aufrufen.
- **2.** Zum Reiter 2 wechseln.
- **3.** Grenzstreumodus **Rand** oder **Grenze** anwählen.
	- **Nur die Werte** der unteren 3 Einstellmenüs passen sich dem angewählten Modus an. Die **Menünamen** bleiben unverändert.
- **4.** Bei Bedarf Drehzahl, Aufgabepunkt oder Mengenreduzierung gemäß den Angaben in der Streutabelle anpassen.

### **4.4.7 Grenzstreu-Menge**

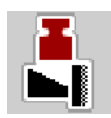

In diesem Menü können Sie die Mengenreduzierung (in Prozent) festlegen. Diese Einstellung wird bei Aktivieren der Grenzstreufunktion verwendet.

*HINWEIS*

Wir empfehlen eine Mengenreduzierung auf der Grenzstreuseite um 20 %.

#### **Grenzstreu-Menge eingeben:**

- **1.** Menü **Dünger Einstellungen > Grenzstreu-Menge** aufrufen.
- **2.** Wert in das Eingabefeld eingeben und bestätigen.
- **Das Fenster Dünger Einstellungen erscheint mit der neuen Grenzstreu-Menge im Display.**

## <span id="page-46-0"></span>**4.4.8 OptiPoint berechnen**

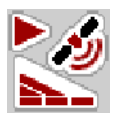

Im Menü **OptiPoint berechnen** geben Sie die Parameter zur Berechnung der optimalen Einschalt- bzw. Ausschaltabstände **im Vorgewende** ein.

Für eine genaue Berechnung ist die Eingabe des Weitenkennwerts des verwendeten Düngemittels sehr wichtig.

## *HINWEIS*

Den Weitenkennwert für das von Ihnen eingesetzte Düngemittel entnehmen Sie der Streutabelle Ihrer Maschine.

- **1.** Im Menü **Dünger Einstellungen > Weitenkennwert** den vorgegebenen Wert eingeben.
- **2.** Menü **Dünger Einstellungen > OptiPoint berechnen** aufrufen.
	- Die erste Seite des Menüs **OptiPoint berechnen** erscheint.

### *HINWEIS*

Die angegebene Fahrgeschwindigkeit bezieht sich auf die Fahrgeschwindigkeit im Bereich der Schaltpositionen! Siehe Kapitel 5.9: [GPS-Control, Seite 85.](#page-90-0)

- **3. Mittlere Fahrgeschwindigkeit** im Bereich der Schaltpositionen eingeben.
	- $\triangleright$  Das Display zeigt die zweite Seite des Menüs.
- **4. OK** drücken.
- **5.** Schaltfläche **Weiter** drücken.
	- $\triangleright$  Das Display zeigt die dritte Seite des Menüs.

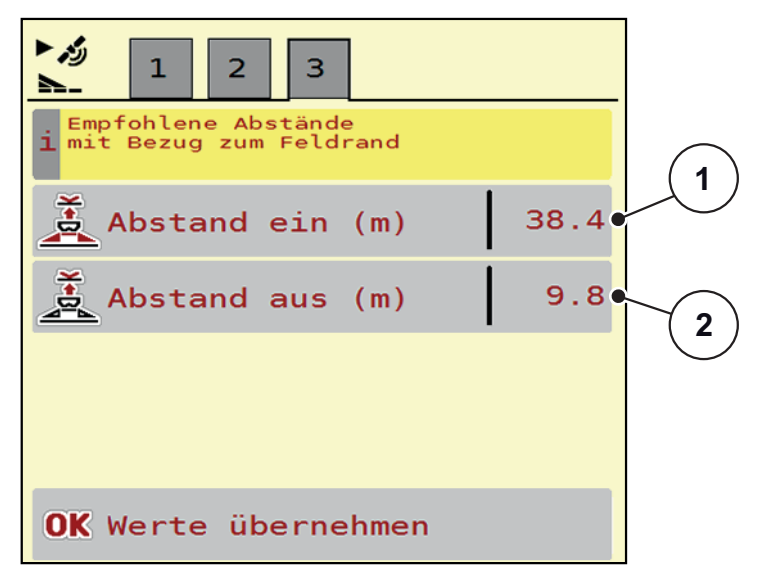

**Bild 4.7:** OptiPoint berechnen, Seite 3

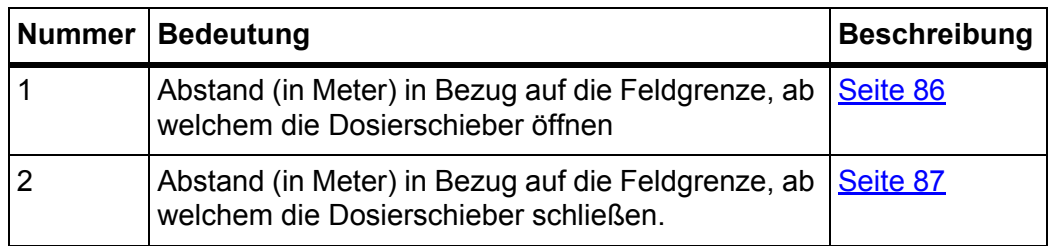

## *HINWEIS*

Auf dieser Seite können Sie die Parameterwerte manuell anpassen. Siehe Kapitel 5.9: [GPS-Control, Seite 85.](#page-90-0)

## **Änderung der Werte**

- **6.** Den gewünschten Listeneintrag aufrufen.
- **7.** Die neuen Werte eingeben.
- **8.** Eingabe durch Drücken der **OK**-Taste bestätigen.
- **9.** Schaltfläche **Werte übernehmen** drücken.
- **Die Berechnung des OptiPoint ist erfolgt.**
- **Die Maschinensteuerung wechselt auf das Fenster GPS Control Info.**

## <span id="page-48-0"></span>**4.4.9 GPS-Control Info**

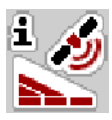

Im Menü **GPS-Control Info** werden Sie über die berechneten Einstellungswerte im Menü **OptiPoint berechnen** informiert.

Je nach eingesetztem Terminal werden 2 Abstände (CCI, Müller Elektronik) bzw. 1 Abstand und 2 Zeitwerte (John Deere, ...) angezeigt.

 Die hier angezeigten Werte **manuell** in das entsprechende Einstellmenü auf dem GPS Terminal übernehmen.

## *HINWEIS*

Dieses Menü dient lediglich der Information.

- Beachten Sie die Betriebsanleitung Ihres GPS Terminals.
- **1.** Menü **Dünger Einstellungen > GPS-Control Info** aufrufen.

| ೂ<br><b>GPS-Control Info</b>                  |                     |
|-----------------------------------------------|---------------------|
| Vorgaben für Section<br>i Control Steuergerät |                     |
| Abstand (m)                                   | $-15.2$             |
| Länge (m)                                     | $\theta$ . $\theta$ |
| Vers. Ein(s)                                  | 0.3                 |
| Verz. Aus (s)                                 | 1.1                 |

**Bild 4.8:** Menü GPS-Control Info

#### <span id="page-49-0"></span>**4.4.10 Streutabellen**

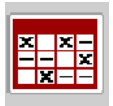

In diesem Menü können Sie sich **Streutabellen** anlegen und verwalten.

### *HINWEIS*

Die Auswahl einer Streutabelle hat Auswirkungen auf die Dünger-Einstellungen, an der Maschinensteuerung und dem Wurf-Mineraldüngerstreuer. Die eingestellte Ausbringmenge wird mit dem gespeicherten Wert aus der Streutabelle überschrieben.

## *HINWEIS*

Sie können automatisch mit Ihrem Rechner Streutabellen verwalten und von Ihrem ISOBUS Terminal übertragen, wenn Sie über die **FertChart App** verfügen.

 Setzen Sie sich mit Ihrem Händler in Verbindung, um die FertChart App auf Ihr ISOBUS Terminal zu installieren.

#### **Neue Streutabelle anlegen**

Sie haben die Möglichkeit, bis zu **30** Streutabellen in der elektronischen Maschinensteuerung anzulegen.

**1.** Menü **Dünger Einstellungen > Streutabellen** aufrufen.

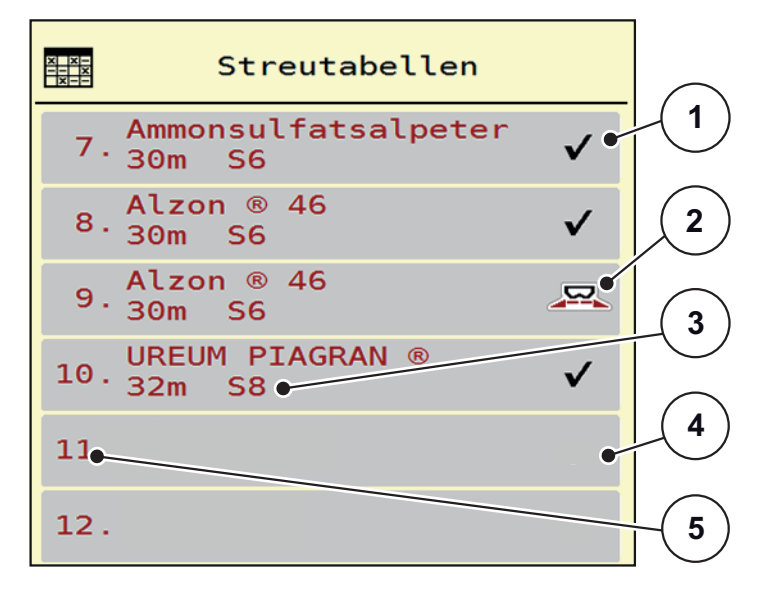

#### **Bild 4.9:** Menü Streutabellen

- [1] Anzeige für eine mit Werten befüllte Streutabelle
- [2] Anzeige für eine aktive Streutabelle
- [3] Namensfeld der Streutabelle
- [4] Leere Streutabelle
- [5] Tabellennummer

**2.** Eine leere Streutabelle auswählen.

Das **Namensfeld** setzt sich zusammen aus Düngemittelname, Arbeitsbreite und Wurfscheibentyp.

- $\triangleright$  Das Display zeigt das Auswahlfenster.
- **3.** Option **Öffnen und zurück...** drücken.
	- Das Display zeigt das Menü **Dünger Einstellungen** und das ausgewählte Element wird als **aktive Streutabelle** in den Dünger-Einstellungen geladen.
- **4.** Menüeintrag **Düngername** aufrufen.
- **5.** Namen für die Streutabelle eingeben.

### *HINWEIS*

Wir empfehlen, die Streutabelle mit dem Namen des Düngemittels zu benennen. So können Sie der Streutabelle ein Düngemittel besser zuordnen.

**6.** Parameter der **Streutabelle** bearbeiten.

Siehe Kapitel 4.4: [Düngereinstellungen, Seite 31.](#page-36-0)

### **Eine Streutabelle auswählen:**

- **1.** Menü **Dünger Einstellungen > Streutabelle** aufrufen.
- **2.** Gewünschte Streutabelle auswählen.
	- $\triangleright$  Das Display zeigt das Auswahlfenster.
- **3.** Option **Öffnen und zurück...** auswählen.
- **Das Display zeigt das Menü Dünger Einstellungen und das ausgewählte Element wird als aktive Streutabelle in den Dünger-Einstellungen geladen.**

## *HINWEIS*

Bei der Auswahl einer vorhandenen Streutabelle werden alle Werte im Menü **Dünger Einstellungen** mit den gespeicherten Werten aus dem gewählten Streutabelle überschrieben, darunter auch den Aufgabepunkt und die Normaldrehzahl.

 Die Maschinensteuerung fährt die Aktuatoren des Aufgabepunkts auf den in der Streutabelle gespeicherten Wert.

#### **Vorhandene Streutabelle kopieren**

- **1.** Gewünschte Streutabelle auswählen.
	- $\triangleright$  Das Display zeigt das Auswahlfenster.
- **2.** Option **Element kopieren** auswählen.
- **Eine Kopie der Streutabelle steht jetzt auf den ersten freien Platz der Liste.**

## **Vorhandene Streutabelle löschen**

### *HINWEIS*

Die aktive Streutabelle kann **nicht** gelöscht werden.

- **1.** Gewünschte Streutabelle auswählen.
	- $\triangleright$  Das Display zeigt das Auswahlfenster.
- **2.** Option **Element löschen** auswählen.
- **Die Streutabelle ist von der Liste gelöscht.**

### **Ausgewählte Streutabelle über das Betriebsbild verwalten**

Sie können ebenfalls die Streutabelle direkt über das Betriebsbild verwalten.

- **1.** Im Touchscreen Schaltfläche Streutabelle [2] drücken.
	- $\triangleright$  Die aktive Streutabelle öffnet.

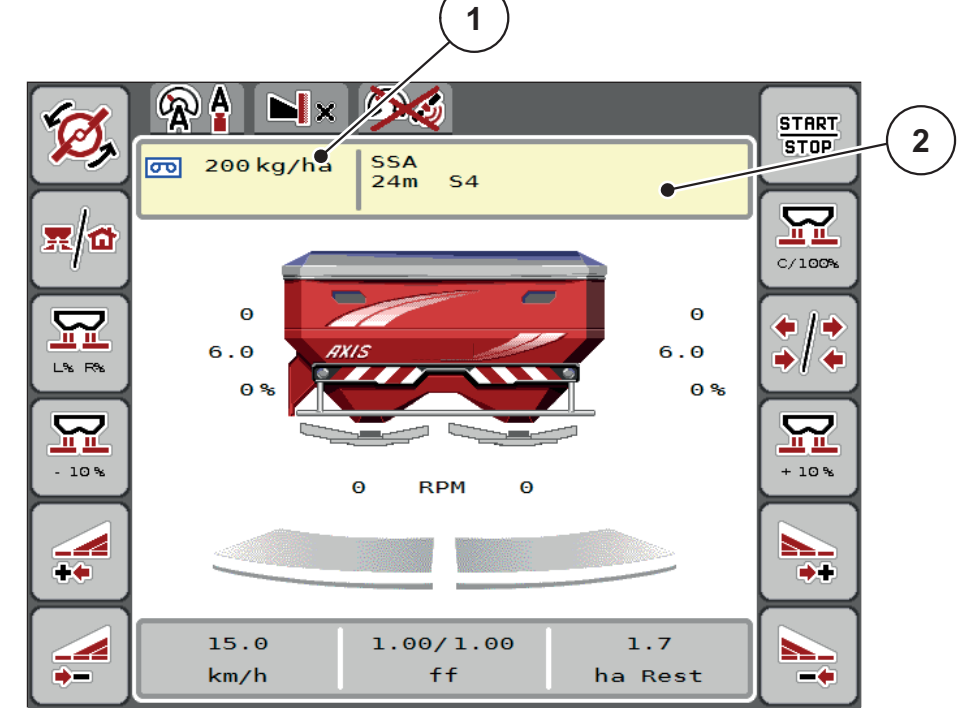

**Bild 4.10:** Streutabelle über Touchscreen verwalten

- [1] Schaltfläche Ausbringmenge
- [2] Schaltfläche Streutabelle
- **2.** Den neuen Wert in das Eingabefeld eintragen.
- **3. OK** drücken.
- **Der neue Wert ist in der Maschinensteuerung gespeichert.**

## <span id="page-52-0"></span>**4.5 Maschinen-Einstellungen**

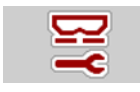

In diesem Menü nehmen Sie die Einstellungen zum Traktor und zur Maschine vor.

Menü **Masch. Einstellungen** aufrufen.

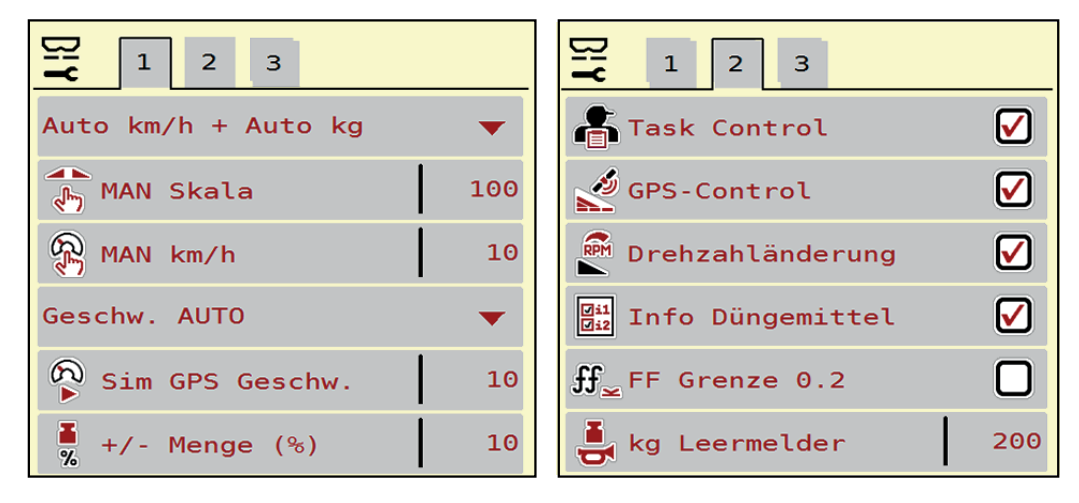

**Bild 4.11:** Menü Maschinen-Einstellungen, Seite 1 und 2

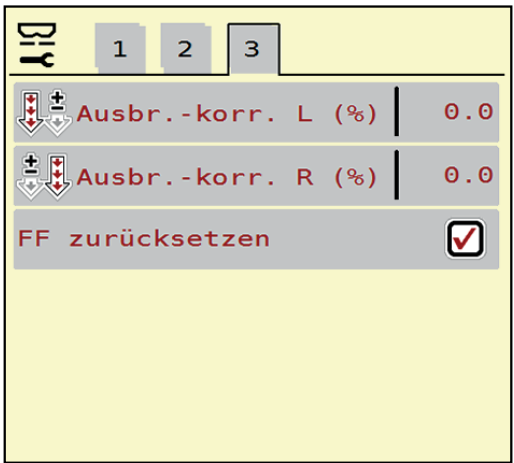

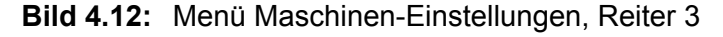

*HINWEIS*

Nicht alle Parameter werden gleichzeitig am Bildschirm dargestellt. Sie können mit dem **Pfeil nach links/rechts** zum angrenzenden Menüfenster (Reiter) springen.

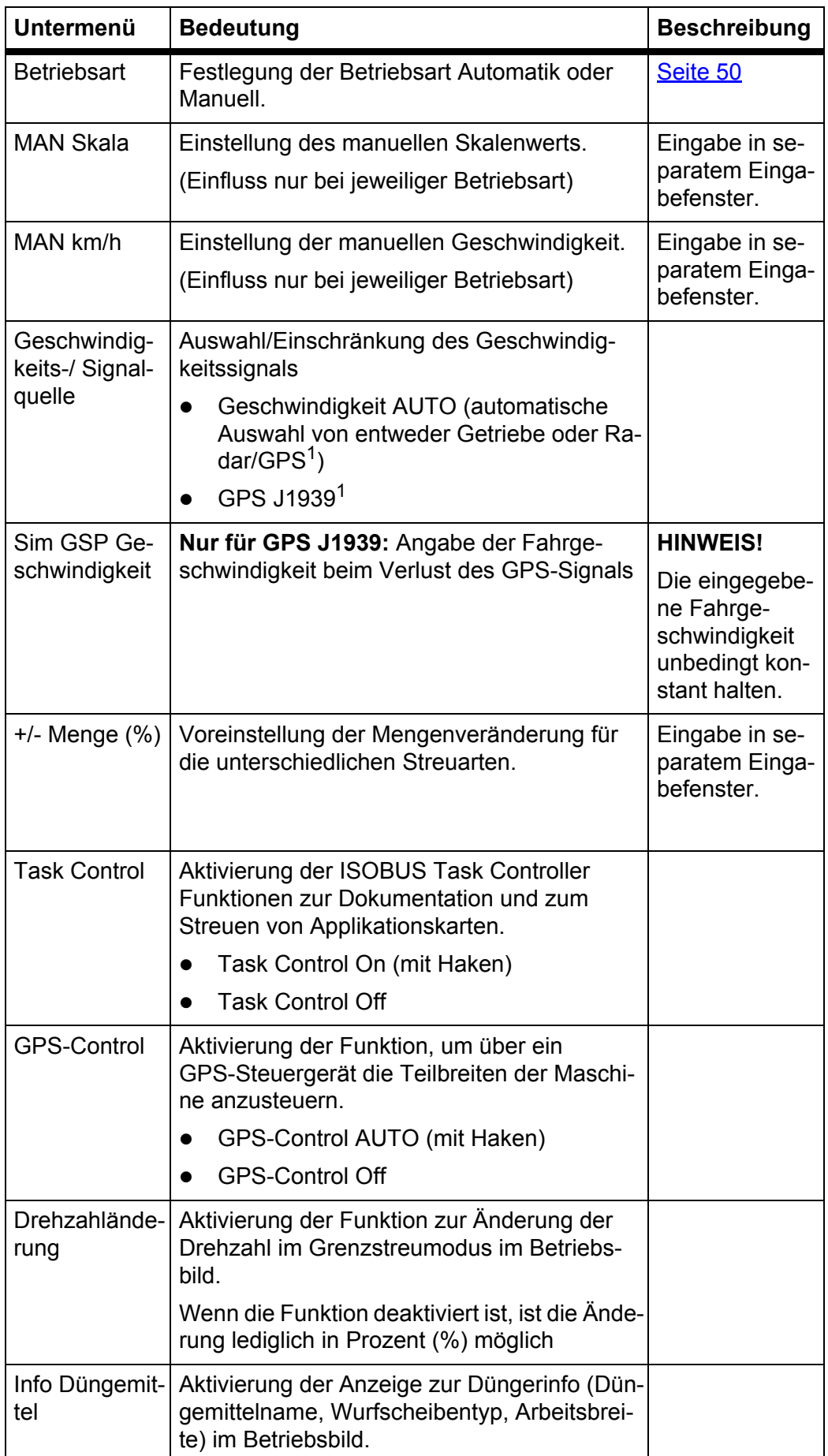

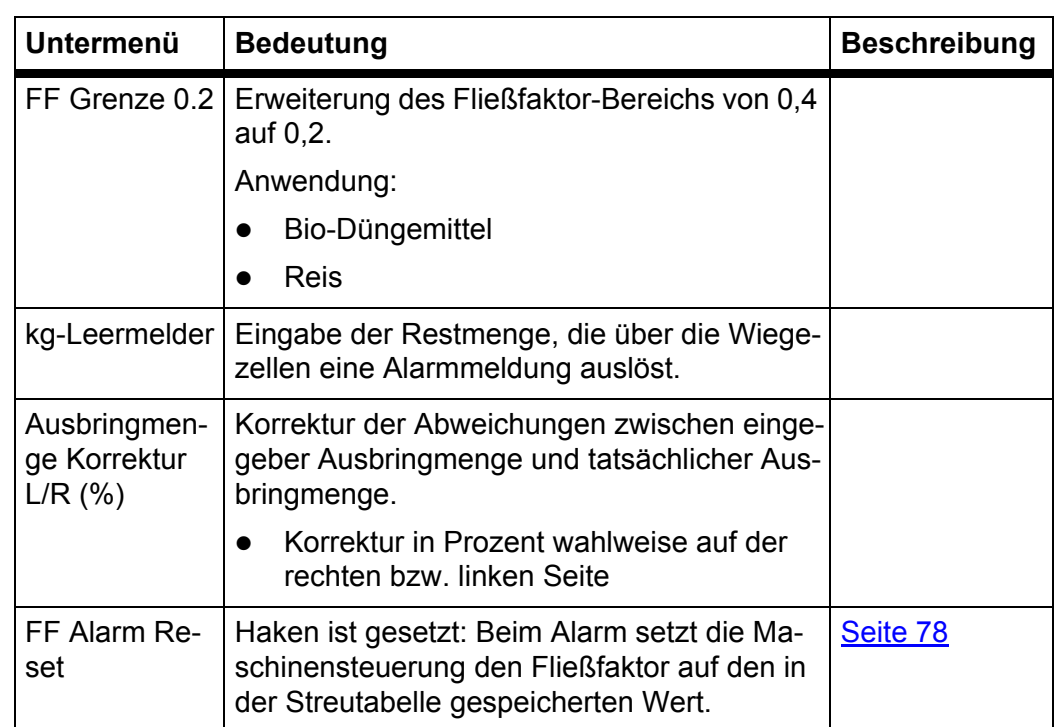

1. Firma RAUCH ist bei Verlust des GPS-Signals nicht verantwortlich.

### <span id="page-55-0"></span>**4.5.1 AUTO/MAN Betrieb**

Die Maschinensteuerung regelt auf Basis des Geschwindigkeitssignals automatisch die Dosiermenge. Hierbei werden die Ausbringmenge, die Arbeitsbreite und der Fließfaktor berücksichtigt.

Standardmäßig arbeiten Sie im **automatischen** Betrieb.

Im **manuellen** Betrieb arbeiten Sie nur:

- wenn kein Geschwindigkeitssignal vorhanden ist (Radar oder Radsensor nicht vorhanden oder defekt),
- bei Ausbringung von Schneckenkorn oder Saatgut (Feinsämereien).

## *HINWEIS*

Für eine gleichmäßige Ausbringung des Streugutes müssen Sie im manuellen Betrieb unbedingt mit einer **konstanten Fahrgeschwindigkeit** arbeiten.

## *HINWEIS*

Die Streuarbeit mit der unterschiedlichen Betriebsarten ist unter dem Kapitel 5: [Streubetrieb mit der Maschinensteuerung AXIS-H ISOBUS, Seite 71](#page-76-0) beschrieben.

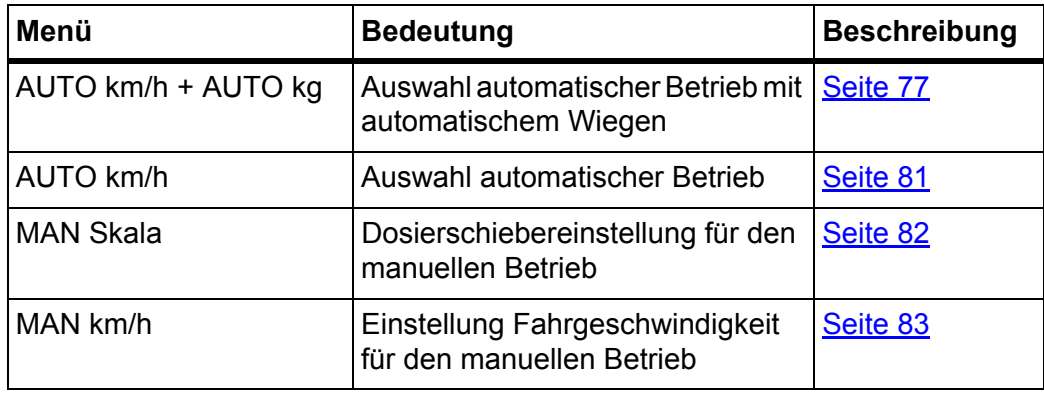

#### **Betriebsart auswählen**

- **1.** Maschinensteuerung AXIS-H ISOBUS einschalten.
- **2.** Menü **Maschinen-Einstellungen > AUTO/MAN Betrieb** aufrufen.
- **3.** Gewünschten Menüeintrag in der Liste auswählen.
- **4. OK** drücken.
- **5.** Anweisungen am Bildschirm folgen.

## *HINWEIS*

Wir empfehlen die Anzeige des Fließfaktors im Betriebsbild. Auf diese Weise können Sie die Massenstromregelung, während der Streuarbeit, beobachten. Siehe Kapitel 2.4.2: [Anzeigefelder, Seite 12](#page-17-0) und Kapitel 4.5.1: [AUTO/MAN Be](#page-55-0)[trieb, Seite 50.](#page-55-0)

 Sie finden wichtige Informationen über die Verwendung der Betriebsarten beim Streubetrieb im Kapitel 5: Streubetrieb mit der Maschinensteuerung [AXIS-H ISOBUS, Seite 71](#page-76-0).

## **4.5.2 +/- Menge**

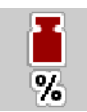

In diesem Menü können Sie für die normale Streuart die Schrittweite der prozentualen **Mengenänderung** festlegen.

Die Basis (100 %) ist der voreingestellte Wert der Dosierschieberöffnung.

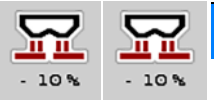

## *HINWEIS*

Während des Betriebs können Sie mit den Funktionstasten **Menge +/Menge**  jederzeit die Streumenge um den Faktor der **+/- Menge** verändern.

Mit der **C 100 %-Taste** stellen Sie die Voreinstellungen wieder her.

## **Mengenreduzierung festlegen:**

- **1.** Menü **Maschinen-Einstellungen > +/- Menge (%)** aufrufen.
- **2.** Den prozentualen Wert eintragen, um den Sie die Streumenge verändern möchten.
- **3. OK** drücken.

## **4.6 Schnellentleerung**

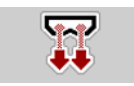

Um die Maschine nach der Streuarbeit zu reinigen oder die Restmenge schnell zu entleeren, können Sie das Menü **Schnellentleerung** anwählen.

Dazu empfehlen wir, vor dem Einlagern der Maschine, Dosierschieber über die Schnellentleerung **komplett zu öffnen** und in diesem Zustand die AXIS-H ISO-BUS auszuschalten. So verhindern Sie Feuchtigkeitsansammlungen im Behälter.

#### *HINWEIS*

Stellen Sie **vor Beginn** der Schnellentleerung sicher, dass alle Voraussetzungen erfüllt sind. Beachten Sie dazu die Betriebsanleitung des Wurf-Mineraldüngerstreuers (Restmengenentleerung).

#### **Schnellentleerung durchführen:**

**1.** Menü **Hauptmenü > Schnellentleerung** aufrufen.

## **A VORSICHT**

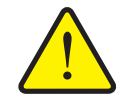

**Verletzungsgefahr durch automatische Verstellung des Aufgabepunkts**

Bei **AXIS-H EMC** erscheint der Alarm **Aufgabepunkt anfahren**. Nach Betätigung der **Start/Stop** Funktionstaste fährt der Aufgabepunkt automatisch mittels elektrischer Stellzylinder auf den voreingestellten Wert an. Nach der Abdrehprobe wird der Aufgabepunkt automatisch mittels elektrischer Stellzylinder angefahren. Dies kann Verletzungen und Sachschäden verursachen.

 Vor der Betätigung von **Start/Stop** sicherstellen, dass sich **keine Personen** im Gefahrenbereich der Maschine aufhalten.

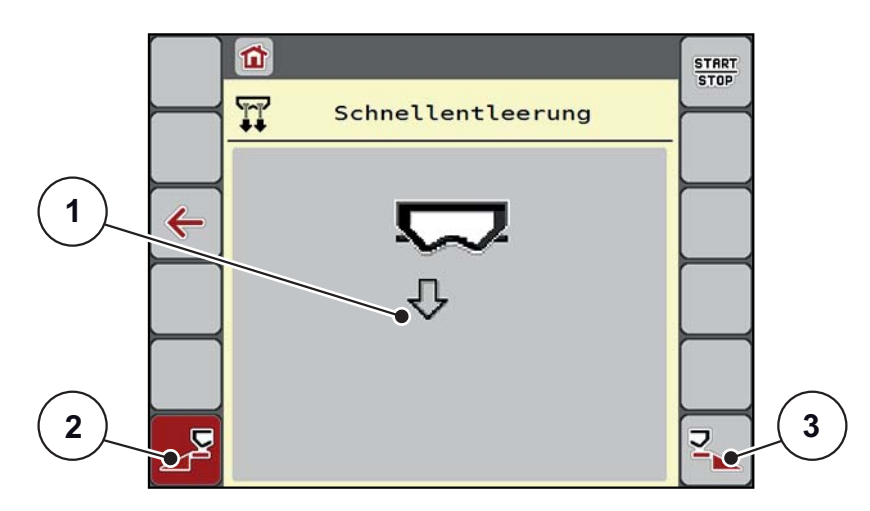

<span id="page-57-0"></span>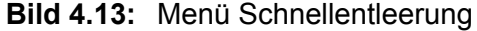

- [1] Symbol für die Schnellentleerung (hier linke Seite angewählt, nicht gestartet)
- [2] Schnellentleerung linke Teilbreite (ausgewählt)
- [3] Schnellentleerung rechte Teilbreite (nicht ausgewählt)
- **2.** Mit der **Funktionstaste** die Teilbreite auswählen, an der die Schnellentleerung durchgeführt werden soll.
	- $\triangleright$  Das Display zeigt die gewählte Teilbreite als Symbol [\(Bild 4.13](#page-57-0), Position [2]).
- **3. Start/Stop** drücken.
	- $\triangleright$  Die Schnellentleerung startet.
- **4. Start/Stop** drücken, wenn der Behälter leer ist.
	- $\triangleright$  Die Schnellentleerung ist beendet.
- **5. ESC** zur Rückkehr in das **Hauptmenü** drücken.

## **A VORSICHT**

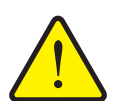

**Verletzungsgefahr durch automatische Verstellung des Aufgabepunkts**

Bei **AXIS-H EMC** erscheint der Alarm **Aufgabepunkt anfahren**. Nach Betätigung der **Start/Stop** Funktionstaste fährt der Aufgabepunkt automatisch mittels elektrischer Stellzylinder auf den voreingestellten Wert an. Dies kann Verletzungen und Sachschäden verursachen.

 Vor der Betätigung von **Start/Stop** sicherstellen, dass sich **keine Personen** im Gefahrenbereich der Maschine aufhalten.

## **4.7 System/Test**

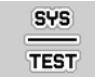

In diesem Menü nehmen Sie die System- und Testeinstellungen zur Maschinensteuerung vor.

Menü **Hauptmenü > System/Test** aufrufen.

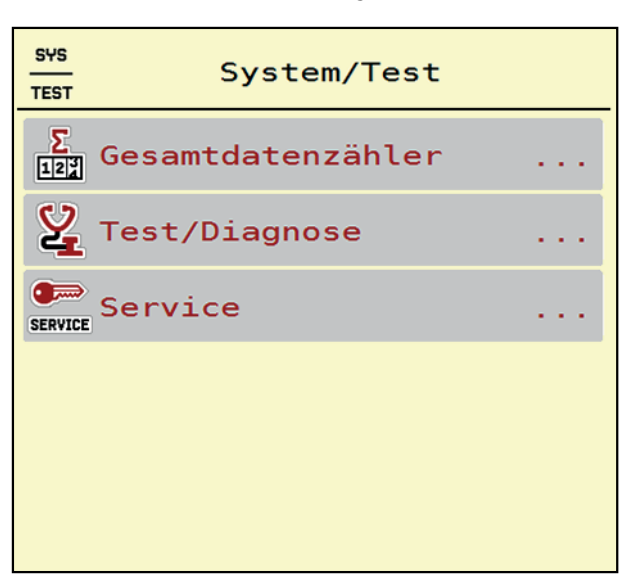

**Bild 4.14:** Menü System/Test

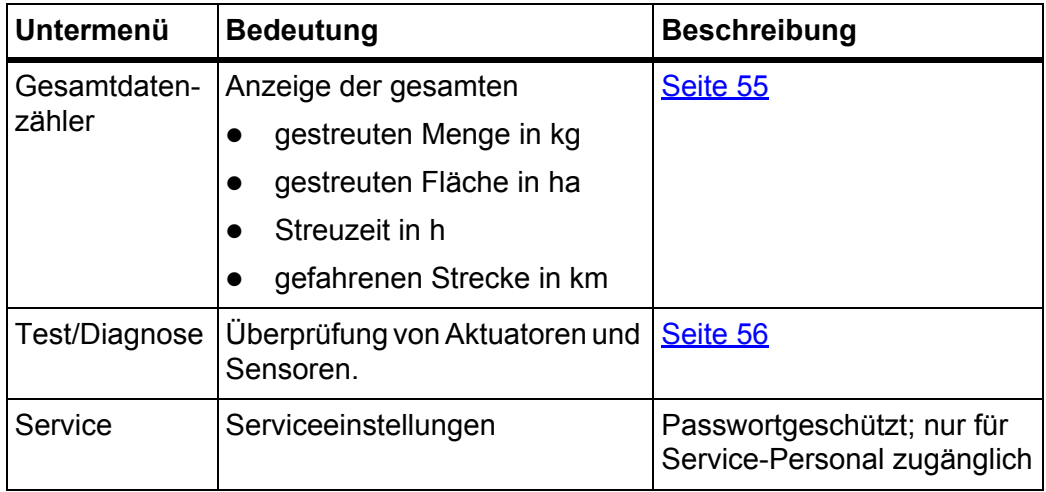

## <span id="page-60-0"></span>**4.7.1 Gesamtdatenzähler**

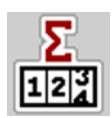

In diesem Menü werden alle Zählerstände des Streuers angezeigt.

- **•** gestreuten Menge in kg
- gestreuten Fläche in ha
- **•** Streuzeit in h
- gefahrenen Strecke in km

## *HINWEIS*

Dieses Menü dient lediglich der Information.

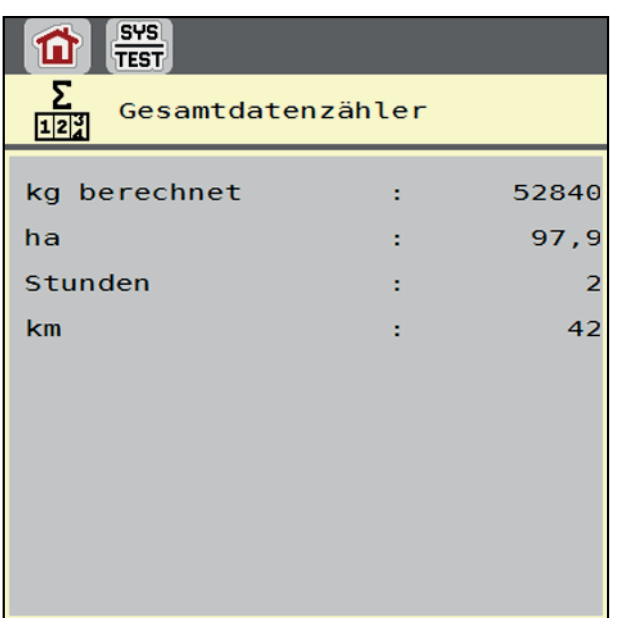

**Bild 4.15:** Menü Gesamtdatenzähler

## <span id="page-61-0"></span>**4.7.2 Test / Diagnose**

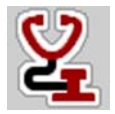

Im Menü **Test/Diagnose** können Sie die Funktion aller Aktuatoren und Sensoren überprüfen.

#### *HINWEIS*

Dieses Menü dient lediglich der Information.

Die Liste der Sensoren hängt von der Ausrüstung der Maschine ab.

## **A VORSICHT**

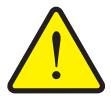

**Verletzungsgefahr durch sich bewegende Maschinenteile.** Während der Tests können sich Maschinenteile automatisch

bewegen. Stellen Sie vor den Tests sicher, dass sich keine Personen

im Bereich des Wurf-Mineraldüngerstreuers befinden.

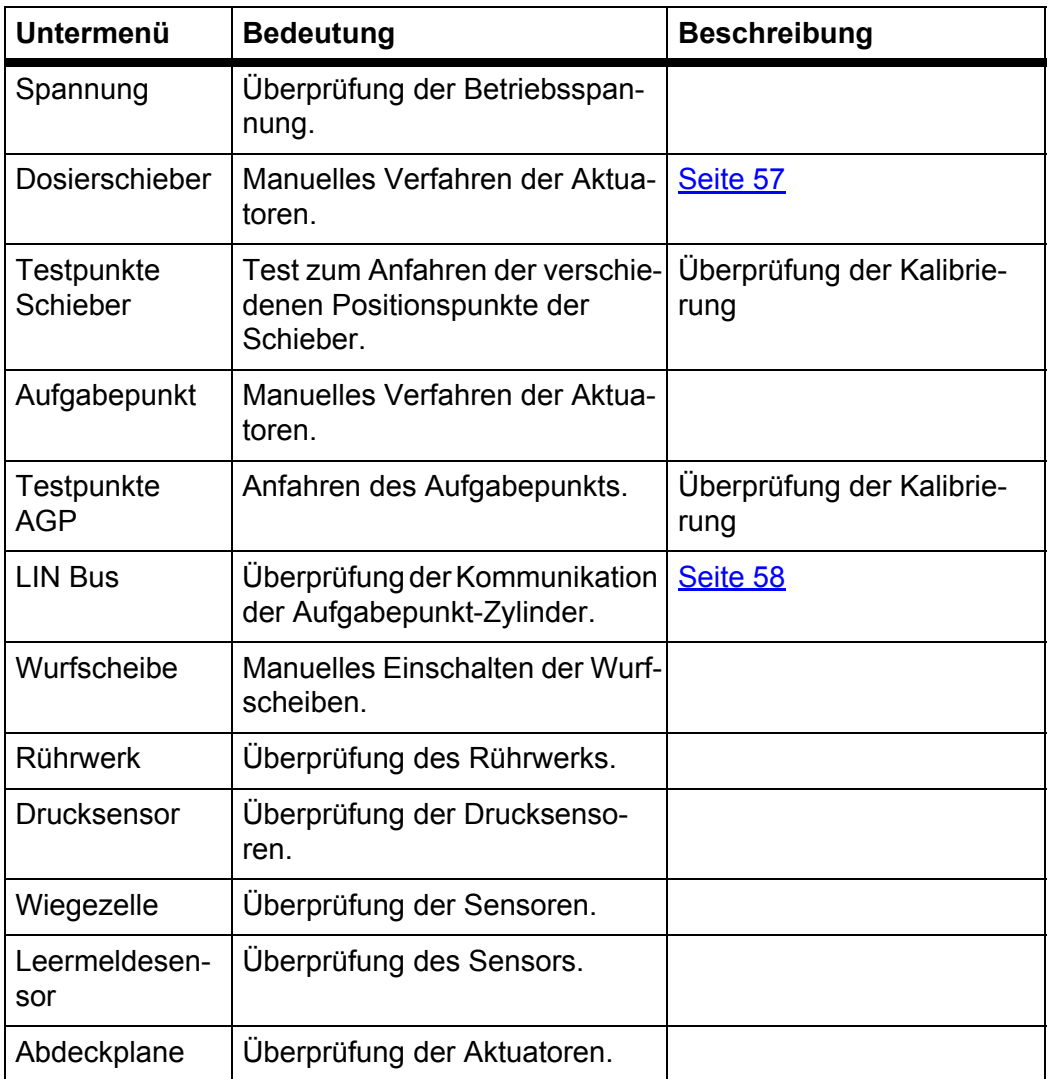

<span id="page-62-0"></span>**Beispiel Test/Diagnose Dosierschieber**

- **1.** Menü **Test/Diagnose > Dosierschieber** aufrufen.
- **Das Display zeigt der Status der Aktuatoren/Sensoren.**

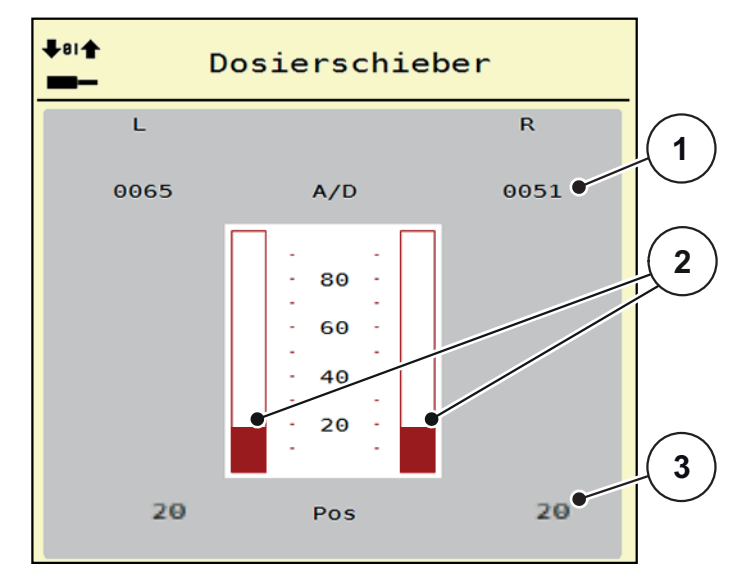

**Bild 4.16:** Test/Diagnose; Beispiel: Aktuator Dosierschieber

- [1] Anzeige Signal
- [2] Balkenanzeige Signal
- [3] Anzeige Position

Die Anzeige **Signal** zeigt den Zustand des elektrischen Signals für die linke und rechte Seite getrennt.

## **A VORSICHT**

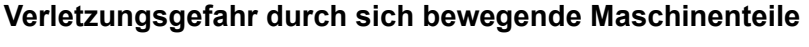

Während der Tests können sich Maschinenteile automatisch bewegen.

 Vor den Tests sicherstellen, dass sich keine Personen im Bereich der Maschine befinden.

Die Aktuatoren können Sie über die Pfeile nach oben/nach unten ein- und ausfahren.

## <span id="page-63-0"></span>**Beispiel Linbus**

- **1.** Menü **System/Test > Test/Diagnose** aufrufen.
- **2.** Menüeintrag **Linbus** aufrufen.
	- Das Display zeigt der Status der Aktuatoren/Sensoren.

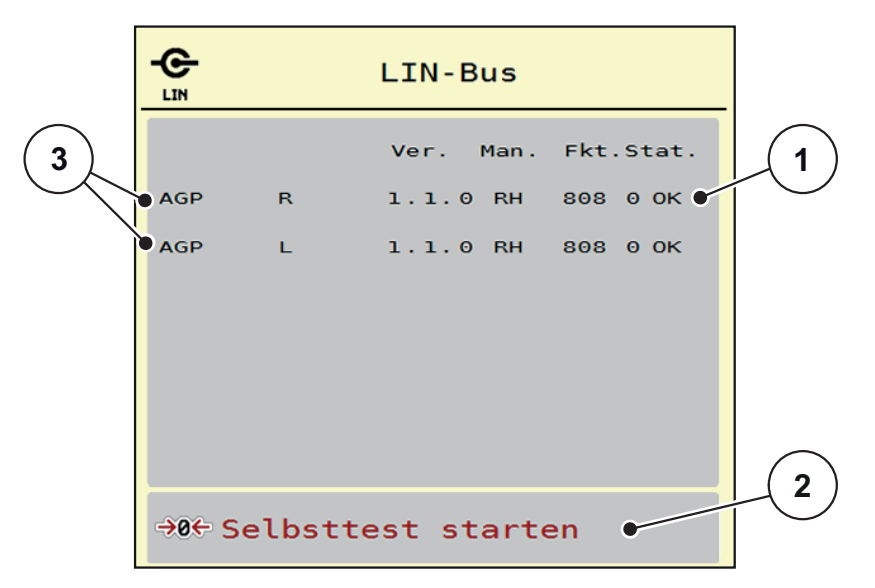

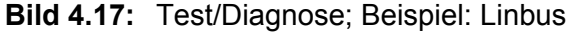

- [1] Anzeige Status
- [2] Selbsttest starten
- [3] Angeschlossene Aktuatoren

### **Statusmeldung Linbus Teilnehmer**

Die Aktuatoren weisen unterschiedliche Zustände auf:

- $0 = OK$ ; kein Fehler am Aktuator
- $2 =$ Blockade
- 4 = Überlast

## **A VORSICHT**

# **Verletzungsgefahr durch sich bewegende Maschinenteile.**

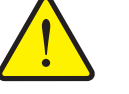

Während der Tests können sich Maschinenteile automatisch bewegen.

 Vor den Tests sicherstellen, dass sich keine Personen im Bereich der Maschine befinden.

## **4.7.3 Service**

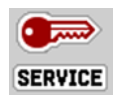

#### *HINWEIS*

Für die Einstellungen im Menü **Service** wird ein Eingabecode benötigt. Diese Einstellungen können **nur** von autorisiertem Service-Personal geändert werden.

## **4.8 Info**

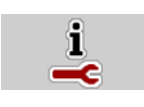

Im Menü **Info** können Sie Informationen zur Maschinensteuerung entnehmen.

*HINWEIS*

Dieses Menü dient der Information über die Konfiguration der Maschine. Die Liste der Informationen hängt von der Ausrüstung der Maschine ab.

| Info              |             |
|-------------------|-------------|
| S/N               | 23667       |
| Software Ver.     | 4.00.00     |
| Hardware Ver.     | 031/003     |
| Aktuatortyp       | <b>RH03</b> |
| Mengenfaktor      | $\Theta$    |
| <b>EMC Faktor</b> | 0.07721     |
|                   |             |
| Wiegezellen       |             |
| Leermeldesensor   |             |

**Bild 4.18:** Menü Info

## **4.9 Wiegen-Tripzähler**

 $\Box$ 

In diesem Menü finden Sie Werte zur geleisteten Streuarbeit und Funktionen für den Wiegebetrieb.

- Menü **Hauptmenü > Wiegen-Tripzähler** aufrufen.
	- Das Menü **Wiegen-Tripzähler** erscheint.

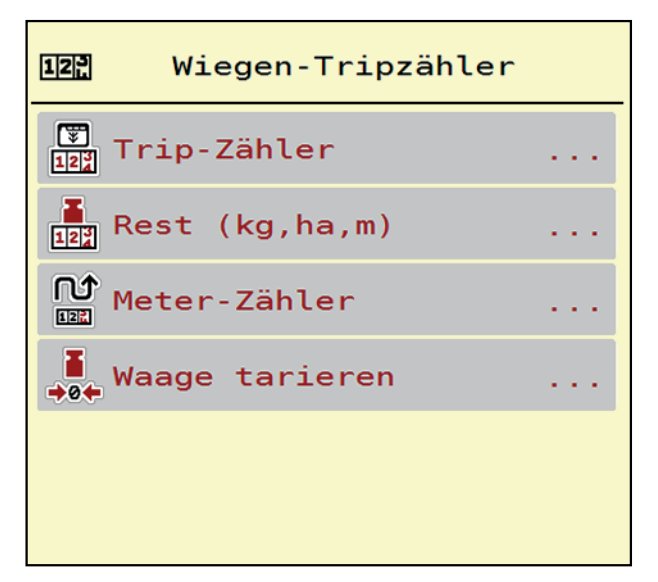

**Bild 4.19:** Menü Wiegen-Tripzähler

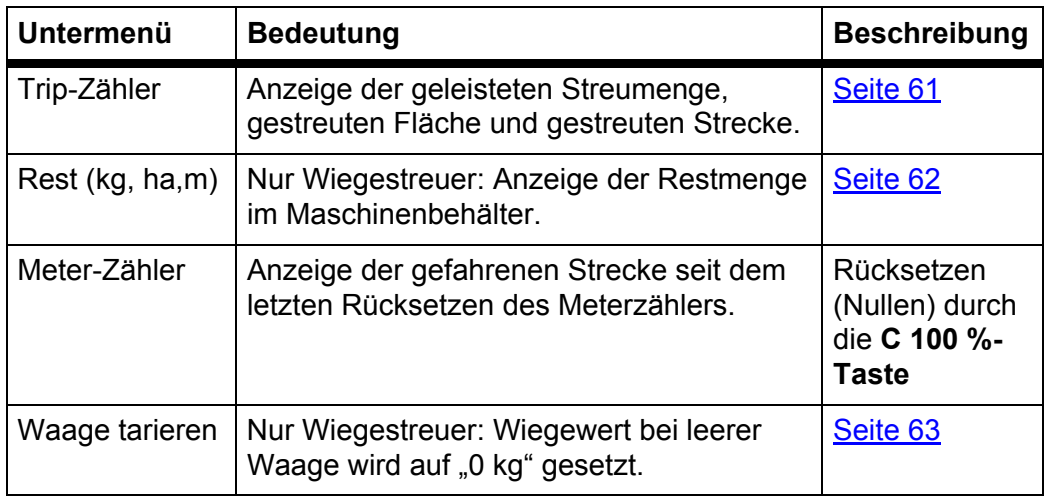

## <span id="page-66-0"></span>**4.9.1 Trip-Zähler**

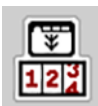

In diesem Menü können Sie Werte der geleisteten Streuarbeit abfragen, die Reststreumenge beobachten und den Tripzähler durch Löschen zurücksetzen.

Menü **Wiegen-Tripzähler > Trip-Zähler** aufrufen.

Das Menü **Trip-Zähler** erscheint.

Sie können während der Streuarbeit, also mit offenen Dosierschiebern, in das Menü **Trip-Zähler** wechseln und so die aktuellen Werte ablesen.

## *HINWEIS*

Wollen Sie die Werte während der Streuarbeit ständig beobachten, können Sie auch die frei wählbaren Anzeigefelder im Betriebsbild mit **kg Trip**, **ha Trip** oder **m Trip** belegen, siehe 2.4.2: [Anzeigefelder, Seite 12](#page-17-0).

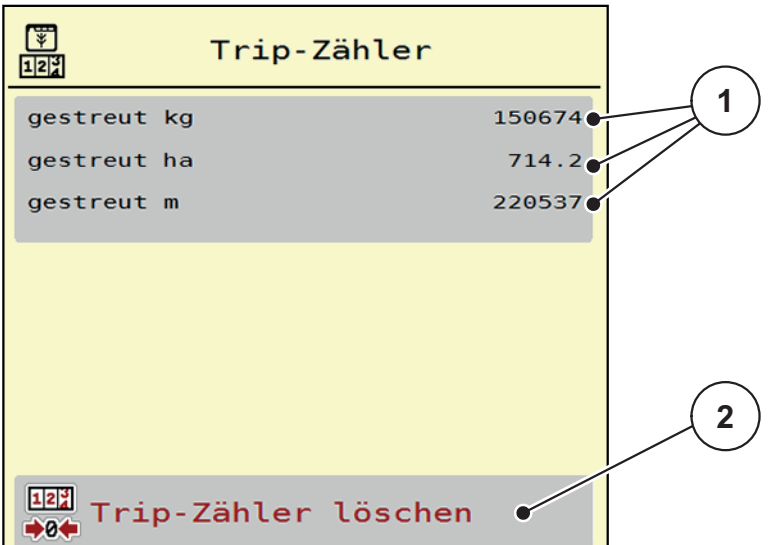

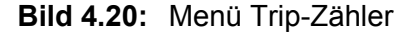

- [1] Anzeigefelder gestreute Menge, Fläche und Strecke
- [2] Eintrag Tripzähler löschen

## **Trip-Zähler löschen:**

- **1.** Untermenü **Wiegen-Tripzähler > Trip-Zähler** aufrufen.
	- Im Display erscheinen die **seit dem letzten Löschen** ermittelten Werte für die Streumenge, die gestreute Fläche und die gestreute Strecke.
- **2.** Schaltfläche **Trip-Zähler löschen** drücken.
- **Alle Werte des Trip-Zählers werden auf 0 gesetzt.**

#### <span id="page-67-0"></span>**4.9.2 Rest (ka, ha, m)**

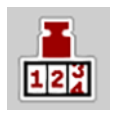

Im Menü **kg Rest** können Sie die im Behälter verbliebene **Restmenge** abfragen. Das Menü zeigt die mögliche **Fläche (ha)** und **Strecke (m)**, die mit der Düngemittelrestmenge noch gestreut werden kann.

- Menü **Wiegen-Tripzähler > Rest (kg, ha, m)** aufrufen.
	- Das Menü **Rest** erscheint.

#### *HINWEIS*

Das aktuelle Beladegewicht kann nur im **Wiegestreuer** durch Wiegen ermittelt werden. In allen anderen Streuern wird die Düngemittelrestmenge aus den Dünger- und Maschineneinstellungen sowie dem Fahrsignal berechnet und die Eingabe der Füllmenge muss manuell erfolgen (siehe unten).

Die Werte für **Ausbringmenge** und **Arbeitsbreite** können in diesem Menü nicht geändert werden. Sie dienen hier lediglich der Information.

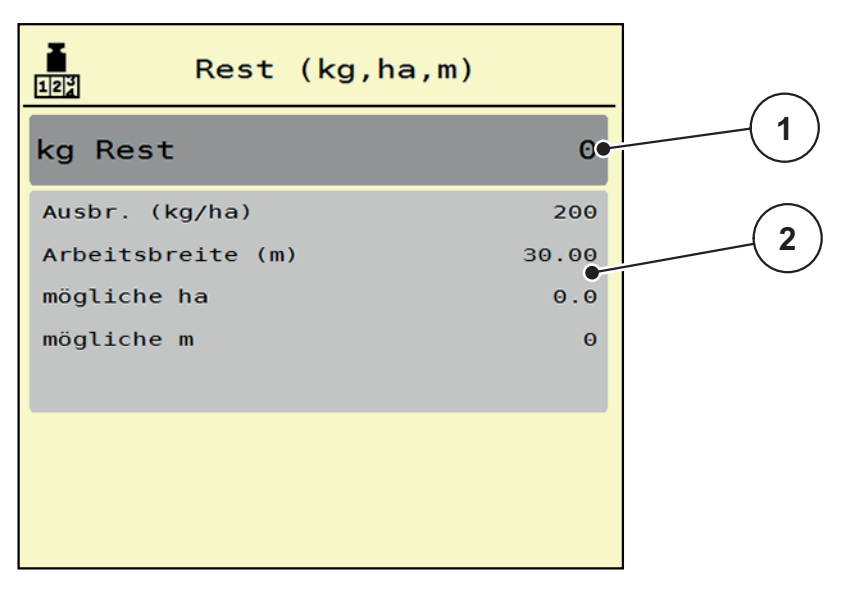

**Bild 4.21:** Menü kg Rest

- [1] Eingabefeld Rest (kg)
- [2] Anzeigefelder Ausbringmenge, Arbeitsbreite und die mögliche zu streuende Fläche und Strecke

Für Maschinen ohne Wiegezellen

- **1.** Den Behälter befüllen.
- **2.** Im Bereich **Rest (kg)** das Gesamtgewicht des im Behälter befindlichen Düngemittels eingeben.
	- $\triangleright$  Das Gerät berechnet die Werte für die mögliche zu streuende Fläche und Strecke.

## <span id="page-68-0"></span>**4.9.3 Waage tarieren (Nur Wiegestreuer)**

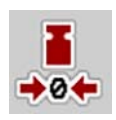

In diesem Menü setzen Sie den Wiegewert bei leerem Behälter auf 0 kg. Beim Tarieren der Waage müssen die folgenden Bedingungen erfüllt sein:

- der Behälter ist leer,
- die Maschine steht still,
- die Zapfwelle ist ausgeschaltet,
- $\bullet$  die Maschine steht waagerecht und frei vom Boden.
- der Traktor steht still.

### **Waage tarieren:**

- **1.** Menü **Wiegen-Tripzähler > Waage tarieren** aufrufen.
- **2.** Schaltfläche **Waage tarieren** drücken.
- **Der Wiegewert bei leerer Waage ist nun auf 0 kg gesetzt.**

## *HINWEIS*

Tarieren Sie die Waage vor jedem Einsatz, um eine fehlerfreie Berechnung der Restmenge zu gewährleisten.

## **4.10 Abdeckplane**

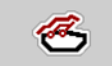

#### **A WARNUNG**

**Quetsch- und Schergefahr durch fremdkraftbetätigte Teile**

Die Abdeckplane bewegt sich ohne Vorwarnung und kann Personen verletzen.

Alle Personen aus dem Gefahrenbereich verweisen.

Die Maschine AXIS-H EMC verfügt über eine elektrisch gesteuerte Abdeckplane. Bei Wiederbefüllung am Feldende können Sie durch die Bedieneinheit und einen elektrischen Antrieb die Abdeckplane öffnen bzw. schließen.

*HINWEIS*

Das Menü dient lediglich der Betätigung der Aktuatoren für das Öffnen bzw. Schließen der Abdeckplane. Die Maschinensteuerung AXIS-H ISOBUS erfasst nicht die genaue Position der Abdeckplane.

Überwachen Sie die Bewegung der Abdeckplane.

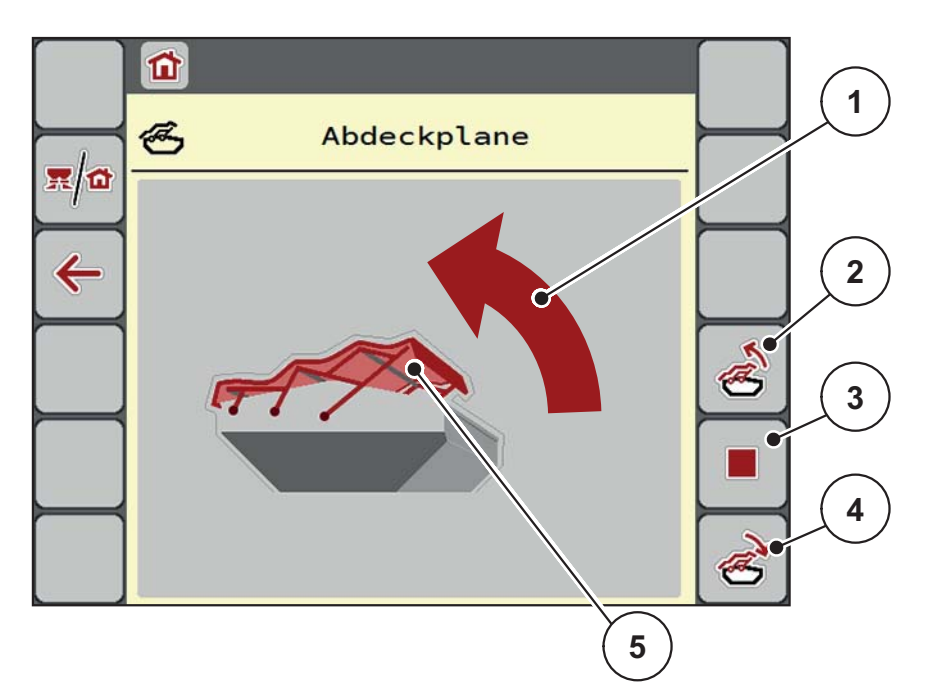

**Bild 4.22:** Menü Abdeckplane

- [1] Anzeige Öffnungsvorgang
- [2] Abdeckplane öffnen
- [3] Vorgang stoppen
- [4] Abdeckplane schließen
- [5] Statische Anzeige Abdeckplane

## **A VORSICHT**

## **Sachschaden durch ungenügenden Freiraum**

Das Öffnen und Schließen der Abdeckplane fordert genügenden Freiraum über den Maschinenbehälter. Wenn der Freiraum zu klein ist, kann die Abdeckplane zerreißen. Das Gestänge der Abdeckplane kann kaputt gehen und die Abdeckplane Schäden an der Umgebung anrichten.

Auf genügenden Freiraum über die Abdeckplane achten.

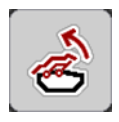

## **Abdeckplane bewegen**

- **1. Menü**-Taste drücken.
- **2.** Menü **Abdeckplane** aufrufen.
- **3.** Taste **Abdeckplane öffnen** drücken.
	- Während der Bewegung erscheint ein Pfeil, der die Richtung **AUF** zeigt.
	- $\triangleright$  Die Abdeckplane öffnet vollständig.
- **4.** Düngemittel einfüllen.

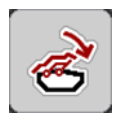

- **5.** Taste **Abdeckplane schließen** drücken.
	- Während der Bewegung erscheint ein Pfeil, der die Richtung **ZU** zeigt.
	- $\triangleright$  Die Abdeckplane schließt.

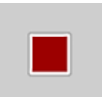

Sie können bei Bedarf die Bewegung der Abdeckplane durch Drücken der **Stop**-Taste stoppen. Die Abdeckplane bleibt in der Zwischenposition, bis Sie diese wieder komplett schließen oder öffnen.

## **4.11 Sonderfunktionen**

## **4.11.1 Texteingabe**

In einigen Menüs können Sie frei editierbaren Text eingeben, es werden 2 unterschiedliche Eingabefenster im Display angezeigt.

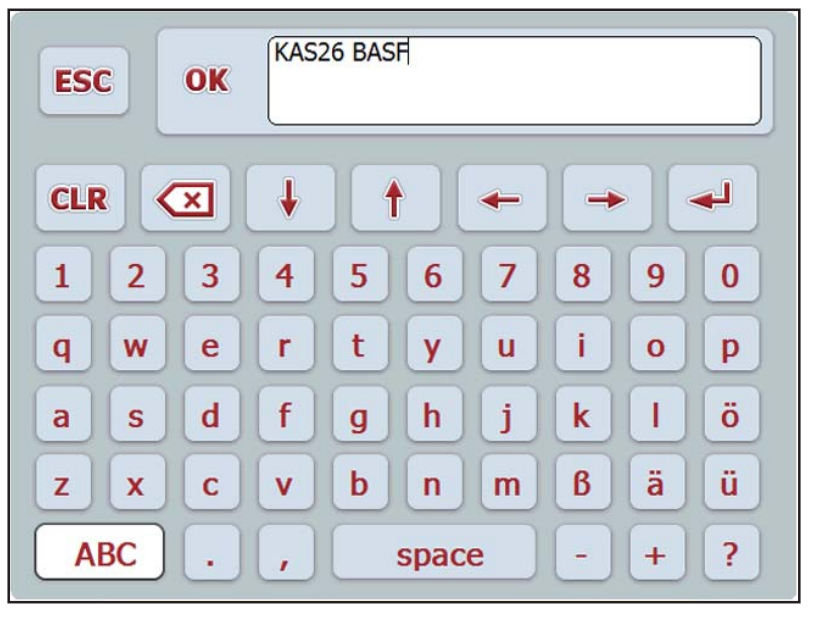

**Bild 4.23:** Alphanumerische Eingabe

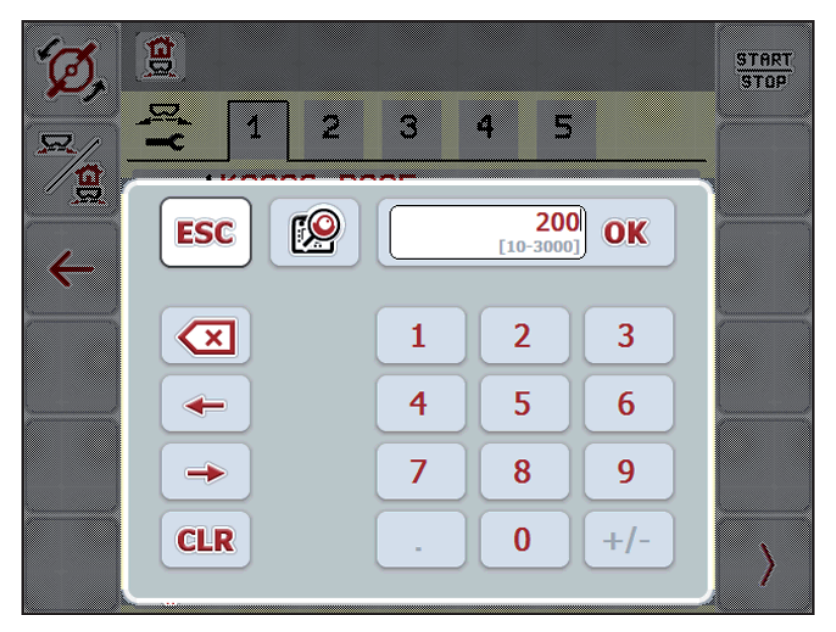

**Bild 4.24:** Numerische Eingabe

- **1.** Den gewünschten Text oder den gewünschten Wert über die Bildschirmtastatur eingeben.
- **2. OK** drücken.
	- $\triangleright$  Der Text ist in der Maschinensteuerung gespeichert.
	- $\triangleright$  Das Display zeigt das vorhergehende Menü.
- **3.** Eingabe durch Drücken der **ESC** Taste abbrechen.
	- $\triangleright$  Das Display zeigt das vorhergehende Menü.
#### **4.11.2 Auswahlfenster**

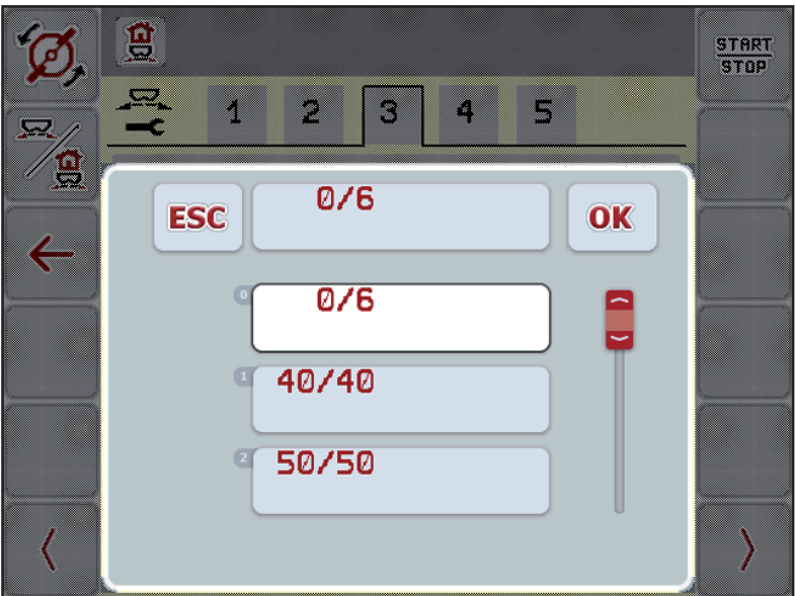

In einigen Menüs können Sie Auswahlen treffen.

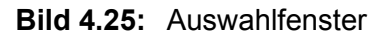

- **1.** Den gewünschten Eintrag im Auswahlfenster auswählen.
- **2. OK** drücken.
	- $\triangleright$  Die Auswahl ist gespeichert.
	- $\triangleright$  Das Display zeigt das vorhergehende Menü.
- **3.** Eingabe durch Drücken der **ESC** Taste abbrechen.
	- Das Display zeigt das vorhergehende Menü.

#### **4.11.3 Joystick verwenden**

<span id="page-73-0"></span>Sie können alternativ zu den Einstellungen am Betriebsbild des ISOBUS-Termi-nals einen Joystick verwenden. Siehe [7: Sonderausstattungen, Seite 93.](#page-98-0) Der von RAUCH angebotene Joystick ist werkseitig mit bestimmten Funktionen vorprogrammiert.

#### *HINWEIS*

Wenn Sie einen anderen Joystick verwenden möchten, nehmen Sie mit Ihrem Händler Kontakt auf.

 Nur Ihr Händler kann die Tasten für den Joystick in Ihr ISOBUS Terminal einprogrammieren.

# **Tastenbelegung des WTK Joysticks**

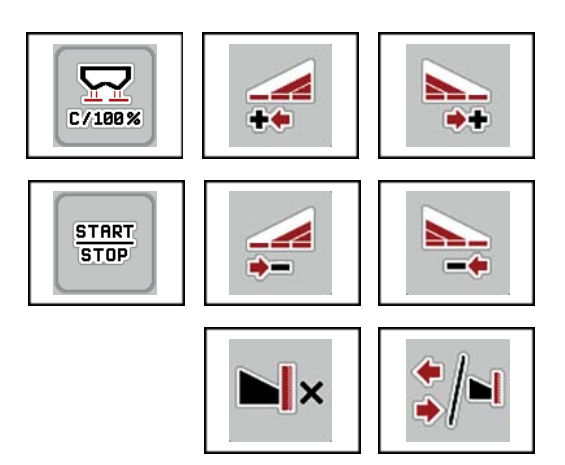

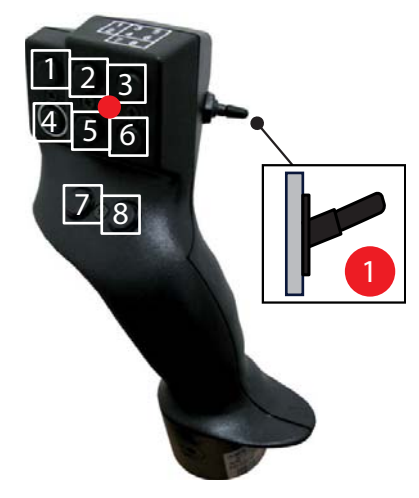

**Bild 4.26:** Tastenbelegung, Ebene 1 (LED ist rot)

- [1] Zurücksetzen
- [2] Teilbreite links erhöhen
- [3] Teilbreite rechts erhöhen
- [4] Regelung der Ausbringmenge starten/stoppen
- [5] Teilbreite links reduzieren (Minus)
- [6] Teilbreite rechts reduzieren (Minus)
- [7] Umschalten Streumodus Grenze/Rand
- [8] Umschalten Teilbreiten/Grenzstreuen

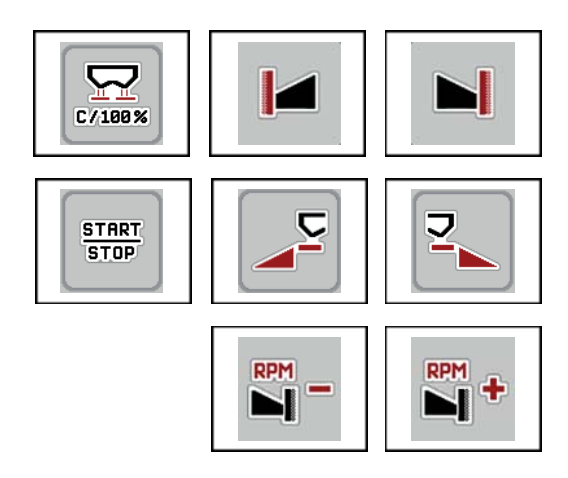

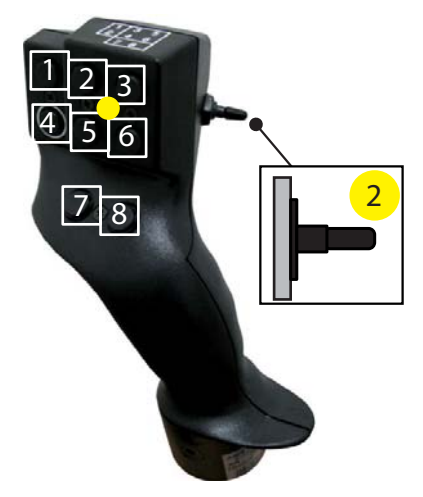

- **Bild 4.27:** Tastenbelegung, Ebene 2 (LED ist gelb)
- [1] Zurücksetzen
- [2] Grenzstreuen auf die linke Seite
- [3] Grenzstreuen auf die rechte Seite
- [4] Regelung der Ausbringmenge starten/stoppen
- [5] Streuseite links aktivieren
- [6] Streuseite rechts aktivieren
- [7] Wurfscheibendrehzahl reduzieren
- [8] Wurfscheibendrehzahl erhöhen

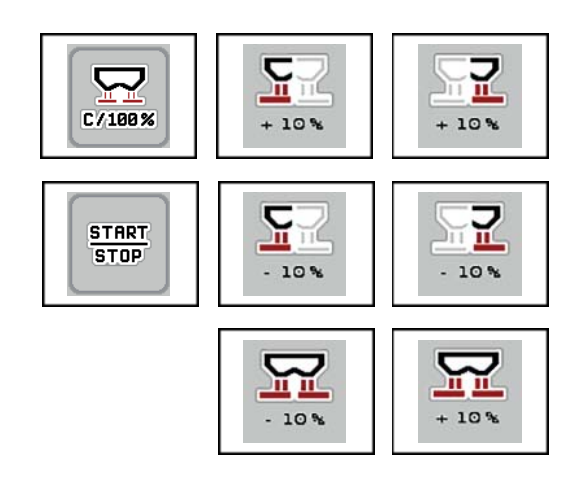

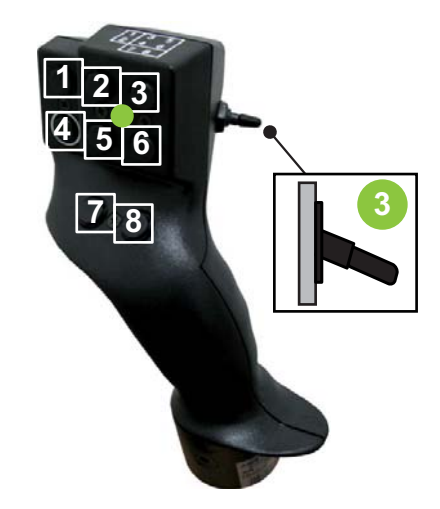

**Bild 4.28:** Tastenbelegung, Ebene 3 (LED ist grün)

- [1] Zurücksetzen
- [2] Menge links erhöhen
- [3] Menge rechts erhöhen
- [4] Regelung der Ausbringmenge starten/stoppen
- [5] Menge links reduzieren
- [6] Menge rechts reduzieren
- [7] Menge auf beide Seiten reduzieren
- [8] Menge auf beide Seiten erhöhen

# **5 Streubetrieb mit der Maschinensteuerung AXIS-H ISOBUS**

Die Maschinensteuerung **AXIS-H ISOBUS** unterstützt Sie bei der Einstellung der Maschine vor der Arbeit. Während der Streuarbeit sind ebenfalls Funktionen der Maschinensteuerung im Hintergrund aktiv. Damit können Sie die Qualität der Düngemittelverteilung überprüfen.

# **5.1 Abfrage der Restmenge während der Streuarbeit (nur Wiegestreuer)**

Während der Streuarbeit wird die Restmenge ständig neu berechnet und angezeigt.

Sie können **während der Streuarbeit**, also bei geöffneten Dosierschiebern, in das Menü **Tripzähler** wechseln und die aktuell im Behälter befindliche Restmenge ablesen.

#### <span id="page-76-1"></span><span id="page-76-0"></span>*HINWEIS*

Wollen Sie die Werte während der Streuarbeit ständig beobachten, können Sie auch die frei wählbaren Anzeigefelder im Betriebsbild mit **kg Rest**, **ha Rest** oder **m Rest** belegen, siehe Kapitel 2.4.2: [Anzeigefelder, Seite 12](#page-17-0).

#### **Arbeiten mit gewogener Restmenge, Wiederbefüllen des Behälters:**

- **1.** Die Waage tarieren. Siehe Kapitel 4.9.3: [Waage tarieren \(Nur Wiegestreuer\), Seite 63.](#page-68-0)
- **2.** Die verwendete Düngemittelart auswählen. Siehe Kapitel 4.4.10: [Streutabellen, Seite 44](#page-49-0).
- **3.** Den Behälter befüllen.
- **4.** Die Düngemittelmenge im Behälter wiegen.
- **5.** Mit der Arbeit beginnen.

Wenn der Behälter leer ist, befüllen Sie ihn erneut.

**6.** Handlungsschritte **3** bis **5** wiederholen.

# **5.2 Nachfüllen (Nur Wiegestreuer)**

#### Voraussetzung:

Die Funktion kg Leermelder im Menü Maschinen Einstellungen ist aktiv.

# <span id="page-77-0"></span>*HINWEIS*

Wenn der Menüeintrag in Ihrer Maschinensteuerung nicht eingeblendet ist, wenden Sie sich an Ihren Händler oder Kundendienst.

Beim einem Nachfüllgewicht über 400 kg kontrollieren Sie das Restgewicht über das automatisch eingeblendete Fenster.

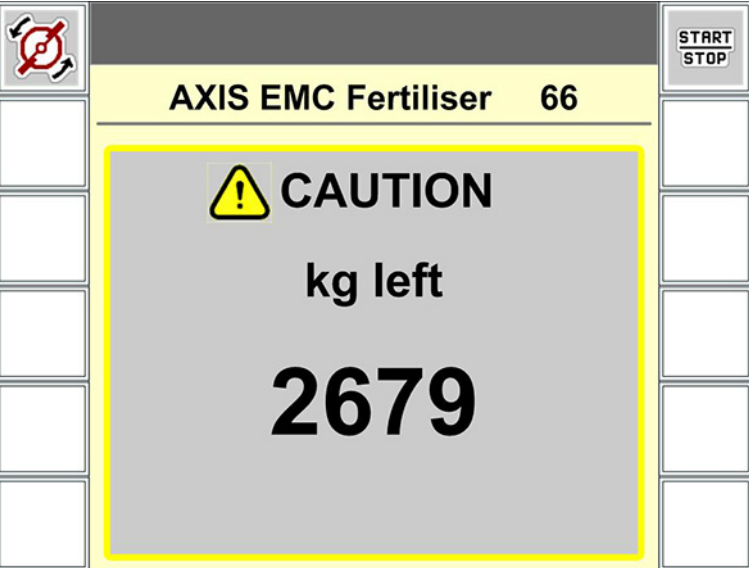

**Bild 5.1:** Nachfüllgewicht

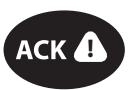

- Vor der Streuarbeit Folientaste **ACK** drücken.
- **Streuarbeit fortführen.**

Beim Verlassen des Streufelds mit einem leeren Behälter kann der Fließfaktor unter die Grenze von 0,4 fallen.

 Unbedingt mehr als 400 kg nachfüllen, damit sich der Fließfaktor auf den in der Streutabelle voreingestellten Wert zurücksetzt.

# **5.3 Arbeiten mit Teilbreiten**

#### **5.3.1 Streuart im Betriebsbild anzeigen**

<span id="page-78-0"></span>Die Maschinensteuerung bietet 4 unterschiedliche Streuarte für den Streubetrieb mit der Maschine AXIS-H EMC. Diese Einstellungen sind direkt im Betriebsbild möglich. Sie können während des Streubetriebs zwischen den Streuarten wechseln und damit den Feldanforderungen optimal anpassen.

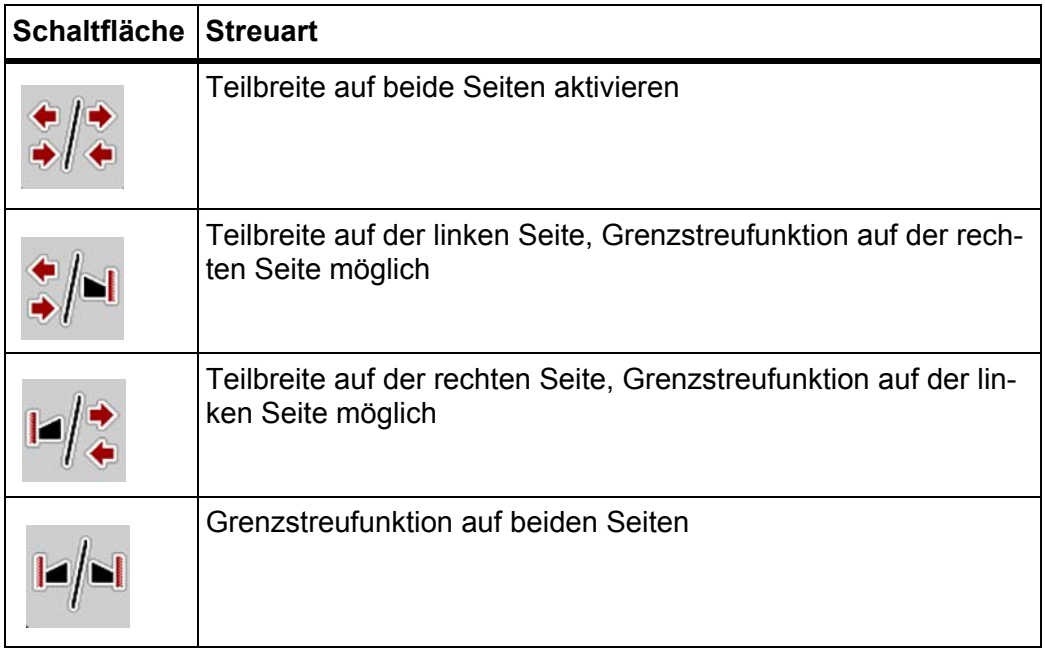

**1.** Funktionstaste mehrmals drücken bis das Display die gewünschte Streuart zeigt.

#### **5.3.2 Mit reduzierten Teilbreiten streuen**

Sie können auf einer oder beiden Seiten mit Teilbreiten streuen und damit die gesamte Streubreite den Feldanforderungen anpassen. Jede Streuseite kann in 4 Stufen eingestellt

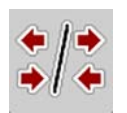

Taste **Wechseln Grenzstreuen/Streuseiten** drücken.

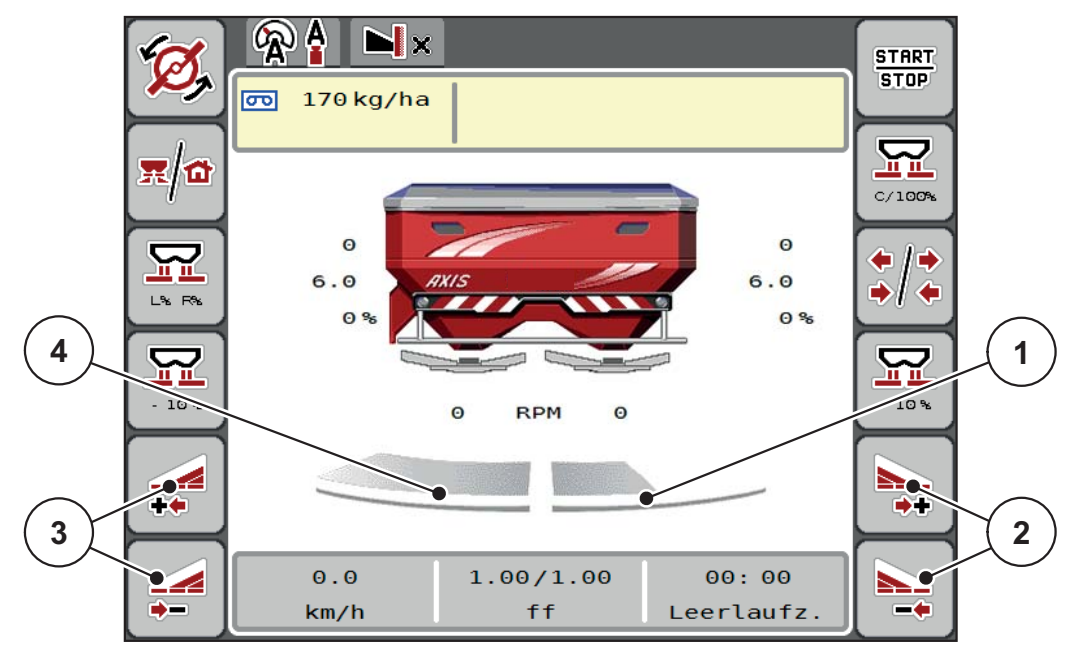

**Bild 5.2:** Betriebsbild 2 Teilbreiten

- [1] Teilbreite rechts ist auf 2 Stufen reduziert
- [2] Funktionstasten Streubreite rechts erhöhen oder reduzieren
- [3] Funktionstasten Streubreite links erhöhen oder reduzieren
- [4] Teilbreite links streut auf die komplette Halbseite

#### *HINWEIS*

- Jede Teilbreite kann in 4 Stufen schrittweise reduziert oder erhöht werden.
- **Nur AXIS.2**: Die Teilbreitenschaltung ist von Außen nach Innen oder von Innen nach Außen möglich. Sie können bis zu 8 Teilbreiten reduzieren. Siehe [Bild 5.3](#page-80-0).
- **1.** Funktionstaste **Streubreite links reduzieren** oder **Streubreite rechts reduzieren** drücken.
	- $\triangleright$  Die Teilbreite der Streuseite wird um eine Stufe reduziert.
- **2.** Funktionstaste **Streubreite links erhöhen** oder **Streubreite rechts erhöhen** drücken.
	- $\triangleright$  Die Teilbreite der Streuseite wird um eine Stufe erhöht.

#### <span id="page-79-0"></span>*HINWEIS*

Die Teilbreiten sind nicht proportional eingestuft. Der Streubreitenassistent VariSpread stellt die Streubreiten automatisch ein.

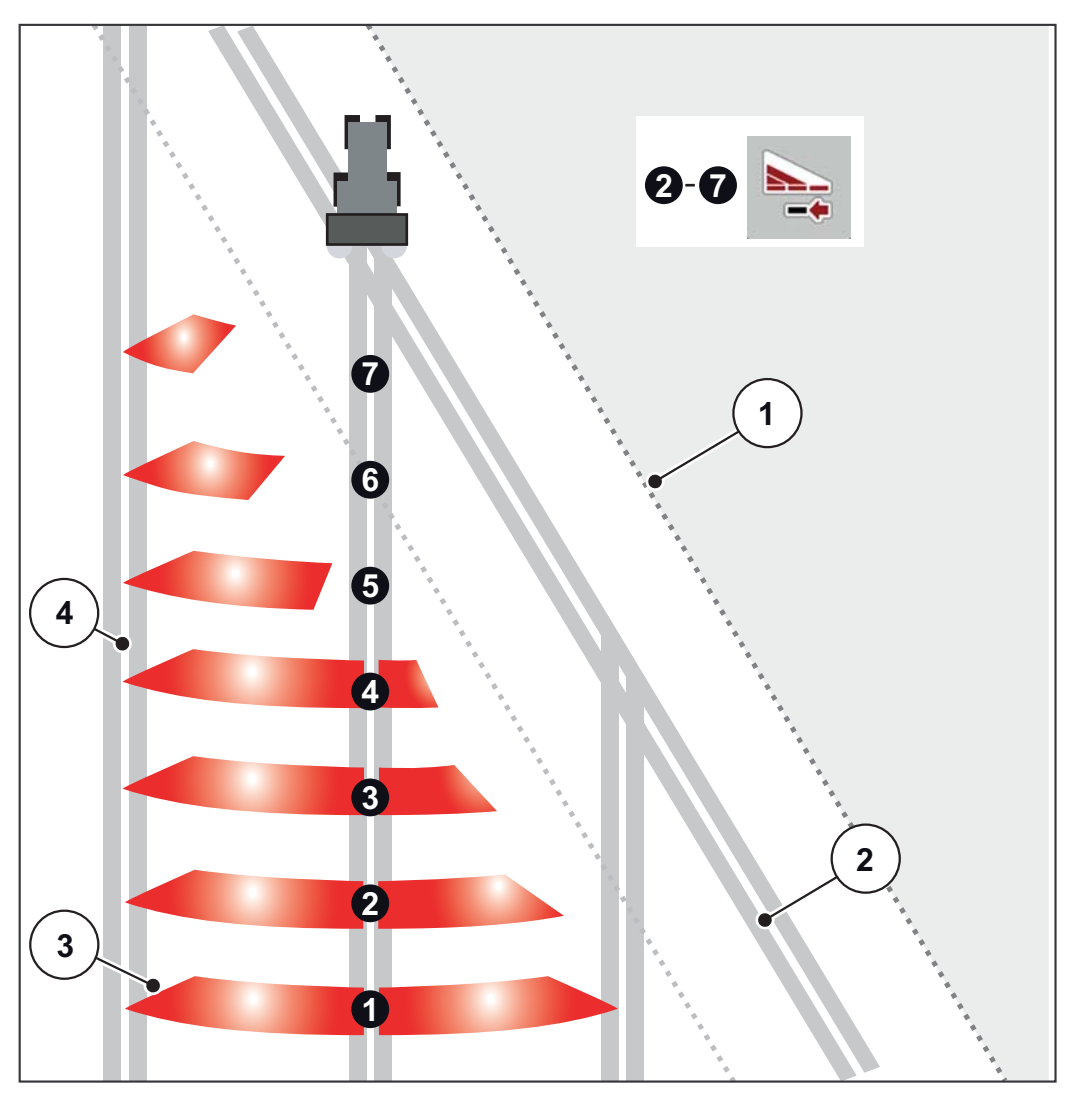

<span id="page-80-0"></span>**Bild 5.3:** Automatische Teilbreitenschaltung

- [1] Feldrand
- [2] Vorgewendefahrgasse
- [3] Teilbreiten 1 bis 4: sukzessive Teilbreitenreduzierung auf der rechten Seite für AXIS.1 und AXIS.2.

Teilbreiten 5 bis 7: weitere Teilbreitenreduzierung auf der rechten Seite für AXIS.2

[4] Fahrgasse im Feld

#### **5.3.3 Streubetrieb mit einer Teilbreite und im Grenzstreumodus**

<span id="page-81-0"></span>Während des Streubetriebs können Sie die Teilbreiten schrittweise verändern und das Grenzstreuen deaktivieren. Das untere Bild zeigt das Betriebsbild mit aktivierten Grenzstreuen und aktivierter Teilbreite an.

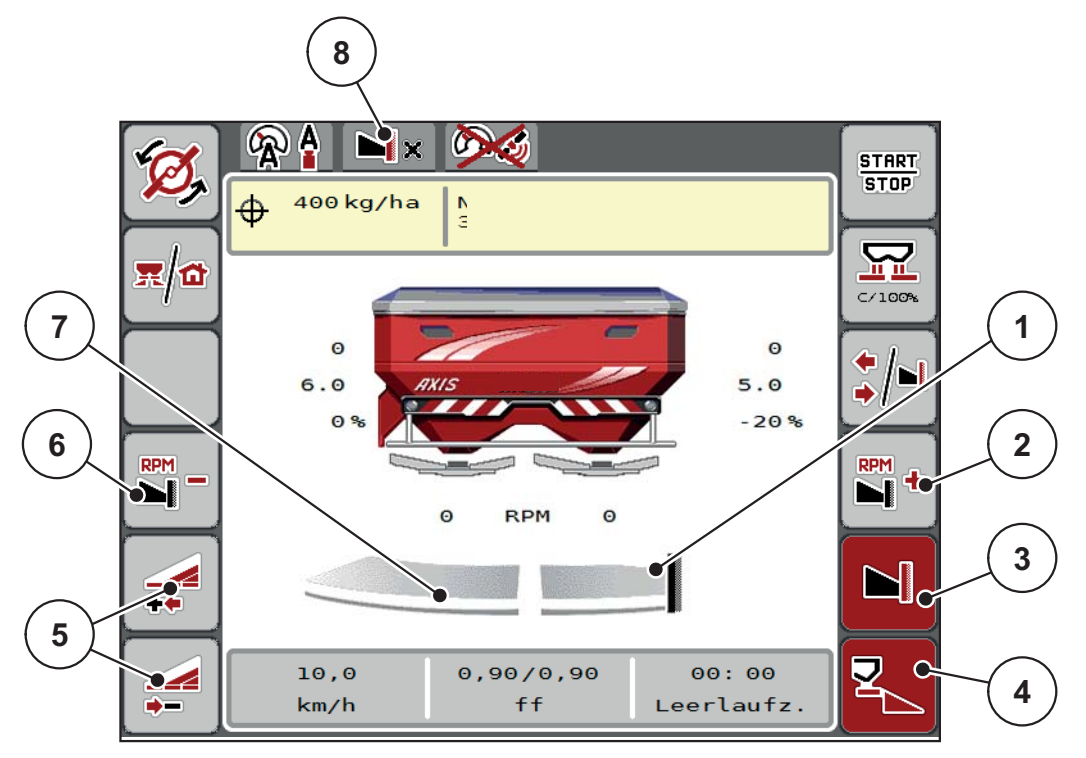

**Bild 5.4:** Betriebsbild eine Teilbreite links, Grenzstreuseite rechts

- [1] Streuseite rechts in Grenzstreumodus
- [2] Wurfscheibendrehzahl auf der Grenzstreuseite erhöhen
- [3] Grenzstreumodus ist aktiviert
- [4] Streuseite rechts ist aktiviert
- [5] Teilbreite links reduzieren oder erhöhen
- [6] Wurfscheibendrehzahl auf der Grenzstreuseite reduzieren
- [7] 4-stufige einstellbare Teilbreite links
- [8] Aktueller Grenzstreumodus ist Grenze.
- Die Streumenge links ist auf die volle Arbeitsbreite eingestellt.
- Die Funktionstaste **Grenzstreuen rechts** ist gedrückt worden, Grenzstreuen ist aktiviert und die Streumenge ist um 20 % reduziert.
- Düngemittel wird rechts auf die halbe Arbeitsbreite gestreut.
- Funktionstaste **Streubreite links reduzieren**, um die Teilbreite eine Stufe zu reduzieren.
- Drücken Sie die Funktionstaste **C/100 %**, Sie kehren unmittelbar auf die volle Arbeitsbreite zurück.
- Funktionstaste **Grenzstreuen rechts** drücken, das Grenzstreuen wird deaktiviert.

#### *HINWEIS*

Nur AXIS.2: Die Funktion Grenzstreuen ist im Automatikbetrieb mit GPS-Control auch möglich.

Siehe [Seite 85.](#page-90-0)

# **5.4 Streuen mit Betriebsart AUTO km/h + AUTO kg**

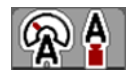

Die Betriebsart **AUTO km/h + AUTO kg** ermöglicht das kontinuierliche Regeln der Ausbringmenge während des Streubetriebs. Die Fließfaktorregelung wird anhand dieser Information in regelmäßigen Abständen korrigiert. Damit wird eine optimale Dosierung des Düngemittels erreicht.

#### <span id="page-82-0"></span>*HINWEIS*

Bei der Einstellung **AXIS-H EMC + W** ist werkseitig die Betriebsart **AUTO km/h + AUTO kg** standardmäßig vorgewählt.

#### **Voraussetzung zur Streuarbeit:**

- **•** Die Betriebsart AUTO km/h + AUTO kg ist aktiv (Siehe 4.5.1: AUTO/MAN [Betrieb, Seite 50\)](#page-55-0).
- Die Düngereinstellungen sind definiert.
	- Ausbringmenge (kg/ha)
	- Arbeitsbreite (m)
	- Wurfscheibentyp
	- Normaldrehzahl (U/min)

#### **Vorgehensweise:**

**1.** Den Behälter mit Düngemittel befüllen.

#### **A WARNUNG**

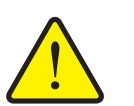

**Gefahr durch fortgeschleudertes Düngemittel**

Fortgeschleudertes Düngemittel kann zu schweren Verletzungen führen.

 Verweisen Sie alle Personen vor dem Einschalten der Wurfscheiben aus der Wurfzone der Maschine.

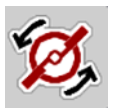

#### **2. Wurfscheibenstart** drücken.

- **3.** Alarmmeldung mit der Entertaste quittieren. Siehe 6.1: [Bedeutung der Alarm](#page-94-0)[meldungen, Seite 89](#page-94-0).
	- $\triangleright$  Die Maske Leerlaufmessung erscheint.
	- $\triangleright$  Die Leerlaufmessung startet automatisch. Siehe 5.5: [Adaptive Leerlauf](#page-83-0)[messung, Seite 78](#page-83-0).

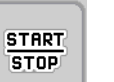

- **4. Start/Stop** drücken.
- **Die Streuarbeit startet.**

# *HINWEIS*

Wir empfehlen, den Fließfaktor im Betriebsbild anzeigen zu lassen (siehe 2.4.2: [Anzeigefelder, Seite 12](#page-17-0)), um die Fließfaktorregelung während der Streuarbeit zu beobachten.

#### *HINWEIS*

Bei Problemen im Regelverhalten des Fließfaktors (Verstopfungen, ...), wechseln Sie nach der Fehlerbehebung im Stand zum Menü **Düngereinstellungen** und geben den Fließfaktor 1,0 ein.

#### **Fließfaktor zurücksetzen**

Falls der Fliessfaktor unter den Mindestwert (0,4 bzw. 0,2) gefallen erscheint der Alarm Nr. 3. Siehe 6.1: [Bedeutung der Alarmmeldungen, Seite 89.](#page-94-0)

 Im Menü **Maschinen Einstellungen** den Haken beim Eintrag **FF Alarm Reset** setzen.

<span id="page-83-1"></span>Nach dem Quittieren des Alarms setzt die Maschinensteuerung den Fließfaktor auf den in der Streutabelle gespeicherten Wert zurück.

#### <span id="page-83-0"></span>**5.5 Adaptive Leerlaufmessung**

#### **5.5.1 Automatische Leerlaufmessung**

Um eine hohe Regelgenauigkeit zu erreichen muss die EMC-Regelung den Leerlaufdruck in regelmäßigen Abständen messen und abspeichern.

Die Leerlaufmessung für die Ermittlung des Leerlaufdrucks startet unter folgenden Bedingungen automatisch:

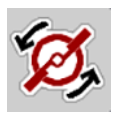

- Sie haben den Wurfscheibenstart aktiviert.
- Die definierte Zeit seit der letzten Leerlaufmessung ist abgelaufen.
- Sie haben Änderungen im Menü **Dünger Einstellungen** vorgenommen (Drehzahl, Wurfscheibentyp).
- Sie haben von Grenzstreuen auf Normalstreuen geschaltet.
- Das Hydrauliköl im Getriebe ist zu kalt.

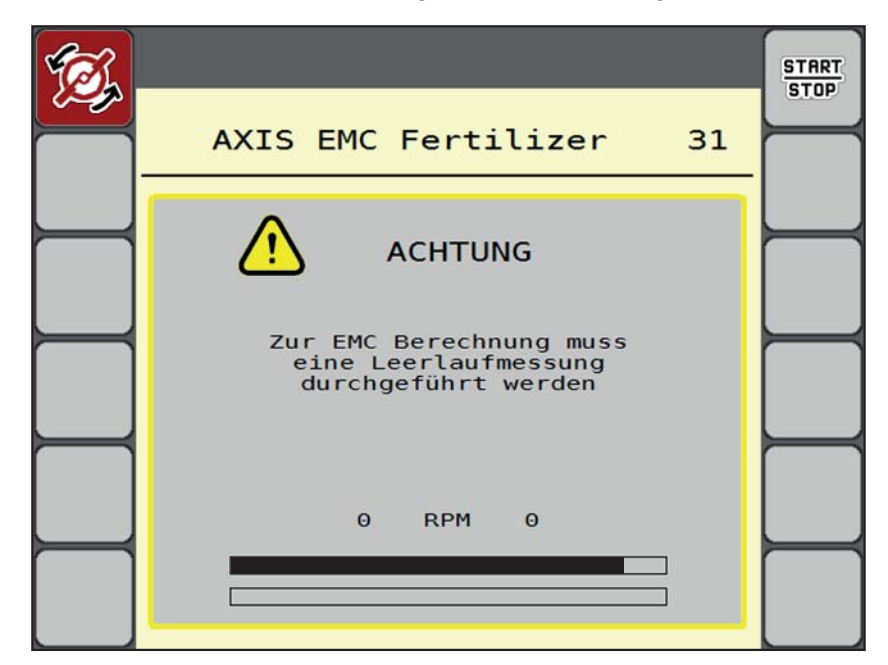

Während der Leerlaufmessung erscheint das folgende Fenster.

**Bild 5.5:** Alarmanzeige Leerlaufmessung

 Beim ersten Wurfscheibenstart kontrolliert die Maschinensteuerung die Öltemperatur des Getriebes. Solange die Öltemperatur zu niedrig ist, erscheint eine Alarmmeldung und die Leerlaufmessung ist nicht möglich. Siehe 6.1: [Bedeutung der Alarmmeldungen, Seite 89.](#page-94-0)

#### *HINWEIS*

Wenn Sie die Alarmmeldung immer wieder erscheint, obwohl das Getriebeöl warm ist:

- Montierte Wurfscheibe mit im Menü **Dünger Einstellungen** eingegebenem Typ vergleichen. Ggfs. Typ anpassen.
- Wurfscheibe auf festen Sitz prüfen. Hutmutter nachziehen
- Wurfscheibe auf Schaden prüfen. Wurfscheibe austauschen.
- Wenn die Leerlaufmessung beendet ist, setzt die Maschinensteuerung die Leerlaufzeit in der Anzeige im Betriebsbild auf 24:59 Minuten.
	- Nur AXIS.2: Die Leerlaufzeit ist auf 59:59 Minuten gesetzt.

#### **1. Start/Stop** drücken.

- $\triangleright$  Die Streuarbeit startet.
- AXIS.1: Wenn Sie die Dosierschieber während dieser Zeit nicht schließen, startet eine neue Leerlaufmessung automatisch nach Ablauf der Leerlaufzeit.
- $\triangleright$  AXIS.2: Die Leerlaufmessung läuft im Hintergrund auch bei geschlossenen Dosierschiebern. Am Display erscheint jedoch keine Maske.

**START STOP** 

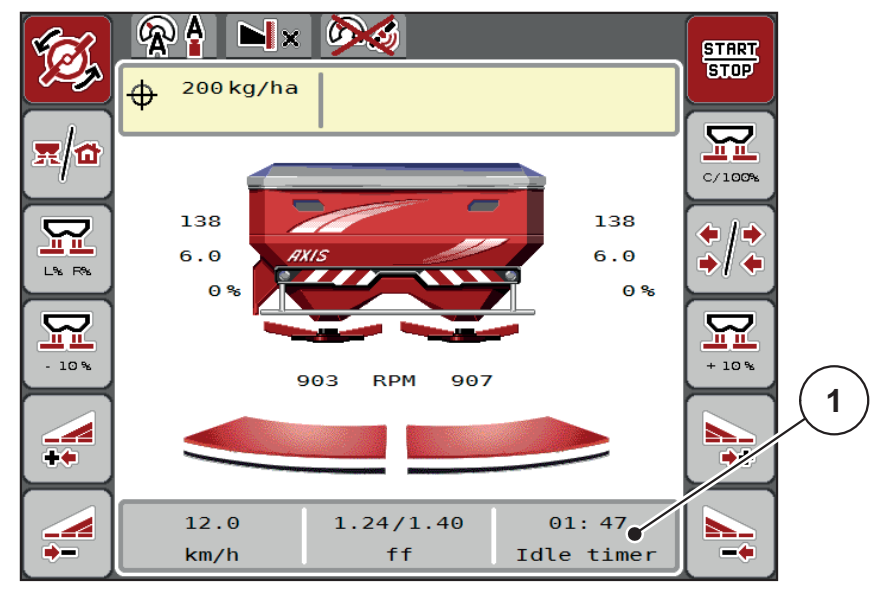

Nach Ablauf dieser Leerlaufzeit startet eine neue Leerlaufmessung automatisch.

**Bild 5.6:** Anzeige der Leerlaufmessung im Betriebsbild

[1] Zeit bis zur nächsten Leerlaufmessung

#### *HINWEIS*

Bei reduzierter Wurfscheibendrehzahl kann **keine** Leerlaufmessung durchgeführt werden, wenn Grenzstreuen oder Teilbreitenreduzierung aktiviert sind!

#### *HINWEIS*

Bei geschlossenen Dosierschiebern wird im Hintergrund immer eine Leerlaufmessung ausgeführt (ohne Alarmmeldung)!

#### <span id="page-85-0"></span>*HINWEIS*

Im Vorgewende die Motordrehzahl während der Leerlaufmessung nicht absenken!

Traktor und Hydraulikkreis müssen auf Betriebstemperatur sein!

#### **5.5.2 Manuelle Leerlaufmessung**

Bei ungewöhnlicher Fließfaktorveränderung Leerlaufmessung manuell starten.

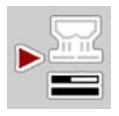

- Im **Hauptmenü** Taste Leerlaufmessung drücken.
	- $\triangleright$  Die Leerlaufmessung startet manuell.

# **5.6 Streuen mit Betriebsart AUTO km/h**

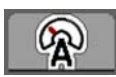

<span id="page-86-0"></span>Sie arbeiten standardmäßig in dieser Betriebsarbeit bei Maschinen **ohne Wiegetechnik**.

#### **Voraussetzung zur Streuarbeit:**

- Die Betriebsart **AUTO km/h** ist aktiv (Siehe 4.5.1: [AUTO/MAN Betrieb,](#page-55-0)  [Seite 50\)](#page-55-0).
- Die Düngereinstellungen sind definiert.
	- Ausbringmenge (kg/ha)
	- Arbeitsbreite (m)
	- Wurfscheibentyp
	- Normaldrehzahl (U/min)
- **1.** Den Behälter mit Düngemittel befüllen.

#### *HINWEIS*

Für ein optimales Streuergebnis in der Betriebsart **AUTO km/h** führen Sie vor Beginn der Streuarbeit eine Abdrehprobe durch.

**2.** Eine Abdrehprobe zur Fließfaktorbestimmung durchführen

oder

Fließfaktor aus der Streutabelle entnehmen und Fließfaktor manuell eingeben.

#### **A WARNUNG**

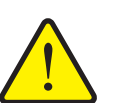

#### **Gefahr durch fortgeschleudertes Düngemittel**

Fortgeschleudertes Düngemittel kann zu schweren Verletzungen führen.

 Verweisen Sie alle Personen vor dem Einschalten der Wurfscheiben aus der Wurfzone des Wurf-Mineraldüngerstreuers.

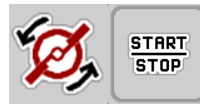

- **3. Wurfscheibenstart** drücken.
- **4. Start/Stop** drücken.
- **Die Streuarbeit startet.**

## **5.7 Streuen mit Betriebsart MAN km/h**

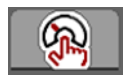

<span id="page-87-0"></span>Sie arbeiten in der Betriebsart MAN km/h wenn kein Geschwindigkeitssignal vorliegt.

- **1.** Menü **Maschinen-Einstellungen > AUTO/MAN Betrieb** aufrufen.
- **2.** Menüeintrag **MAN km/h** anwählen.
	- Das Display zeigt das Eingabefenster **Geschwindigkeit**.
- **3.** Wert für die Fahrgeschwindigkeit während des Streuens eintragen.
- **4. OK** drücken.
- **5.** Dünger-Einstellungen vornehmen:
	- Ausbringmenge (kg/ha)
	- Arbeitsbreite (m)
- **6.** Den Behälter mit Düngemittel befüllen.

#### *HINWEIS*

Für ein optimales Streuergebnis in der Betriebsart MAN km/h führen Sie vor Beginn der Streuarbeit eine Abdrehprobe durch.

**7.** Eine Abdrehprobe zur Fließfaktorbestimmung durchführen

oder

Fließfaktor aus der Streutabelle entnehmen und Fließfaktor manuell eingeben.

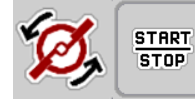

- **8. Wurfscheibenstart** drücken.
- **9. Start/Stop** drücken.
- **Die Streuarbeit startet.**

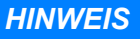

Halten Sie die eingegebene Geschwindigkeit während der Streuarbeit unbedingt ein.

# **5.8 Streuen mit Betriebsart MAN Skala**

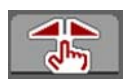

START

**STOP** 

In der Betriebsart **MAN Skala** können Sie während des Streubetriebs die Dosierschieberöffnung manuell verändern.

Im **manuellen** Betrieb arbeiten Sie nur:

- wenn kein Geschwindigkeitssignal vorhanden ist (Radar oder Radsensor nicht vorhanden oder defekt),
- bei Ausbringung von Schneckenkorn oder Saatgut (Feinsämereien).

#### <span id="page-88-0"></span>*HINWEIS*

Für eine gleichmäßige Ausbringung des Streugutes müssen Sie im manuellen Betrieb unbedingt mit einer **konstanten Fahrgeschwindigkeit** arbeiten.

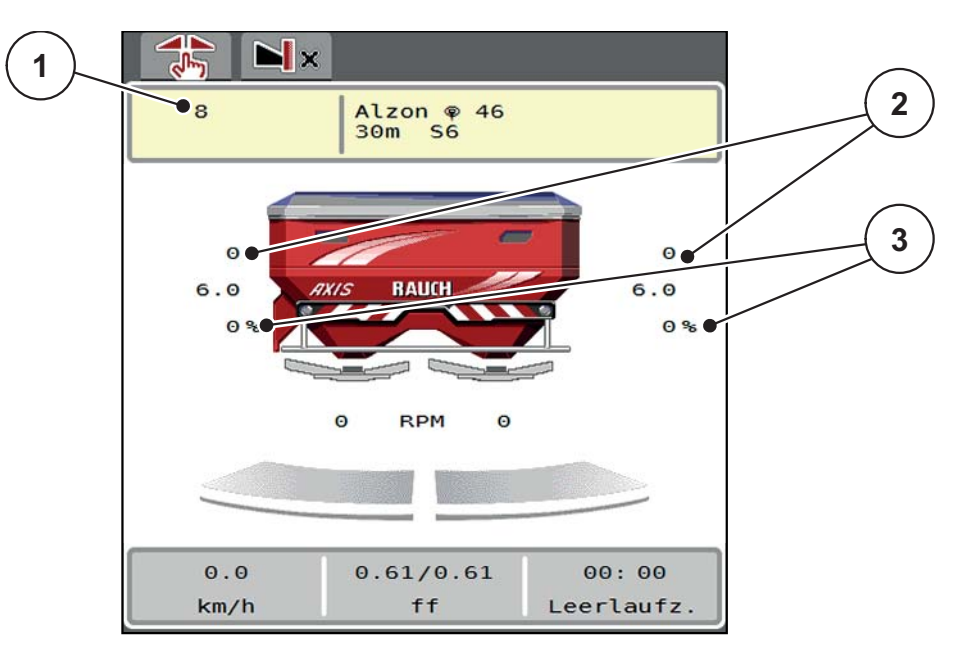

**Bild 5.7:** Betriebsbild MAN Skala

- [1] Anzeige Sollwert Skalenpostition Dosierschieber
- [2] Anzeige aktuelle Skalenposition Dosierschieber
- [3] Mengenveränderung
- **1.** Menü **Maschinen-Einstellungen > AUTO/MAN Betrieb** aufrufen.
- **2.** Menüeintrag **MAN Skala** anwählen.
	- Das Display zeigt das Fenster **Schieberöffnung**.
- **3.** Skalenwert für die Dosierschieberöffnung eintragen.
- **4. OK** drücken.
- **5.** Zum Betriebsbild wechseln.

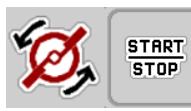

- **6. Wurfscheibenstart** drücken.
- **7. Start/Stop** drücken.
- **Die Streuarbeit startet.**

**83**

**8.** Zum Ändern der Dosierschieberöffnung drücken Sie die Funktionstaste **MAN+** oder **MAN-**.

**L% R%** zur Seitenauswahl der Dosierschieberöffnung

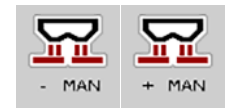

- **MAN+** zum Vergrößern der Dosierschieberöffnung oder
- **MAN-** zum Verringern der Dosierschieberöffnung.

# *HINWEIS*

Um auch im manuellen Betrieb ein optimales Streuergebnis zu erzielen, empfehlen wir, die Werte für die Dosierschieberöffnung und die Fahrgeschwindigkeit aus der Streutabelle zu übernehmen.

#### <span id="page-90-0"></span>**5.9 GPS-Control**

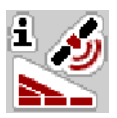

<span id="page-90-1"></span>Die Maschinensteuerung AXIS-H ISOBUS ist kombinierbar mit einem ISOBUS Terminal mit SectionControl. Diverse Daten werden zwischen den beiden Geräten ausgetauscht, um die Schaltung zu automatisieren.

Das ISOBUS Terminal mit SectionControl übermittelt an die Maschinensteuerung die Vorgaben zum Öffnen und Schließen der Dosierschieber.

Das Symbol **A** neben den Streukeilen signalisiert die aktivierte Automatikfunktion. Das ISOBUS Terminal mit SectionControl öffnet und schließt die einzelnen Teilbreiten in Abhängigkeit der Position im Feld. Die Streuarbeit startet nur, wenn Sie **Start/Stop** drücken.

#### **A WARNUNG**

**Verletzungsgefahr durch austretendes Düngemittel**

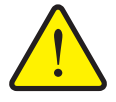

Die Funktion SectionControl startet automatisch den Streubetrieb ohne Vowarnung. Austretendes Düngemittel kann Verletzungen von Augen und Nasenschleimhäuten verursachen. Es besteht

 Personen aus dem Gefahrenbereich während des Streubetriebs verweisen.

Während der Streuarbeit können Sie jederzeit **eine oder beide Teilbreiten** schließen. Wenn Sie die Teilbreiten wieder für den Automatikbetrieb freigeben, wird der zuletzt kommandierte Zustand angenommen.

Wenn Sie im ISOBUS Terminal mit SectionControl von Automatik in den manuellen Betrieb wechseln, schließt die Maschinensteuerung die Dosierschieber.

#### *HINWEIS*

Zur Nutzung der GPS-Control Funktionen der Maschinensteuerung AXIS-H ISOBUS muss die Einstellung **GPS-Control** im Menü **Masch.-Einstellungen** aktiviert werden!

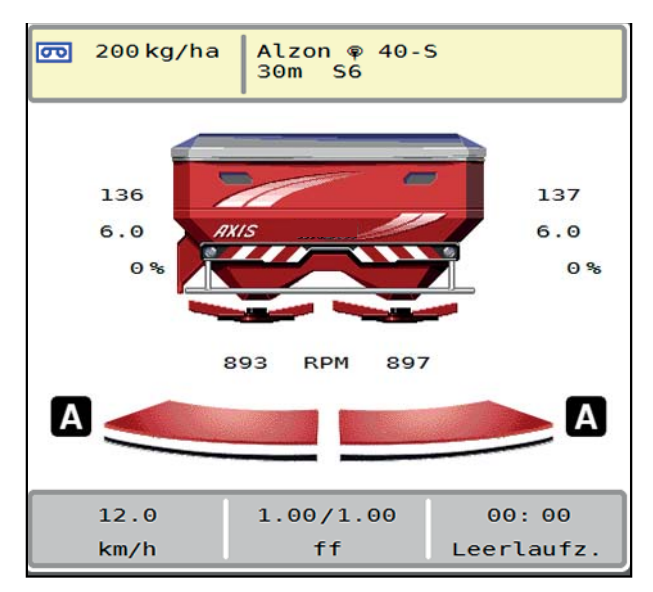

ebenfalls Rutschgefahr.

**Bild 5.8:** Anzeige Streubetrieb am Betriebsbild mit GPS Control

Die Funktion **OptiPoint** von RAUCH berechnet den optimalen Ein- und Ausschaltpunkt für die Streuarbeit im Vorgewende anhand der Einstellungen in der Maschinensteuerung; siehe 4.4.8: [OptiPoint berechnen, Seite 41.](#page-46-0)

#### <span id="page-91-1"></span>**Abstand ein (m)**

Der **Abstand ein** bezeichnet den Einschaltabstand ([Bild 5.9](#page-91-0) [A]) in Bezug zur Feldgrenze [\(Bild 5.9](#page-91-0) [C]). An dieser Position im Feld öffnen sich die Dosierschieber. Dieser Abstand ist abhängig von der Düngemittelsorte und stellt den optimalen Einschaltabstand für eine optimierte Düngemittelverteilung dar.

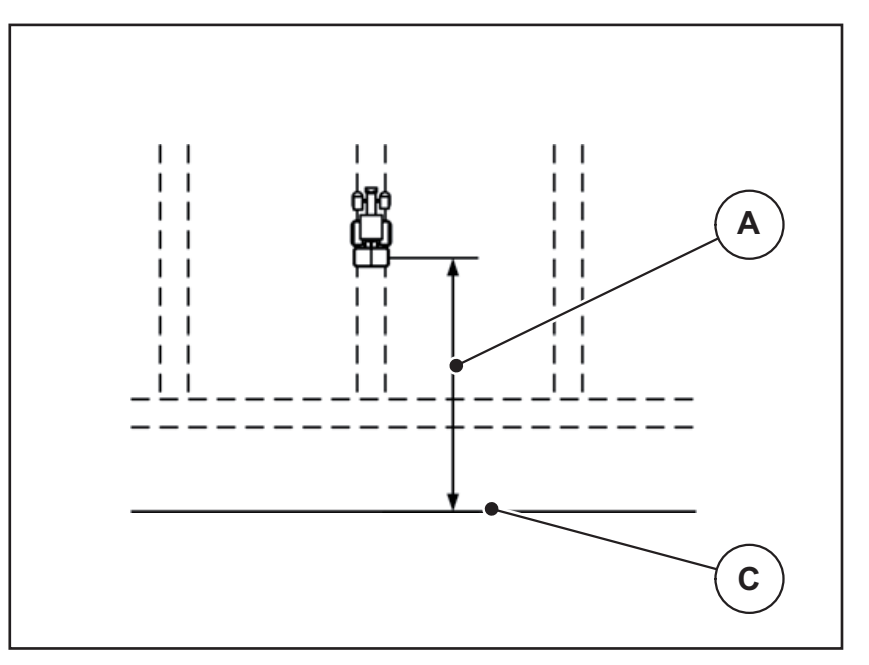

<span id="page-91-0"></span>**Bild 5.9:** Abstand ein (Bezug zur Feldgrenze)

- [A] Einschaltabstand
- [C] Feldgrenze

Wenn Sie die Einschaltposition im Feld verändern möchten, müssen Sie den Wert **Abstand ein** anpassen.

- Ein kleinerer Wert des Abstandes bedeutet, die Einschaltposition verlagert sich zur Feldgrenze hin.
- Ein größerer Wert bedeutet, die Einschaltposition verlagert sich in das Feldinnere.

#### <span id="page-92-1"></span>**Abstand aus (m)**

Der **Abstand aus** bezeichnet den Ausschaltabstand ([Bild 5.10](#page-92-0) [B]) in Bezug zur Feldgrenze ([Bild 5.10](#page-92-0) [C]). An dieser Position im Feld beginnen die Dosierschieber zu schließen.

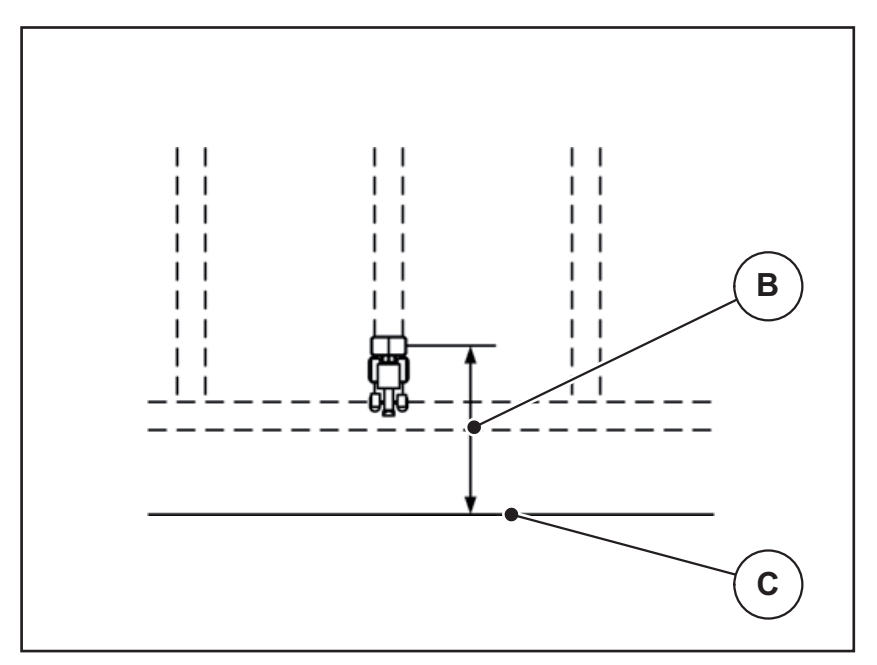

<span id="page-92-0"></span>**Bild 5.10:** Abstand aus (Bezug zur Feldgrenze)

- [B] Ausschaltabstand
- [C] Feldgrenze

Wenn Sie die Ausschaltposition verändern möchten, müssen Sie den **Abstand aus** entsprechend anpassen.

- Ein kleinerer Wert bedeutet, die Ausschaltposition verlagert sich zur Feldgrenze hin.
- Ein größerer Wert zu einer Verlagerung der Ausschaltposition in das Feldinnere.

Wenn Sie über die Vorgewendefahrgasse wenden möchten, geben Sie einen größeren Abstand in **Abstand aus** ein.

<span id="page-92-2"></span>Die Anpassung muss dabei so gering wie möglich sein, so dass die Dosierschieber schließen, wenn der Traktor in die Vorgewendefahrgasse einbiegt. Eine Anpassung des Ausschaltabstands kann zu einer Unterdüngung im Bereich der Ausschaltpositionen im Feld führen.

# **6 Alarmmeldungen und mögliche Ursachen**

<span id="page-94-2"></span>Auf dem Display des ISOBUS-Terminals können verschiedene Alarmmeldungen angezeigt werden.

# <span id="page-94-1"></span><span id="page-94-0"></span>**6.1 Bedeutung der Alarmmeldungen**

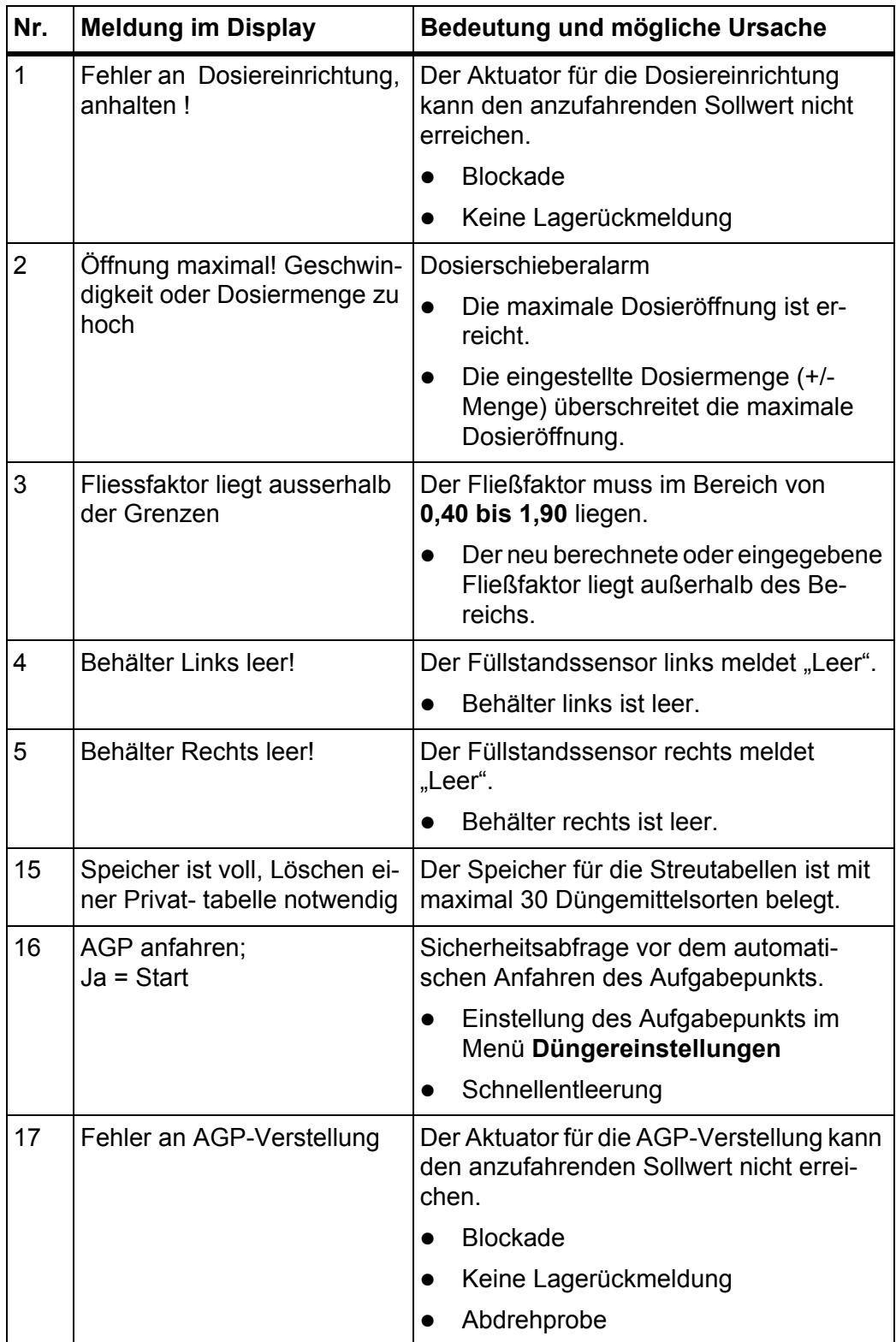

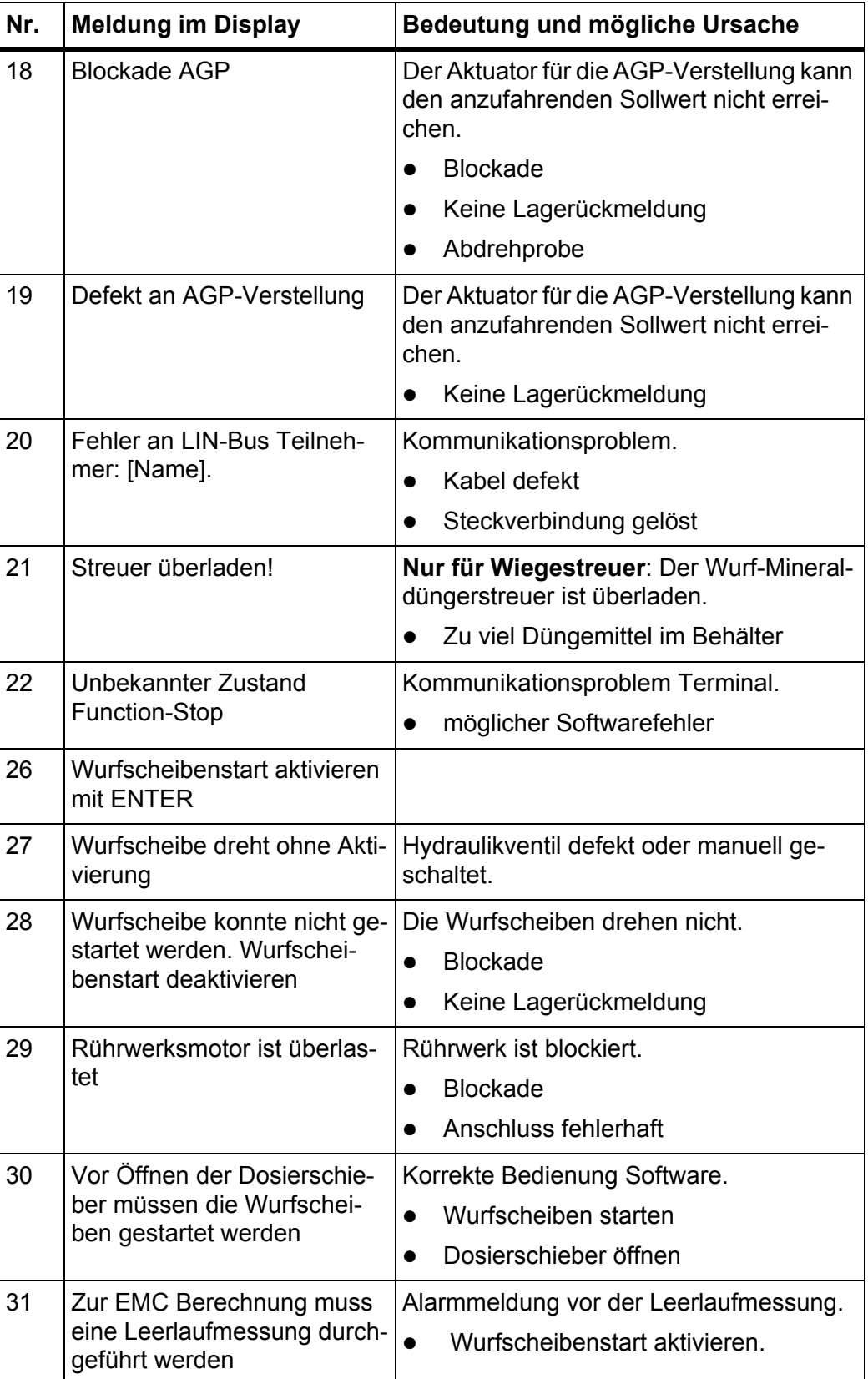

<span id="page-96-0"></span>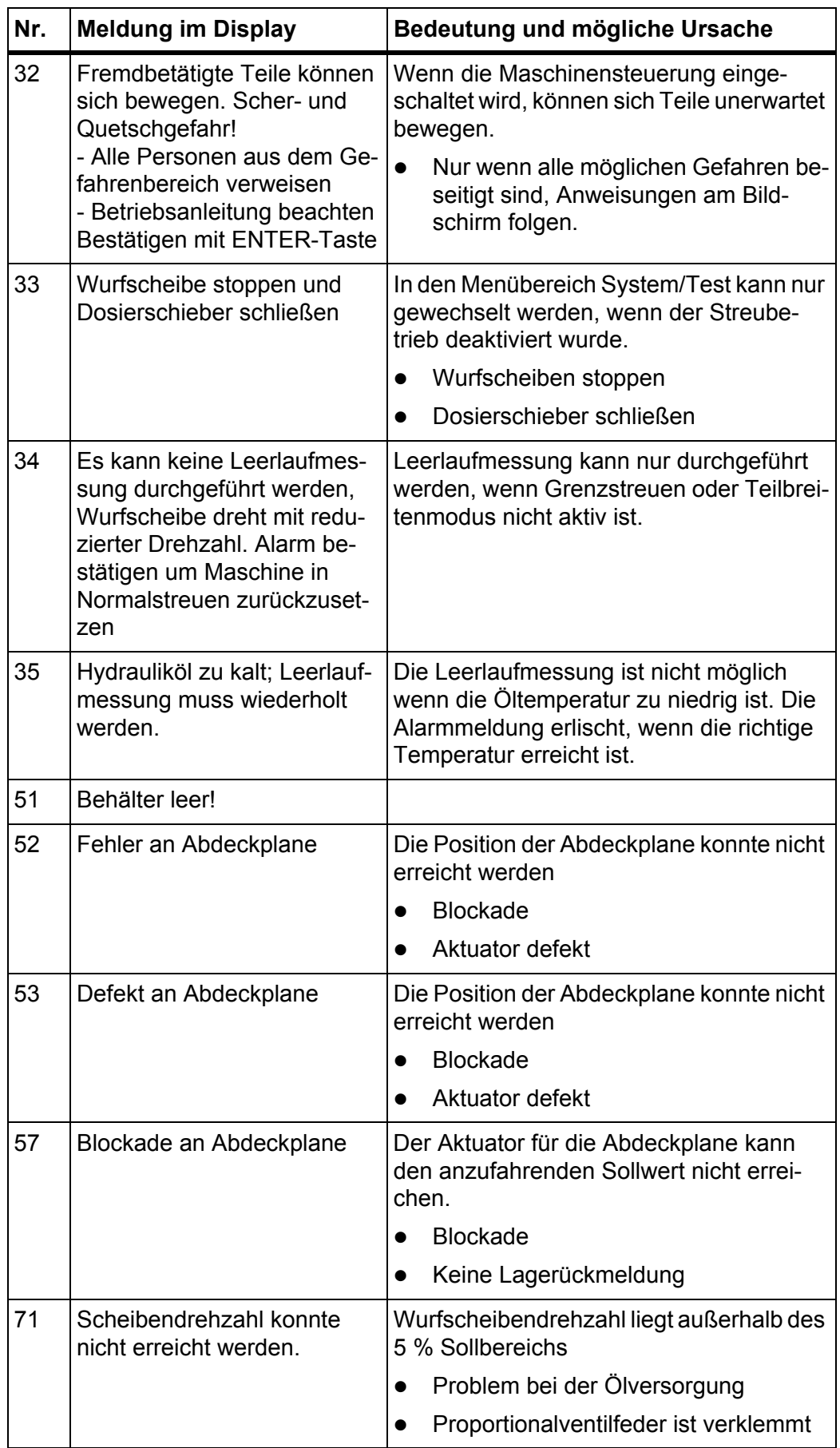

#### **6.2 Störung/Alarm**

#### **6.2.1 Alarmmeldung quittieren**

<span id="page-97-0"></span>Eine Alarmmeldung wird im Display mit einer roten Umrandung hervorgehoben und mit einem Warnsymbol versehen angezeigt.

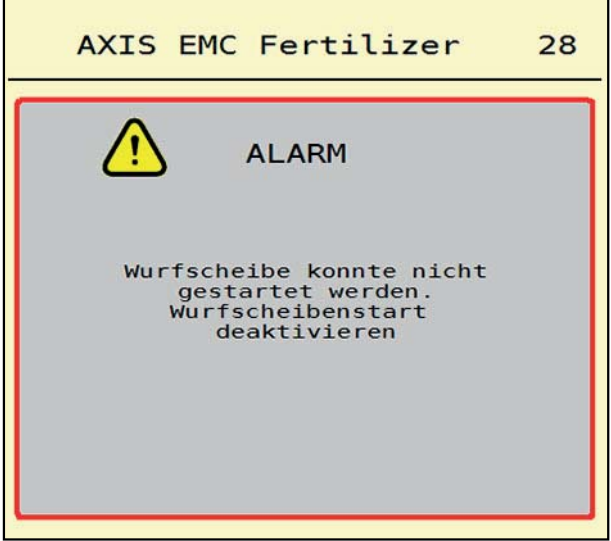

**Bild 6.1:** Alarmmeldung (Beispiel)

#### **Alarmmeldung quittieren:**

**1.** Ursache der Alarmmeldung beseitigen.

Beachten Sie dazu die Betriebsanleitung des Wurf-Mineraldüngerstreuers und den Abschnitt 6.1: [Bedeutung der Alarmmeldungen, Seite 89](#page-94-1).

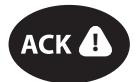

**2.** Folientaste **ACK** (CCI 100) drücken.

# *HINWEIS*

Die Quittierung der Alarmmeldungen kann sich bei unterschiedlichen ISOBUS-Terminals unterscheiden.

Sie quittieren die anderen Meldungen mit gelber Umrandung über unterschiedliche Tasten:

- Enter
- Start/Stop

Folgen Sie dazu den Anweisungen am Bildschirm.

# <span id="page-98-0"></span>**7 Sonderausstattungen**

<span id="page-98-2"></span><span id="page-98-1"></span>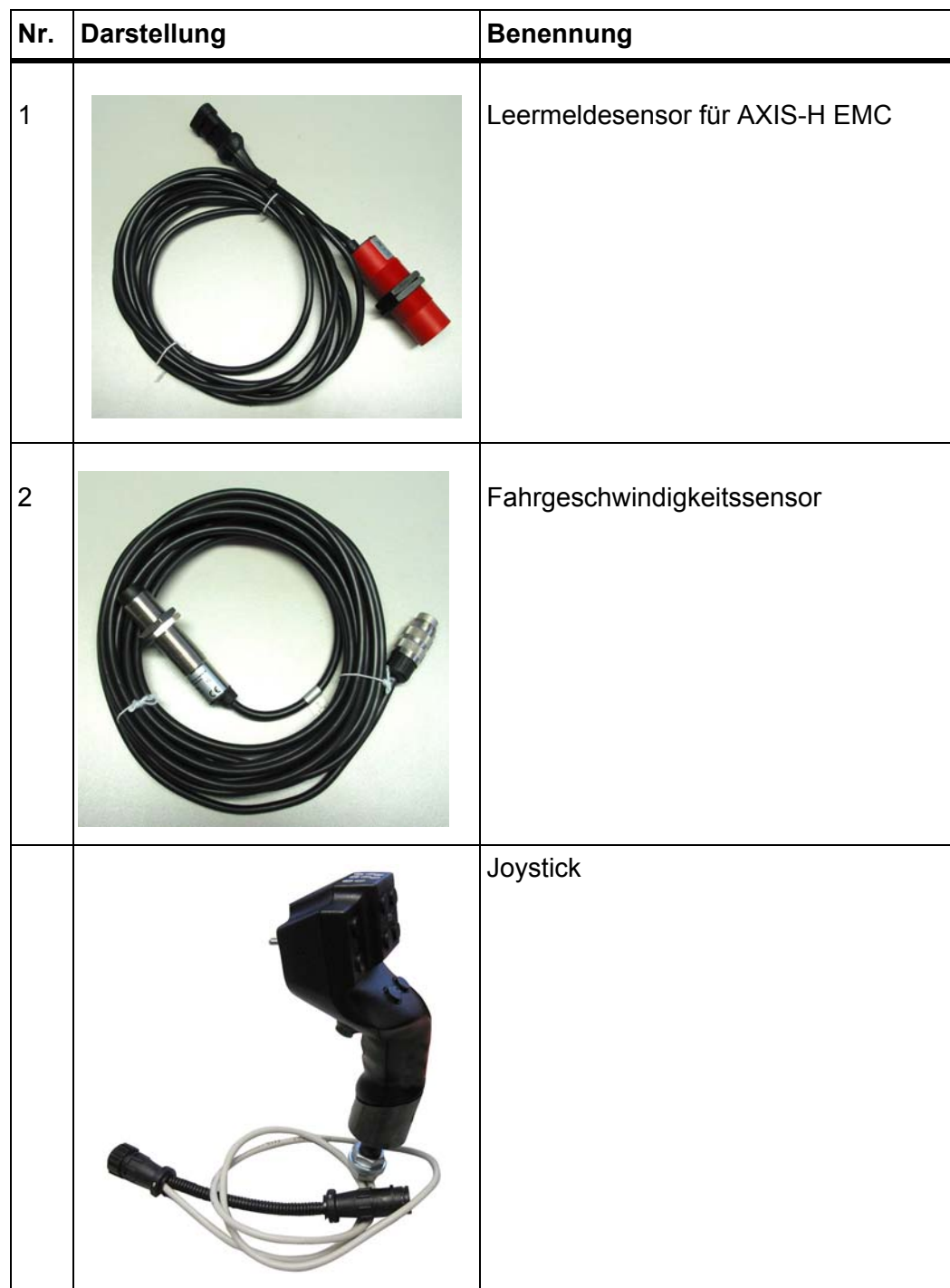

# **Stichwortverzeichnis**

# *A*

Abdeckplane *[64](#page-69-0)* Abdrehprobe *[32](#page-37-0)* Berechnung Fließfaktor *[38](#page-43-0)* Geschwindigkeit *[37](#page-42-0)* AGP [Siehe Aufgabepunkt](#page-37-0) Alarmmeldung Liste *[89–](#page-94-2)[91](#page-96-0)* quittieren *[92](#page-97-0)* Anschluss *[23–](#page-28-0)[25](#page-30-0)* Beispiel *[24–](#page-29-0)[25](#page-30-0)* Anschlussleiste *[6](#page-11-0)* Anzeigefeld *[11–](#page-16-0)[12](#page-17-1)* Arbeitsbreite *[32,](#page-37-0) [35](#page-40-0)* Aufbau *[6](#page-11-1)* Aufgabepunkt *[32](#page-37-0)* Ausbringmenge *[32,](#page-37-0) [34](#page-39-0)* Ausschaltabstand *[33](#page-38-0)* AXIS-Düngerstreuer *[5](#page-10-0)* Vorbereitung Dosierschieber *[26](#page-31-0)*

# *B*

Bedienelemente *[7–](#page-12-0)[10](#page-15-0)* Funktionstasten *[9](#page-14-0)* Scrollrad *[9](#page-14-1)* Stopp-Schalter *[10](#page-15-1)* Touchscreen *[8](#page-13-0)* Betriebsart *[50](#page-55-1)* AUTO km/h *[81](#page-86-0)* AUTO km/h + AUTO kg *[77](#page-82-0)* MAN km/h *[82](#page-87-0)*

MAN Skala *[83](#page-88-0)* Betriebsbild *[11](#page-16-0)* Anzeigefeld *[12](#page-17-1)* Symbole *[17](#page-22-0)*

# *D*

**Display** [siehe Betriebsbild](#page-16-0) Dosierschieber *[42](#page-47-0)* Testpunkte *[57–](#page-62-0)[58](#page-63-0)* Vorbereitung *[26](#page-31-0)* Zustand *[13](#page-18-0)*

Düngemittel Name *[32](#page-37-0)* Dünger Einstellungen *[31–](#page-36-0)[46](#page-51-0)* Abdrehprobe *[32](#page-37-0)* Arbeitsbreite *[32,](#page-37-0) [35](#page-40-0)* Aufgabepunkt *[32](#page-37-0)* Ausbringmenge *[32,](#page-37-0) [34](#page-39-0)* Düngername *[32](#page-37-0)* Fließfaktor *[32](#page-37-0)* GPS-Control *[33](#page-38-0)* Grenzstreuen *[40](#page-45-0)* OptiPoint *[33,](#page-38-0) [41](#page-46-1)* Streutabelle *[33,](#page-38-0) [46](#page-51-1)* Wurfscheibe *[32](#page-37-0)*

# *E*

Einschaltabstand *[33](#page-38-0)*

# *F*

Fließfaktor *[32](#page-37-0)* berechnen *[38](#page-43-0)* Funktionstasten *[9,](#page-14-0) [11](#page-16-0)*

# *G*

Geschwindigkeit *[37,](#page-42-0) [41](#page-46-2)* GPS-Control *[85](#page-90-1)* Abstand aus *[33,](#page-38-0) [87](#page-92-1)* Abstand ein *[33,](#page-38-0) [86](#page-91-1)* Fahrstrategie *[86–](#page-91-1)[87](#page-92-1)* Info *[43](#page-48-0)* Grenzsteuen Menge *[40](#page-45-0)* Grenzstreuen *[40](#page-45-1)* Grenzstreumodus *[40,](#page-45-1) [76](#page-81-0)*

# *H*

Halterung *[6](#page-11-2)* Hauptmenü *[30](#page-35-0)* Abdeckplane *[64](#page-69-0)* Dünger Einstellungen *[31](#page-36-0)* Info *[59](#page-64-0)* Maschinen Einstellungen *[47](#page-52-0)* Menü-Taste *[29](#page-34-0)* Schnellentleerung *[52](#page-57-0)* System/Test *[54](#page-59-0)* Wiegen/Tripzähler *[60](#page-65-0)*

## *I*

Info *[59](#page-64-0)* GPS-Control *[43](#page-48-0)*

#### *J*

Joystick *[93](#page-98-1)* Tastenbelegung *[68](#page-73-0)*

# *L*

Leerlaufmessung *[78](#page-83-1)* manuelle ~ *[80](#page-85-0)*

#### *M*

Maschinen Einstellungen *[47–](#page-52-0)[51](#page-56-0)* Menge Restmenge *[71](#page-76-0)* Menü Navigation *[3,](#page-8-0) [29](#page-34-1)* Symbole *[16](#page-21-0)* Übersicht *[21](#page-26-0)*

# *N*

Nachfüllen *[72](#page-77-0)* **Navigation** Symbole *[15](#page-20-0)*

## *O*

OptiPoint *[41–](#page-46-1)[87](#page-92-2)*

# *R*

Randstreuen *[40](#page-45-1)* Restmenge *[71](#page-76-0)*

# *S*

Schnellentleerung *[52](#page-57-0)* Scrollrad *[9](#page-14-1)* Sonderausstattungen *[93](#page-98-2)* Stopp-Schalter *[10](#page-15-1)* Streubetrieb *[71–](#page-76-1)[87](#page-92-2)* AUTO km/h *[81](#page-86-0)* AUTO km/h + AUTO kg *[77](#page-82-0)* Grenzstreuen *[76](#page-81-0)* Leerlaufmessung *[78,](#page-83-1) [80](#page-85-0)* MAN km/h *[82](#page-87-0)* MAN Skala *[83](#page-88-0)* Restmenge *[71](#page-76-0)* Teilbreite *[73](#page-78-0)*

Streutabelle *[32](#page-37-0)* anlegen *[46](#page-51-1)* Stromversorgung *[23](#page-28-0)* Symbole Betriebsbild *[17](#page-22-0)* Bibilothek *[15–](#page-20-0)[20](#page-25-0)* Menüs *[16](#page-21-0)* Navigation *[15](#page-20-0)* System/Test *[54–](#page-59-0)[57](#page-62-1) T* Taste Menü *[29](#page-34-0)* Teilbreite *[13,](#page-18-0) [37,](#page-42-1) [73–](#page-78-0)[74](#page-79-0)* Anzeige *[14](#page-19-0)* **Terminal** Anschlussleiste *[6](#page-11-0)* Aufbau *[6](#page-11-1)* Bedienelemente *[7–](#page-12-0)[10](#page-15-0)* einschalten *[27](#page-32-0)* Halterung *[6](#page-11-2)* Joystick verwenden *[68](#page-73-0)* Scrollrad *[9](#page-14-1)* Stopp-Schalter *[10](#page-15-1)* Touchscreen *[8](#page-13-0)* Test/Diagnose Dosierschieber *[57–](#page-62-0)[58](#page-63-0)* Touchscreen *[8](#page-13-0)* **Traktor** Anforderungen *[23](#page-28-1)* TWS 7010 Abdeckplane *[64](#page-69-0) V* VariSpread *[74](#page-79-0) W* Waage tarieren *[63](#page-68-1)* Wiegen/Tripzähler *[60](#page-65-0)* **Wiegestreuer** nachfüllen *[72](#page-77-0)* Wurfscheibe Typ *[32](#page-37-0)*

# **Garantie und Gewährleistung**

RAUCH-Geräte werden nach modernen Fertigungsmethoden und mit größter Sorgfalt hergestellt und unterliegen zahlreichen Kontrollen.

Deshalb leistet RAUCH 12 Monate Garantie, wenn nachfolgende Bedingungen erfüllt sind:

- Die Garantie beginnt mit dem Datum des Kaufs.
- Die Garantie umfasst Material- oder Fabrikationsfehler. Für Fremderzeugnisse (Hydraulik, Elektronik) haften wir nur im Rahmen der Gewährleistung des jeweiligen Herstellers. Während der Garantiezeit werden Fabrikations- und Materialfehler kostenlos behoben durch Ersatz oder Nachbesserung der betreffenden Teile. Andere, auch weitergehende Rechte, wie Ansprüche auf Wandlung, Minderung oder Ersatz von Schäden, die nicht am Liefergegenstand entstanden, sind ausdrücklich ausgeschlossen. Die Garantieleistung erfolgt durch autorisierte Werkstätten, durch RAUCH-Werksvertretung oder das Werk.
- Von den Garantieleistungen ausgenommen sind Folgen natürlicher Abnutzung, Verschmutzung, Korrosion und alle Fehler, die durch unsachgemäße Handhabung sowie äußere Einwirkung entstanden sind. Bei eigenmächtiger Vornahme von Reparaturen oder Änderungen des Originalzustandes entfällt die Garantie. Der Ersatzanspruch erlischt, wenn keine RAUCH-Original-Ersatzteile verwendet wurden. Bitte beachten Sie darum die Betriebsanleitung. Wenden Sie sich in allen Zweifelsfragen an unsere Werksvertretung oder direkt ans Werk. Garantieansprüche müssen spätestens innerhalb 30 Tagen nach Eintritt des Schadens beim Werk geltend gemacht sein. Kaufdatum und Maschinennummer angeben. Reparaturen für die Garantie geleistet werden soll, dürfen von der autorisierten Werkstatt erst nach Rücksprache mit RAUCH oder deren offiziellen Vertretung durchgeführt werden. Durch Garantiearbeiten verlängert sich die Garantiezeit nicht. Transportfehler sind keine Werksfehler und fallen deshalb nicht unter die Gewährleistungspflicht des Herstellers.
- Ein Anspruch auf Ersatz von Schäden, die nicht an den RAUCH-Geräten selbst entstanden sind, ist ausgeschlossen. Hierzu gehört auch, dass eine Haftung für Folgeschäden aufgrund von Streufehlern ausgeschlossen ist. Eigenmächtige Veränderungen an den RAUCH-Geräten können zu Folgeschäden führen und schließen eine Haftung des Lieferanten für diese Schäden aus. Bei Vorsatz oder grober Fahrlässigkeit des Inhabers oder eines leitenden Angestellten und in den Fällen, in denen nach Produkthaftungsgesetz bei Fehlern des Liefergegenstandes für Personen- oder Sachschäden an privat genutzten Gegenständen gehaftet wird, gilt der Haftungsausschluss des Lieferanten nicht. Er gilt auch nicht beim Fehlen von Eigenschaften, die ausdrücklich zugesichert sind, wenn die Zusicherung gerade bezweckt hat, den Besteller gegen Schäden, die nicht am Liefergegenstand selbst entstanden sind, abzusichern.

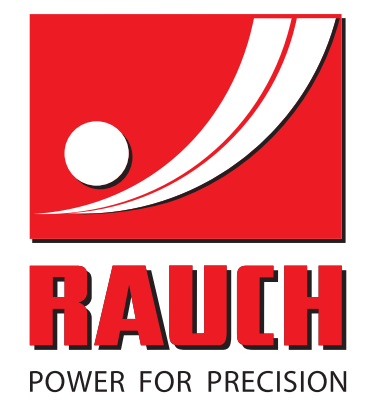

# **RAUCH Landmaschinenfabrik GmbH**

**Em** Landstraße 14 · D-76547 Sinzheim

Victoria-Boulevard E200 · D-77836 Rheinmünster

Phone +49 (0) 7221/985-0 · Fax +49 (0) 7221/985-200 info@rauch.de · www.rauch.de · wap.rauch.de

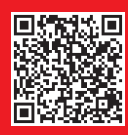